# **microcut®**

## **Owner's Reference Manual for the** *PLUS & COLOR WS Wide Screen Paper Cutter Automation Systems*

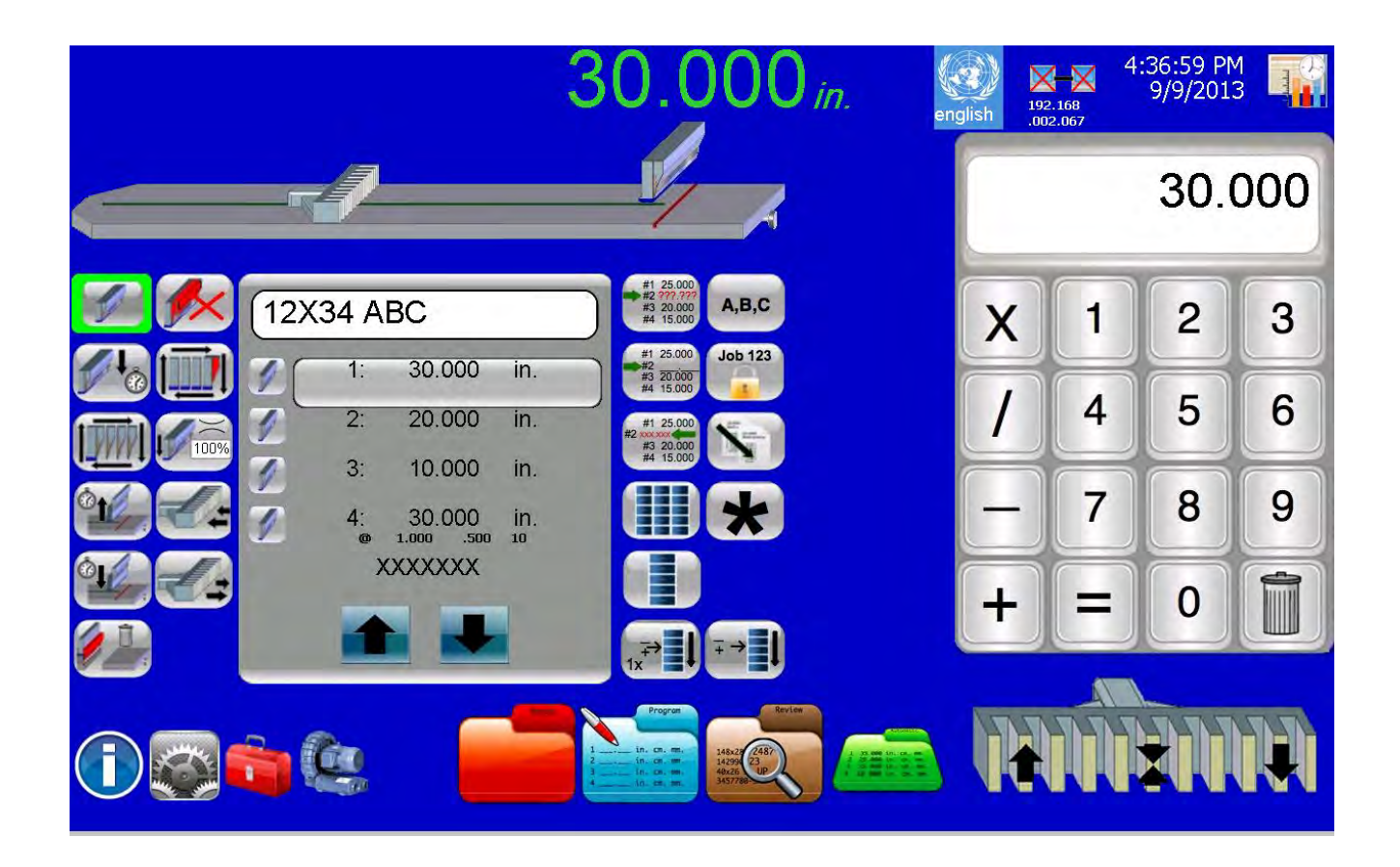

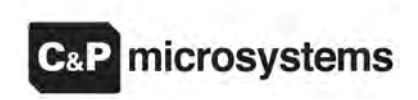

Petaluma, CA USA Phone 707-776-4500 FAX 707-776-4555 e-mail info@cp-microsystems.com www.cp-microsystems.com Last revised 10 March 2014

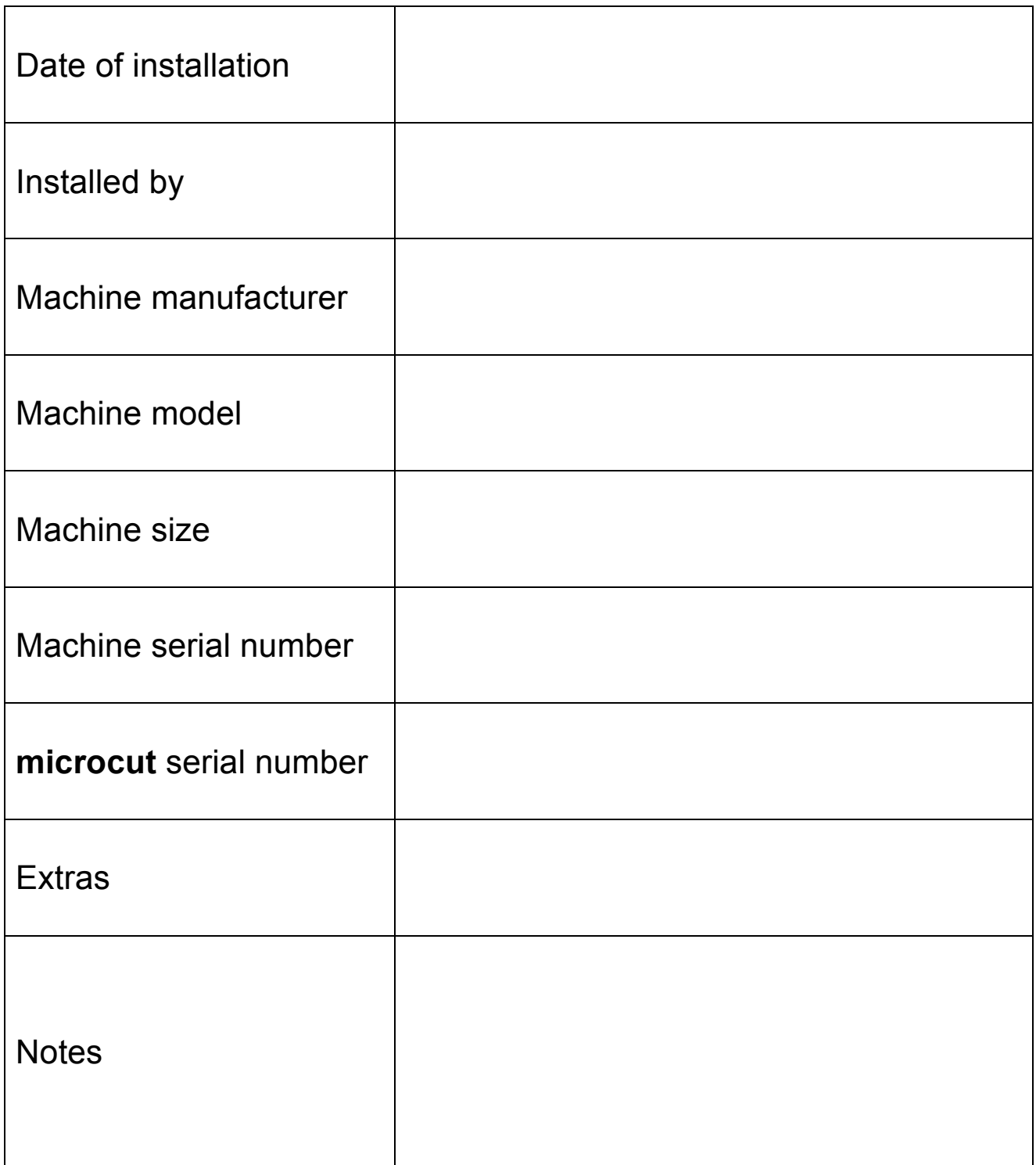

**microcut**®, **microfacts**®, and **cutternet** ® are registered trademarks of C&P Microsystems, LLC.

**THIS DOCUMENT CONTAINS PROPRIETARY INFORMATION THAT IS PROTECTED BY COPYRIGHT. ALL RIGHTS ARE RESERVED. NO PART OF THIS DOCUMENT MAY BE PHOTOCOPIED, REPRODUCED, OR TRANSLATED TO ANOTHER LANGUAGE WITHOUT THE PRIOR WRITTEN CONSENT OF C&P MICROSYSTEMS. ALL SPECIFICATIONS ARE SUBJECT TO CHANGE WITHOUT NOTIFICATION. C&P MICROSYSTEMS ASSUMES NO LIABILITY FOR OMISSIONS IN THIS DOCUMENT OR FROM THE USE OR MISUSE RESULTING FROM INFORMATION CONTAINED WITHIN.**

**NOTE:** Revisions occur as requests are made from operators, supervisors, and others. This manual may be incomplete. Refer to our website referenced on the cover sheet for updated material.

#### **TABLE OF CONTENTS**

Due to the similar operator interface and components this manual is for both the PLUS WS and COLOR WS control systems. The unique features on the PLUS WS model are identified here and in the document.

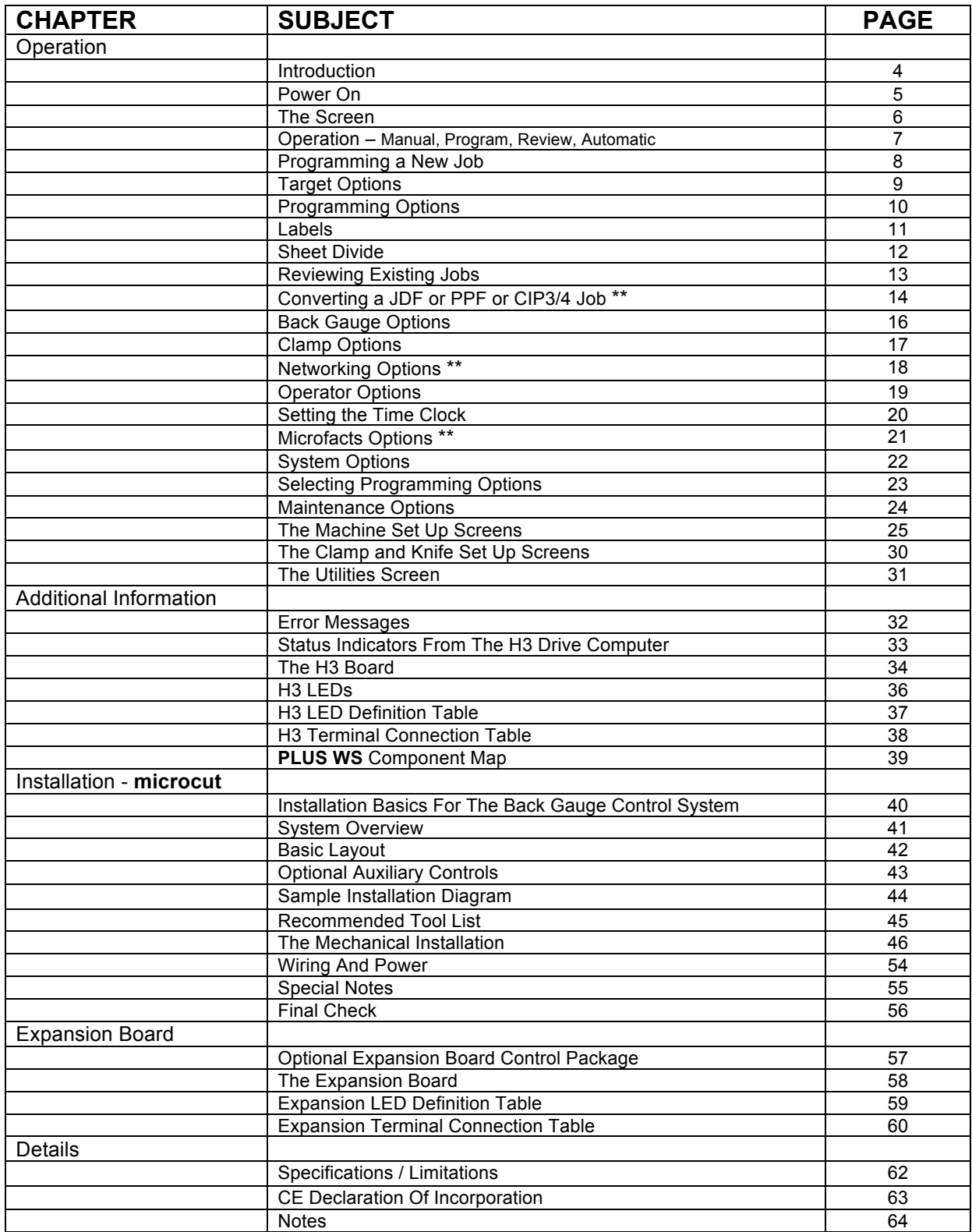

\*\* These features are available only on the **PLUS WS**. They are not applicable to the **COLOR WS** unit.

#### **INTRODUCTION**

Thank you for purchasing a **microcut** control system for your paper cutter. Having done so, you have joined tens of thousands of **microcut** users worldwide who are enjoying the benefits of computer-controlled cutting. **microcut** is a state of the art system for controlling back gauge movement, with an intuitive, easy to use operator interface. After turning the power on and getting started, there are four basic operating methods—

- Manual operation.
- Programming new jobs.
- Reviewing existing jobs.
- Automatic operation using an existing job.

Many of the features you will find in **microcut** have resulted from operator's ideas throughout the world. If you have any suggestions, we encourage your input. Where possible, we will make the revisions and update your unit. Our special thanks to all who have helped make **microcut** the world leader in cutter automation.

Requirements for installation and use:

- $\Box$  The machine is to conform to present safety requirements in your area.
- $\Box$  Supplied power is to be 110/220 $\pm$ 10% VAC, 50/60 Hz protected by a 15 or 20 amp breaker.
- $\Box$  The installation is to be performed per the instructions included in this manual.
- $\Box$  All of the safety elements must remain intact and correctly functional.
- $\Box$  All nip, pinch, crush, or cutting zones must be properly guarded.
- $\Box$  A paper cutter can be a dangerous machine. Only properly trained and supervised personnel should operate this equipment.

#### **POWER ON**

At power ON the computer will take a minute or so to boot up. The screen will go black for a period as the computer loads the screen drivers. This is normal. Then the Start-Up screen will appear:

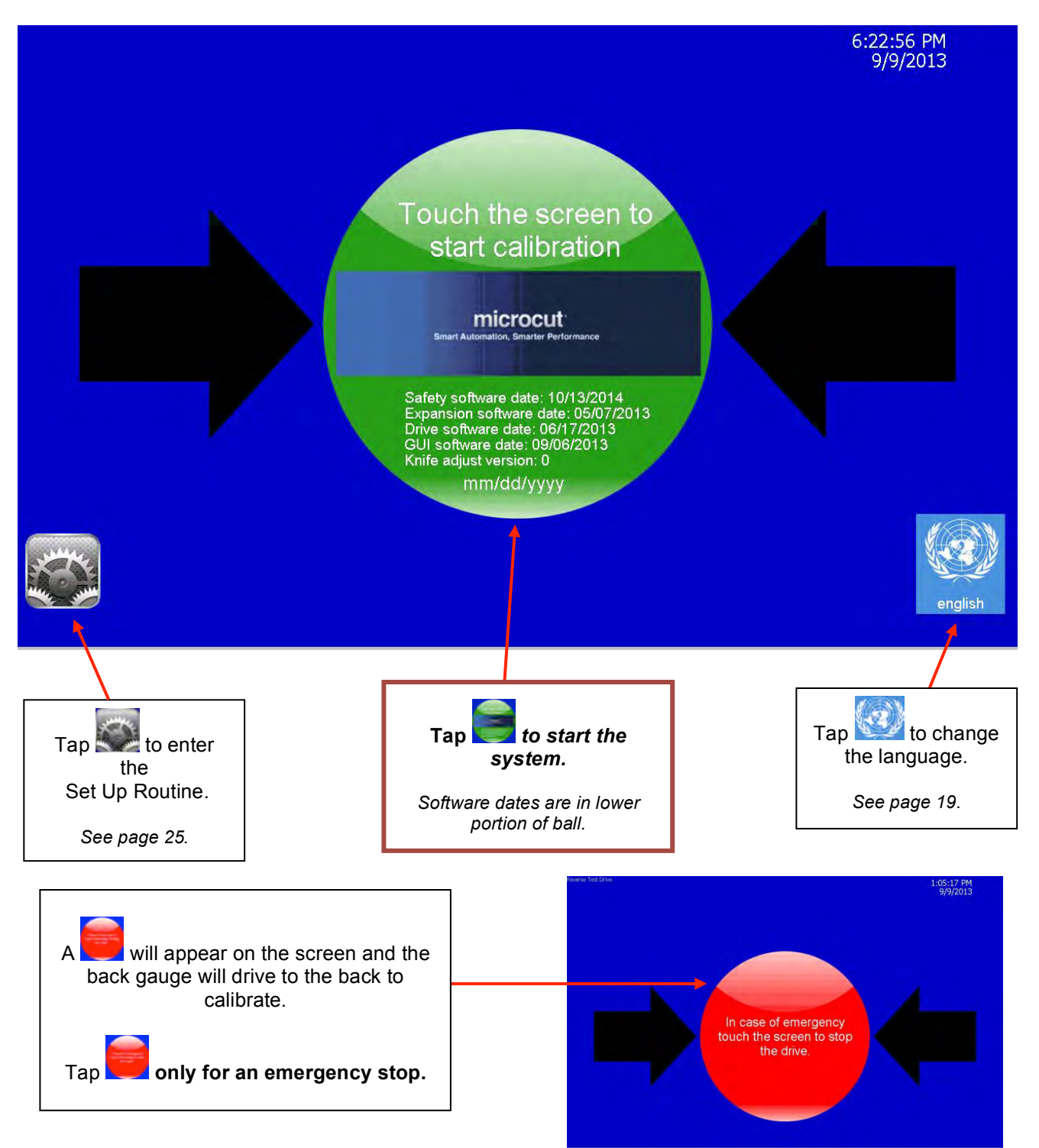

## **THE SCREEN**

The fundamentals of the screen repeat in all operating modes. Tap on different areas of the screen to select various operations:

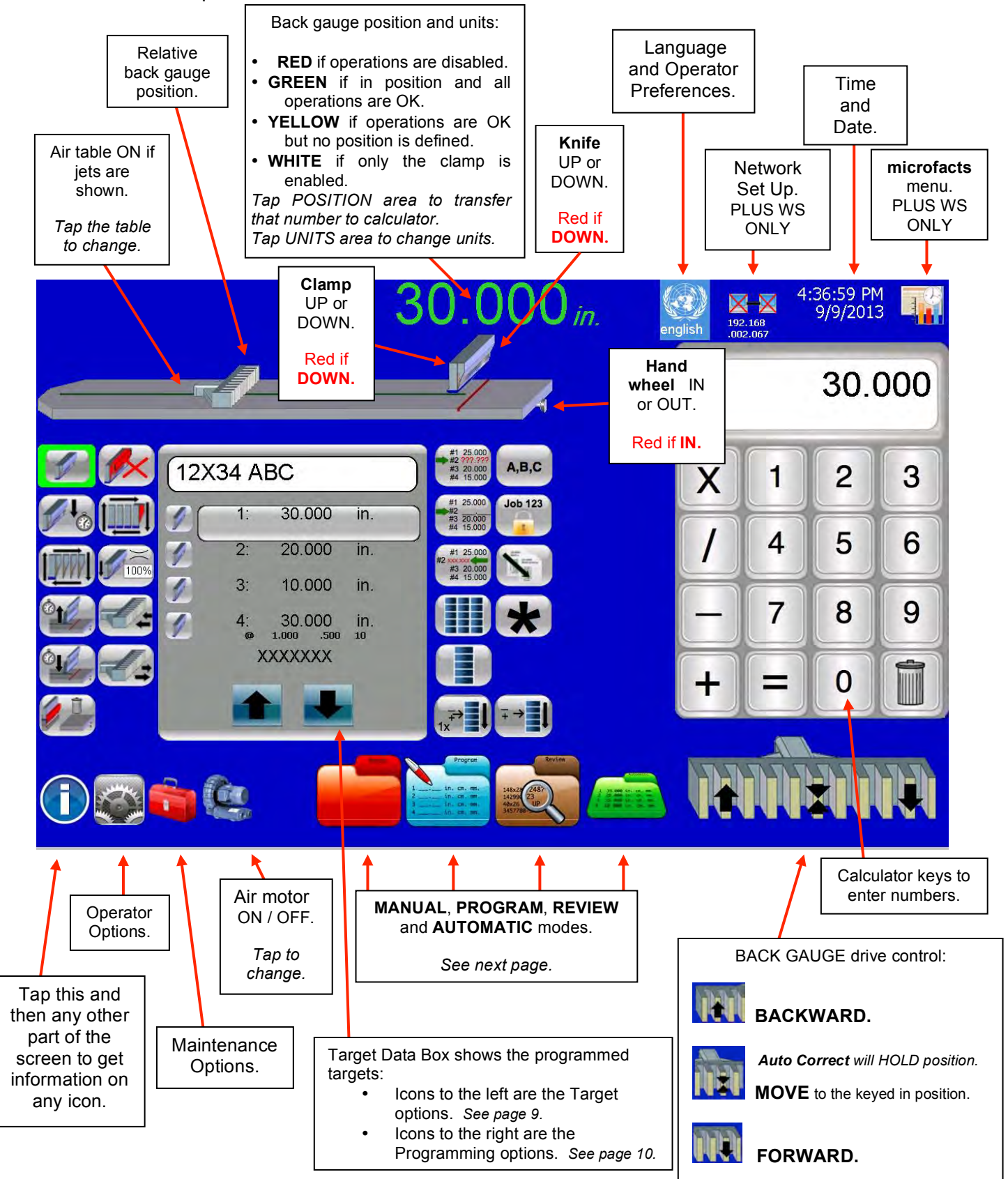

*NOTE: Depending upon the set up of your system, some of the icons shown above may not appear on your screen.*

#### **OPERATION**

There are four basic operating modes:

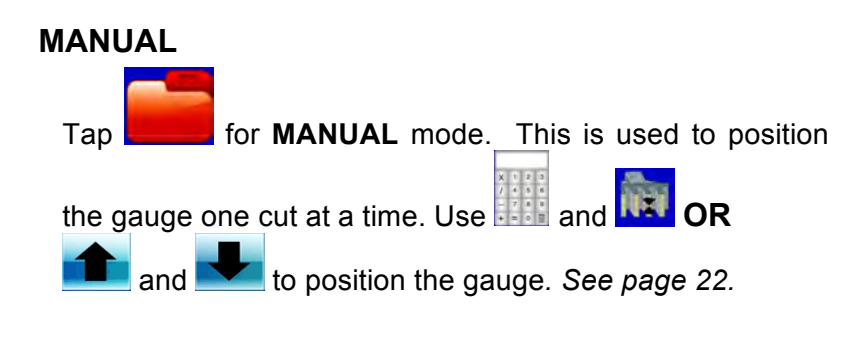

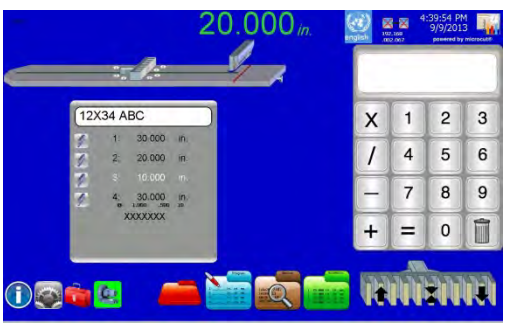

#### **PROGRAM**

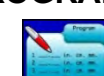

Tap **Fig. 2.1.** for **PROGRAM** mode. This is used to define a job number and program targets to be cycled through in AUTOMATIC mode. The entry screen allows job number selection. The system then advances to the programming screen – virtually the same as the Automatic screen shown below*. See page 8.*

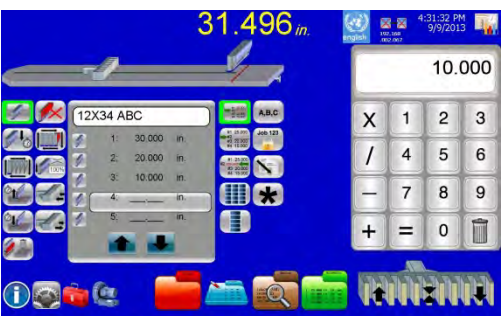

#### **REVIEW**

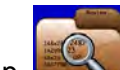

Tap **for REVIEW** mode. This is used to retrieve previously programmed jobs or data from a USB memory stick or the local network. *See page 13.*

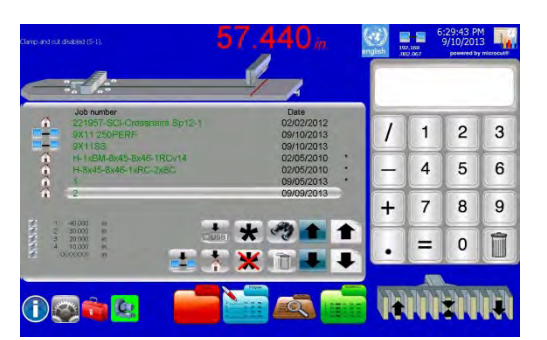

#### **AUTOMATIC**

Tap for **AUTOMATIC** mode. This is used to cycle target to target through the selected job to perform the necessary cutting operations.

*NOTE - To enter AUTOMATIC you must have already done one of the following:*

- *Made a new job in PROGRAM*
- *Selected an old job in REVIEW*
- *Been in AUTOMATIC with a current job.*

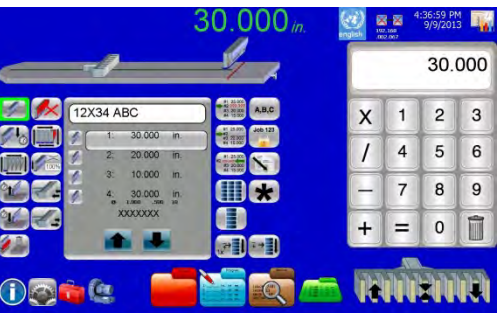

#### **PROGRAMMING A NEW JOB**

Tap **the student of PROGRAM** mode.

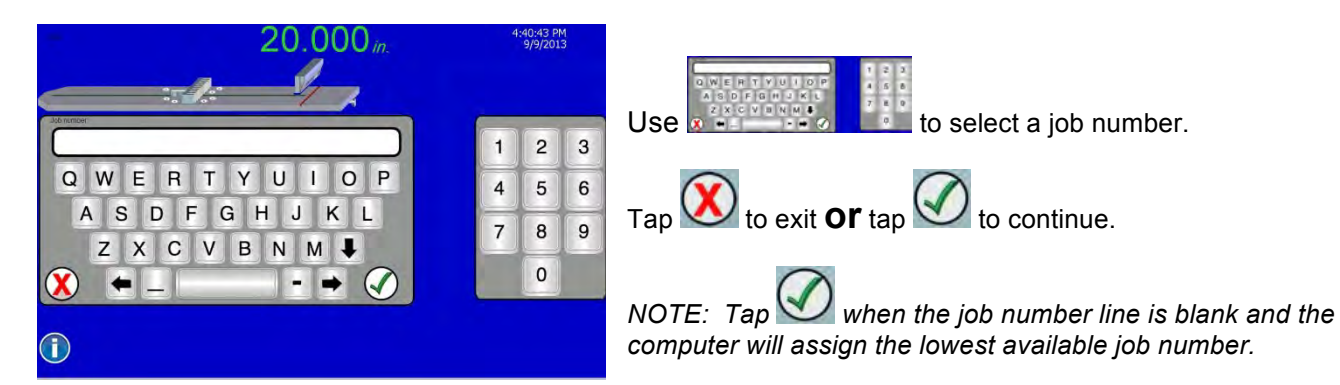

The Job Programming screen will appear.

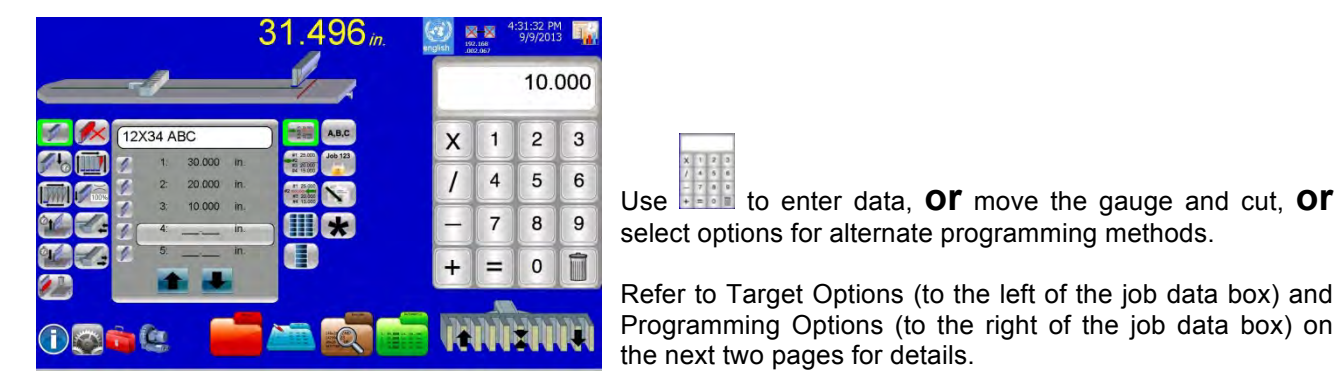

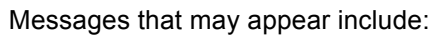

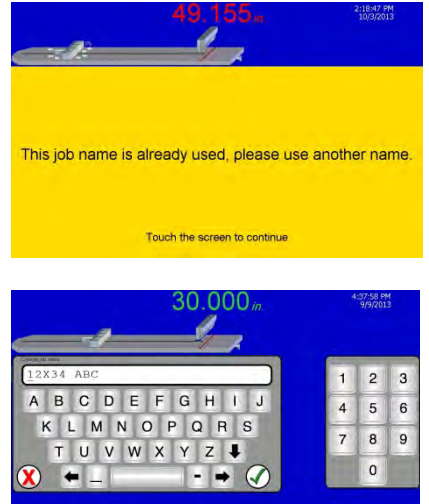

The system will not let you program a job if the number is already used.

If defined in the Machine Set Up screen to give a warning, the clamp pressure reminder screen will appear.

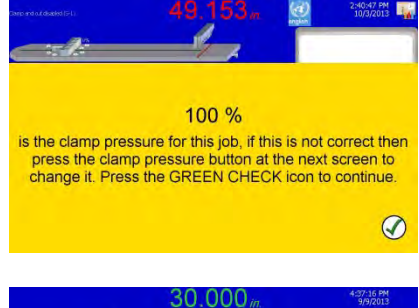

Jobs can be copied or renamed if you want.

Jobs can be protected if desired. If the protection feature is used an operator code will be required before changes can be made. The job can still be copied to another number.

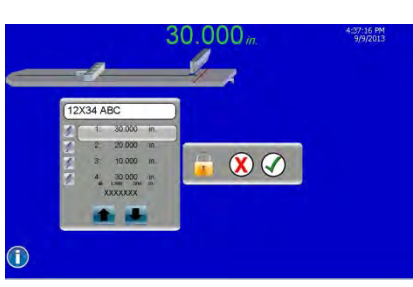

 $\bigcirc$ 

## **TARGET OPTIONS**

When a target type is activated a green box will appear around the icon. Tap an icon to select it. Several target icons may be activated at one time. For instance, a cut could be a quick cut and a cut optimization and an auto waste removal. Tapping an icon may shut off another icon (clamp would shut off all cut options). The available target types are dependent upon the machine and the installation. These are defined in the Set up Routine. Some of the following icons may not appear on your screen.

Knife Enabled Knife **NOT**

*Target types can only be changed when entering a new target or if you tap (Change target).*

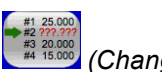

**CUT**

The knife will operate normally.

## **QUICK CUT**

So you can release the cut buttons during the cut.

## **AUTO CUT**

After the first cut is started.

## **CUT OPTIMIZATION**

Allows the clamp to stop before going all the way up.

## **CLAMP TO JOG**

Keeps clamp down after cut so you can jog the stock back into position.

#### **AUTO WASTE REMOVAL**

Clamps, opens the table, cuts, pushes, closes table, moves to next target.

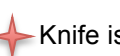

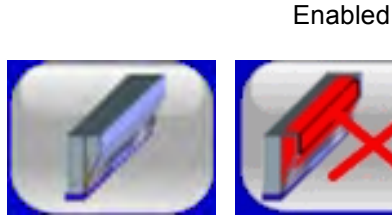

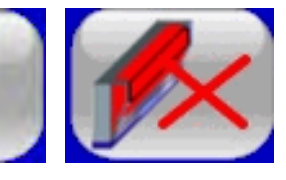

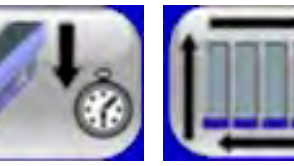

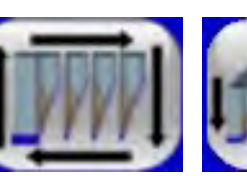

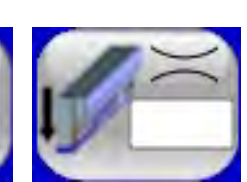

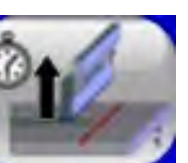

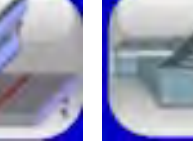

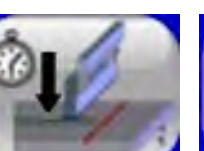

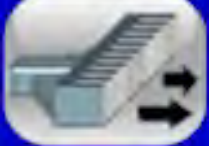

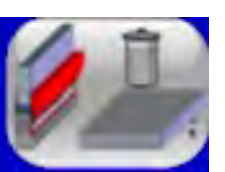

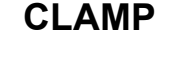

Clamp is enabled, Knife is not.

## **AUTO CLAMP**

After the first clamp is started.

## **CLAMP PRESSURE**

At this target. If 0, then only the knife will operate during cutting.

## **LOAD**

Clamp is enabled, Knife is not.

#### **PUSH**

Goes to the target and then immediately goes to the next target.

Knife is disabled ONLY if your machine is so equipped.

#### **PROGRAMMING OPTIONS**

The **COLOR WS** and **PLUS WS** has several options for programming a job. The icons to the right of the job data box allow you to select from a number of choices. These options can be enabled or disabled. Only those options that are enabled will appear on the screen. Some of the below options may not appear on your screen. Refer to the section titled "Selecting Programming Options" in this document for details.

#### **CHANGE**

Change a target value.

## **INSERT**

Insert a target BEFORE this location.

## **DELETE**

Delete a target.

## **LABELS**

Begin a one or two sided label program.

## **SHEET DIVIDE**

Divide a sheet into equal sizes.

#### **LAY COMP** *For one lift ONLY*

Adjust all forward moving cuts by the same amount. Available only in AUTOMATIC mode.

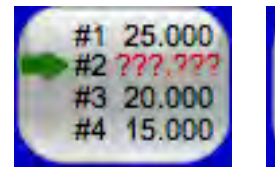

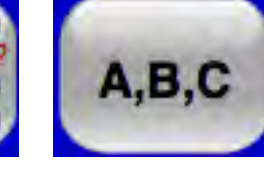

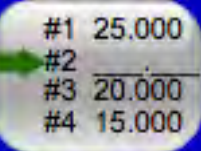

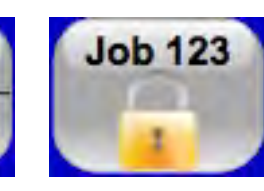

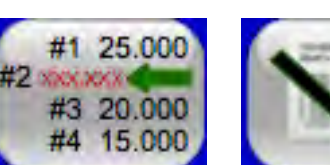

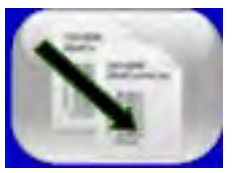

## **COMMENT**

Add a comment under the target.

## **JOB PROTECT**

Lock a job (protect from changes) or unlock it.

## **COPY JOB**

Copy the job to a different number. *NOTE: To simply CHANGE the number, Tap the job number in the Target Data Box.*

## **STAR**

Mark several cuts for group editing. Press *and hold* for a second to mark ALL of the targets for change.

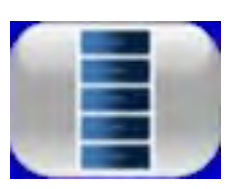

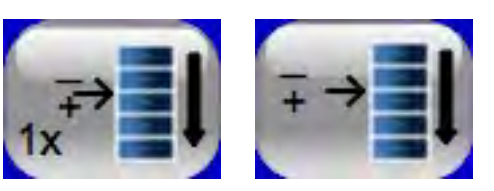

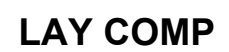

Adjust all forward moving cuts by the same amount. Available only in AUTOMATIC mode.

## **LABELS**

LABEL mode allows multiple targets to be calculated by entering a few details. Labels can be saved as individual cuts (every target is calculated and saved) or as raw data (start position, number of labels, label size, and trim size). Saved as individual targets, every position can be modified as necessary. Saved as raw data the trim size can be adjusted to compensate for sheet stretch.

The memory available in the **PLUS WS** display is, from practical points of view, limitless. To that end, it does not matter which way you store the label data. Choose the method that works best for your operation and comfort.

Tap **the start programming the labels on Side 1**. The target type and attributes can be selected from the list on the left side of the display*. For instance, you may opt for AUTO CUT, CUT OPTIMIZE, or AUTO WASTE REMOVAL (which will be programmed at only the trim targets).*

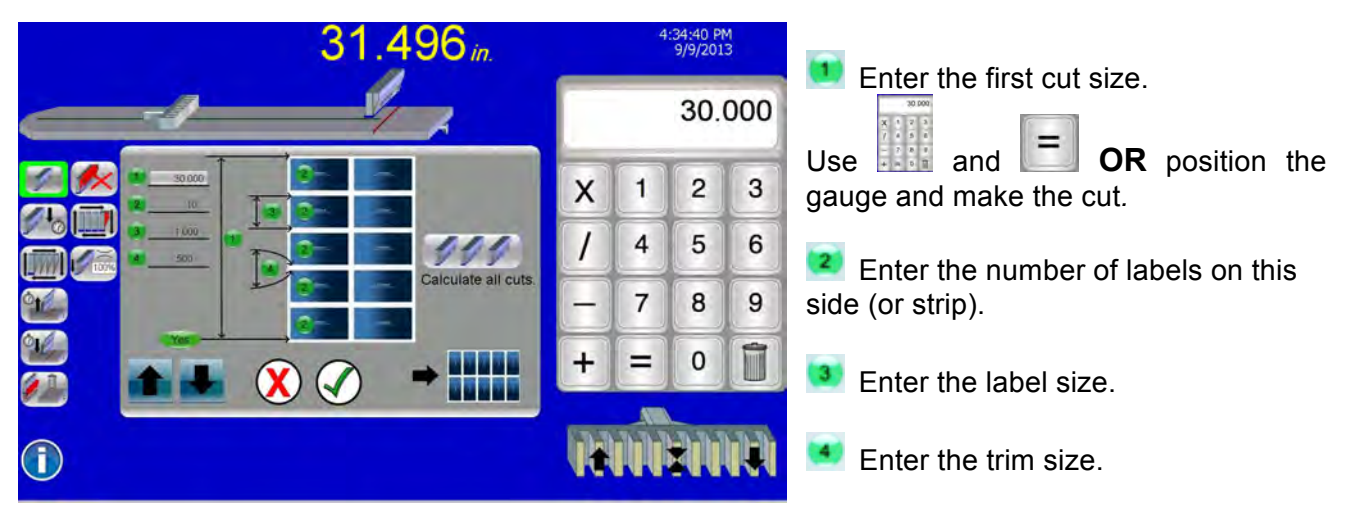

*NOTE: After you fill in ANY three lines the remaining line will be calculated automatically. For instance, you might skip the first cut if you did not know it (17 labels of 2+3/64" with a ¼" trim makes the first cut difficult to calculate).*

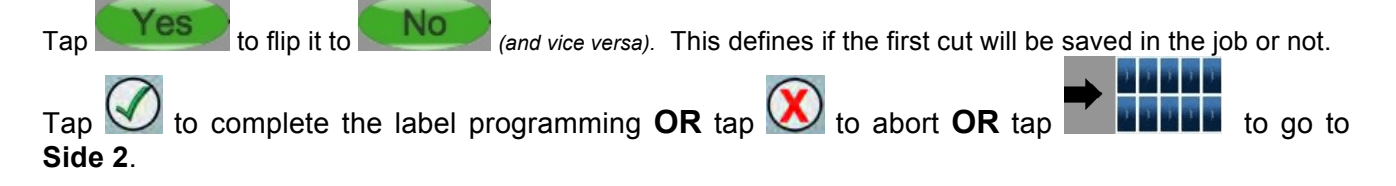

#### Program **Side 2** in the same way you did **Side 1**.

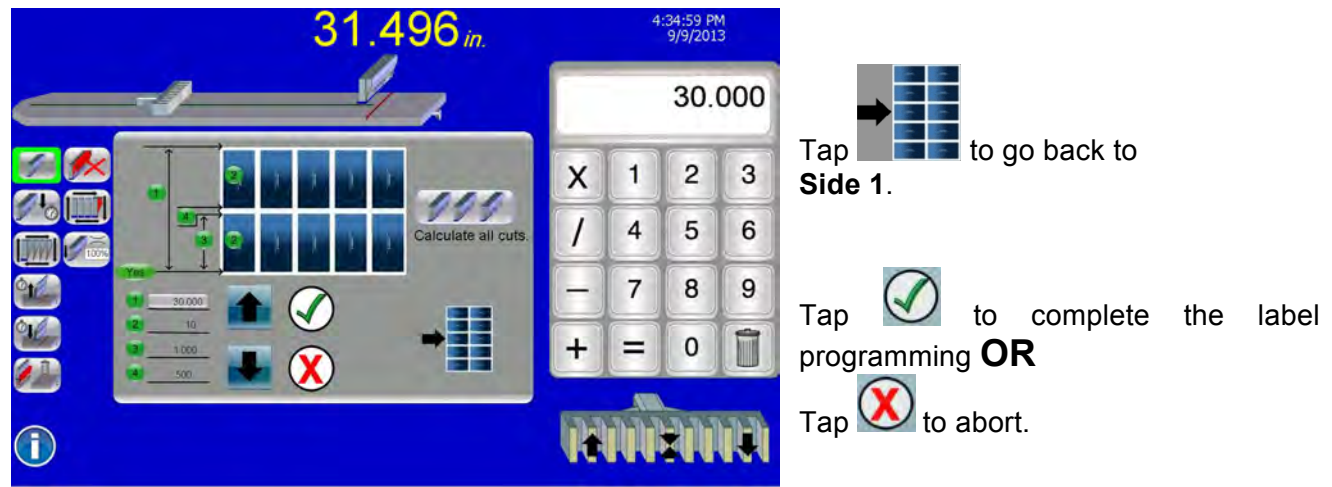

#### **SHEET DIVIDE**

SHEET DIVIDE will equally divide a sheet into multiple (equal) logs. Tap  $\ddot{\bullet}$  to start dividing the sheet. The target type and attributes can be selected from the list on the left side of the display*. For instance, you may opt for AUTO CUT, CUT OPTIMIZE, etc.*

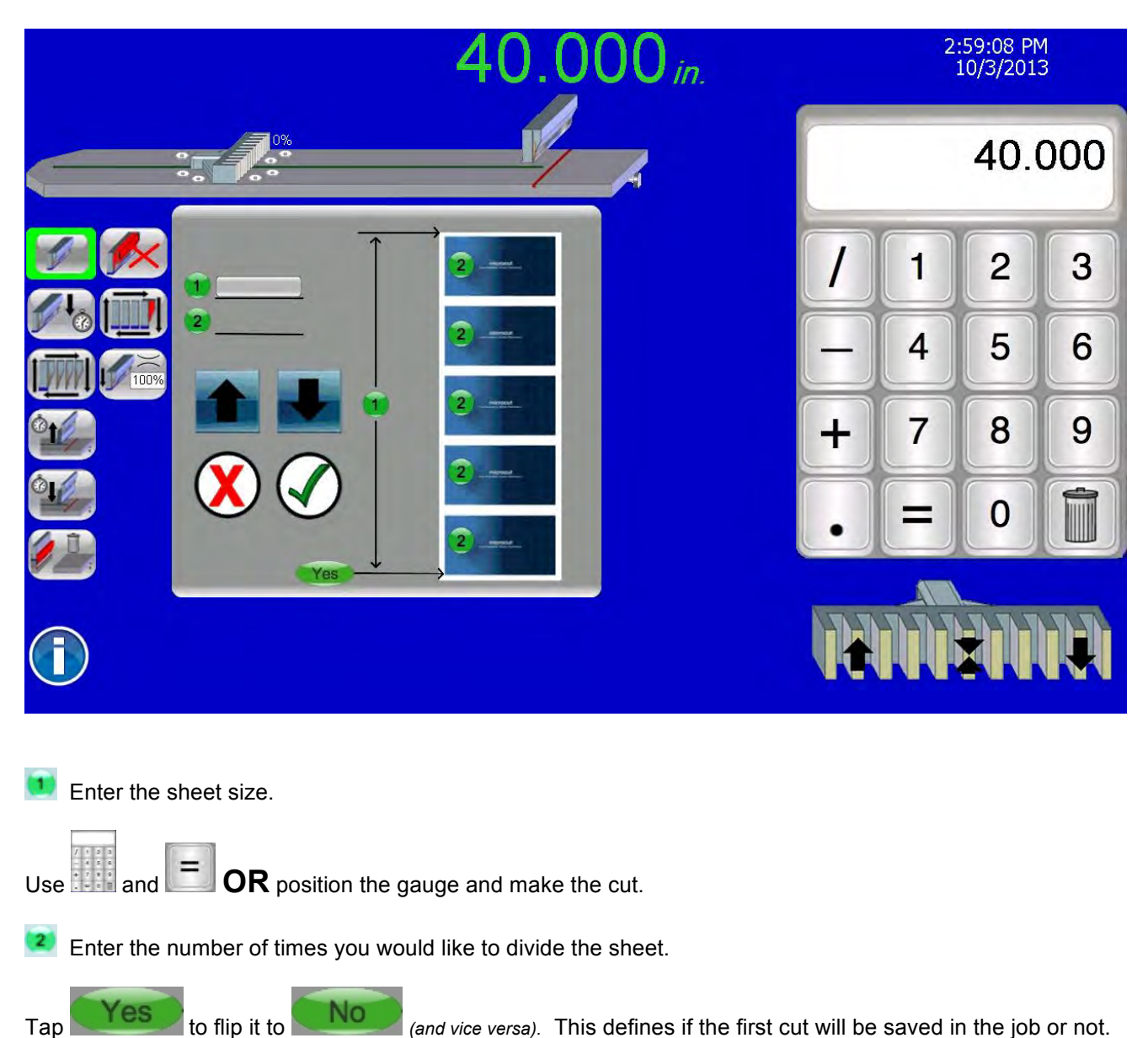

Tap  $\bigvee$  to complete the SHEET DIVIDE OR tap  $\bigvee$  to abort.

#### **REVIEWING EXISTING JOBS**

**REVIEW** mode allows you to recall jobs on the display drive, USB memory stick, and local area network (network connection required). Tap **FOS** for **REVIEW** mode.

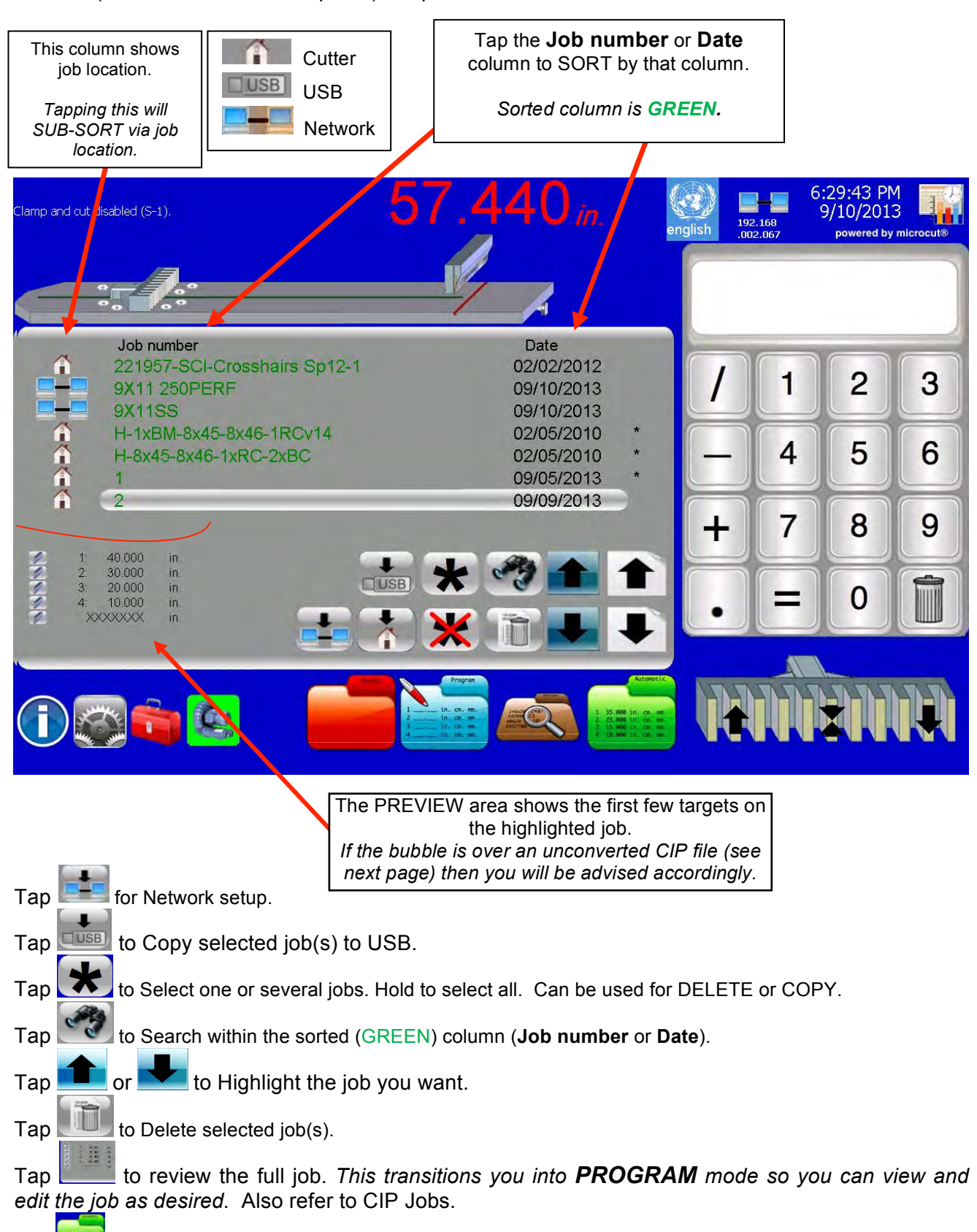

Tap **the state of the highlighted job in AUTOMATIC** mode.

#### **CONVERTING A JDF OR PPF OR CIP3/4 JOB** (PLUS WS ONLY)

Files stored in jdf, ppf or CIP3/4 formats can be imported to the computer through either a flash memory stick or through a network system if the computer is connected up for this. *All jobs will be available (local, memory stick, or network).*

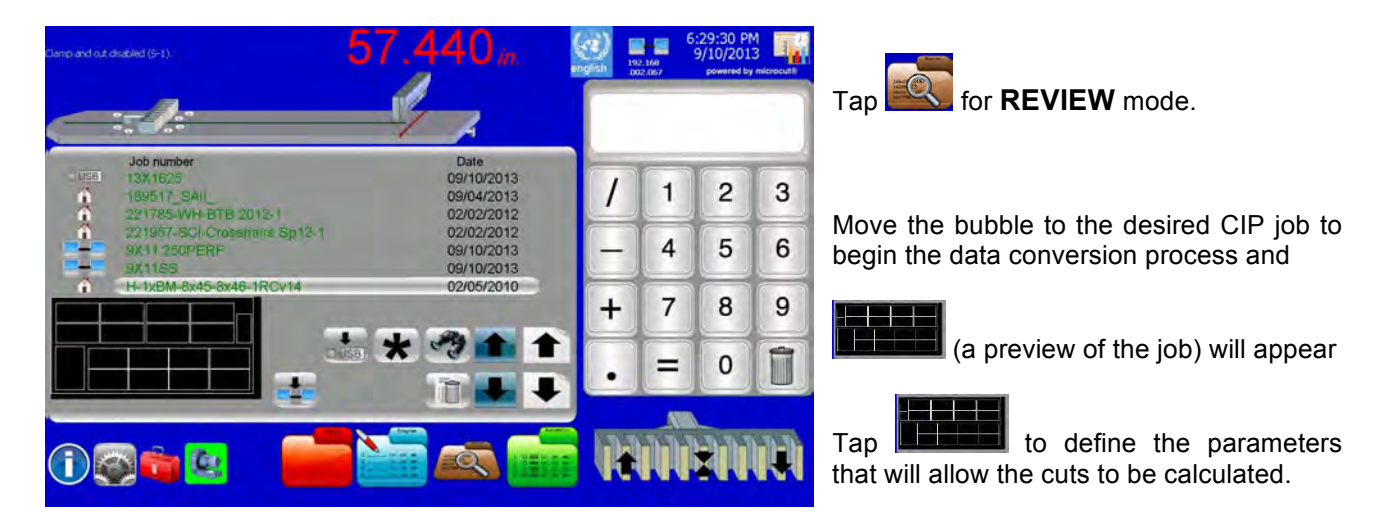

Compare the image on the screen to the printed sheet as it will be loaded into the cutter. The bottom buttons will adjust the screen image.

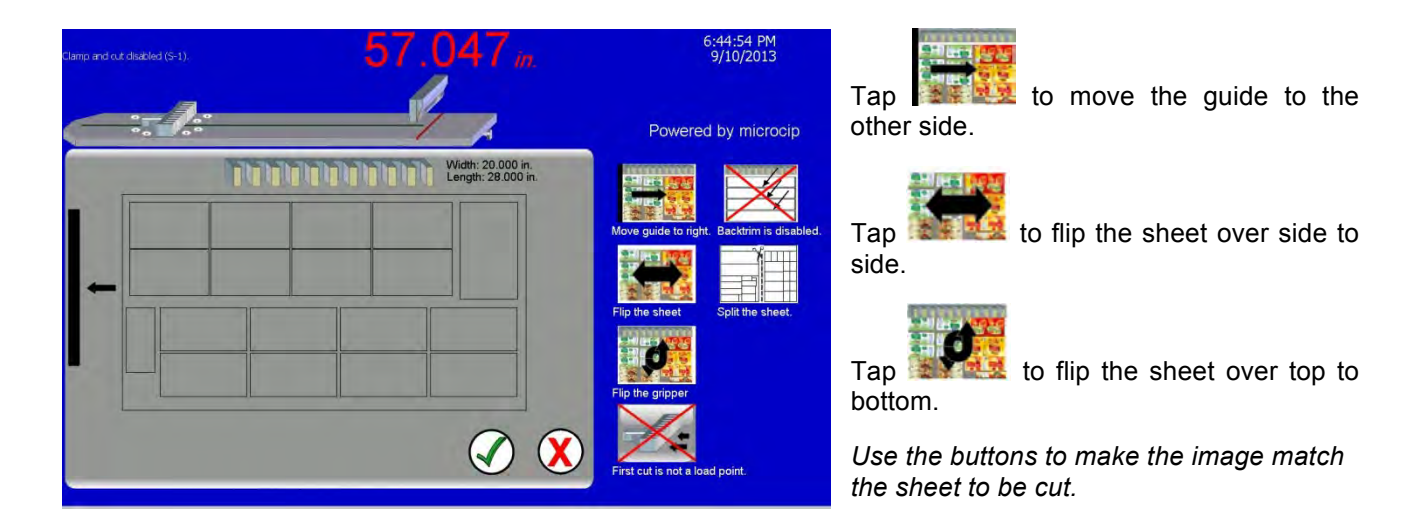

You can opt to have the system program a load point or not. The load point will be positioned so that roughly 12" of stock will be in front of the knife (based upon the parent sheet size specified in the CIP file). You can insert your own load point from the Automatic Screen as well.

You can opt to have the targets programmed to make only cuts that leave the signature behind the knife. Due to the shape of the knife the material to the front of the knife is ripped apart while the material behind the knife is cut. For the highest quality cutting the signature should always be behind the knife. But this will require more turning and manipulation of the stock. For the quickest production you may wish to not require this feature.

You can also split the sheet into two jobs. In some cases you may wish to split the sheet and cut only half of the job at a time (sheet size is too big for the cutter or the job is being transitioned to a different cutter to be

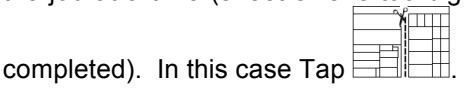

See the next page.

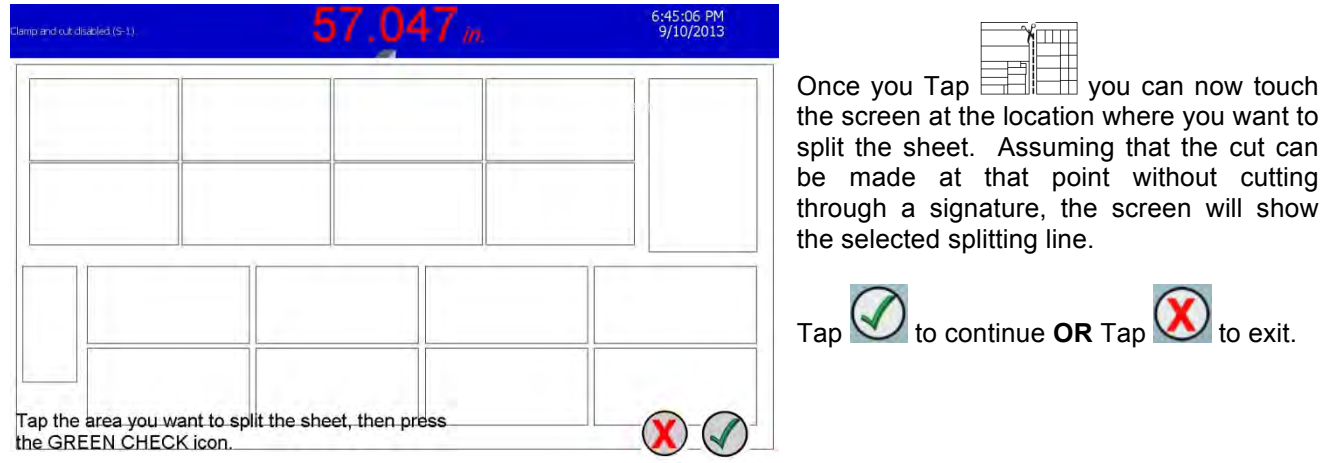

ere you want to hat the cut can without cutting  $r$ een will show

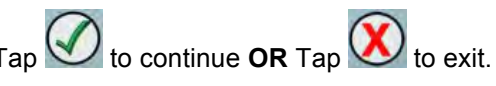

The screen will change to ask if you want to program one side and then the other, or keep only one of the two sides. Move the bubble to the selection you would like.

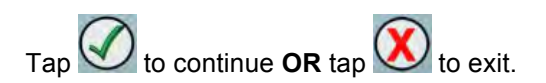

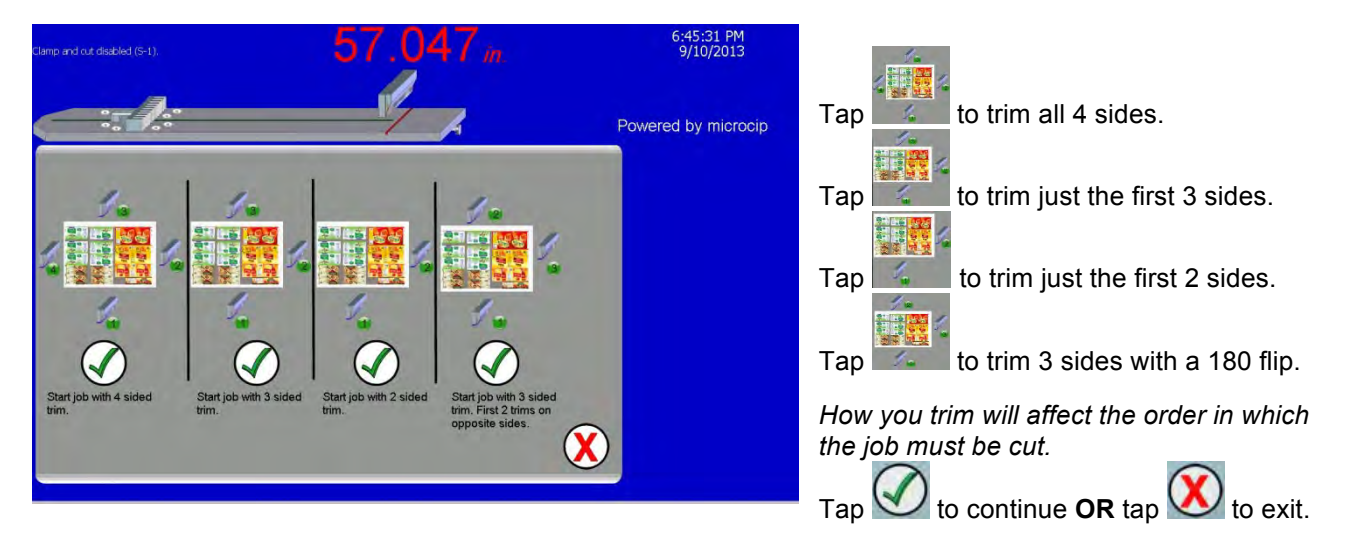

The screen will indicate the job is being created. Then the completed job will be displayed. Each cut will have a comment attached to help guide you through operation. These comments include cut, rotate (left, right, or half), store, ship, and more. The system will proceed to the Program screen allowing you to add, delete, or adjust target values.

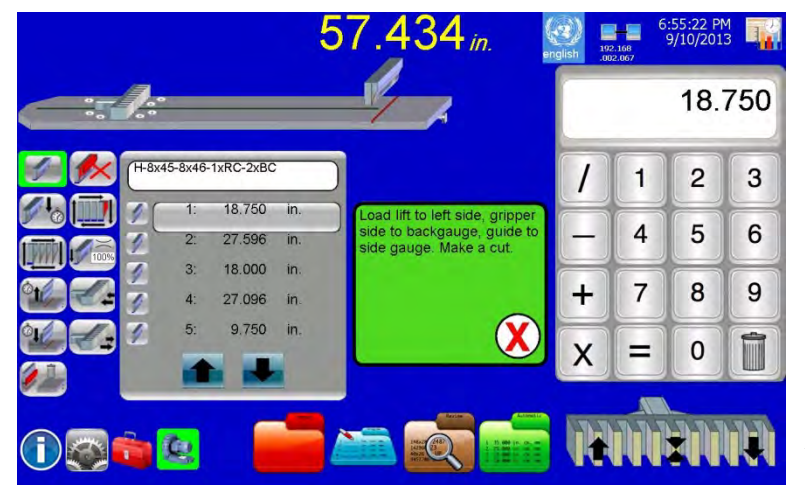

*The created job can be modified in the same manner as any other job if revisions are required.*

Tap  $\left| \frac{1}{1} \right|$  to use the highlighted job in **AUTOMATIC.**

#### **BACK GAUGE OPTIONS**

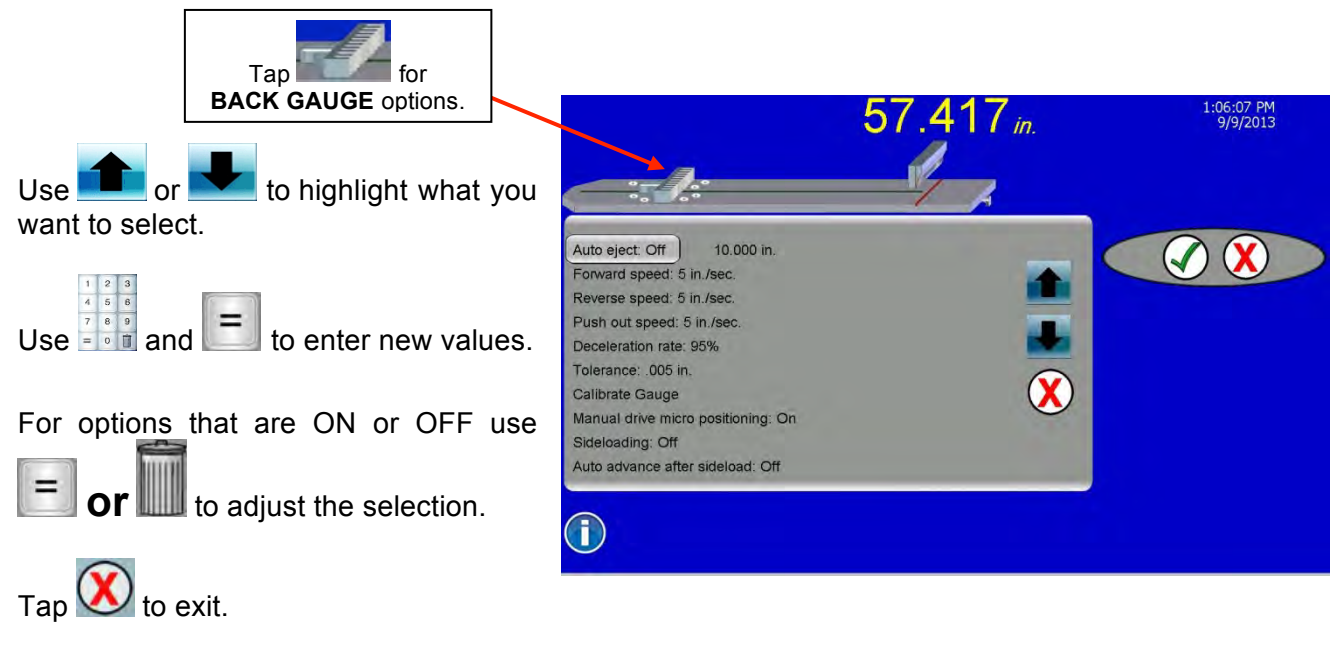

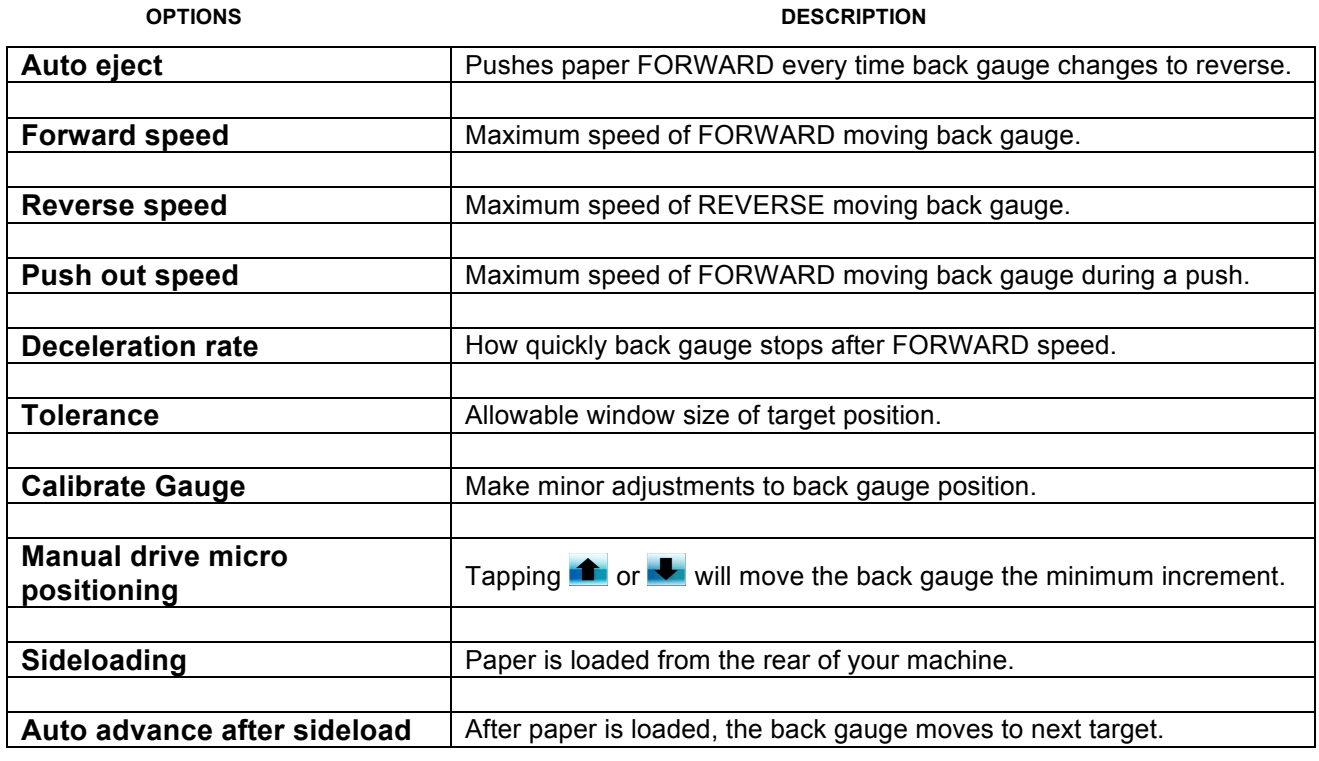

#### 16

## **CLAMP OPTIONS**

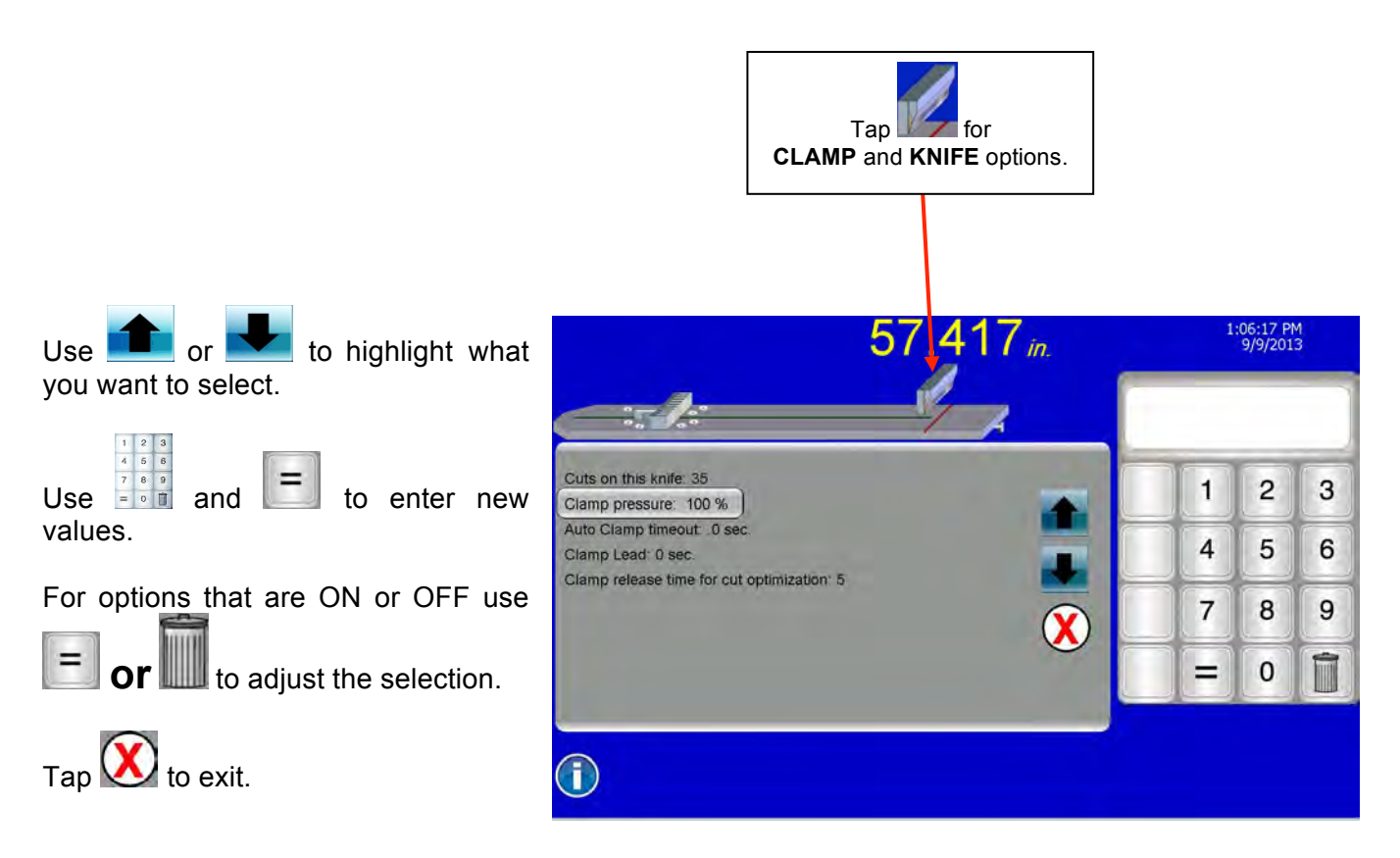

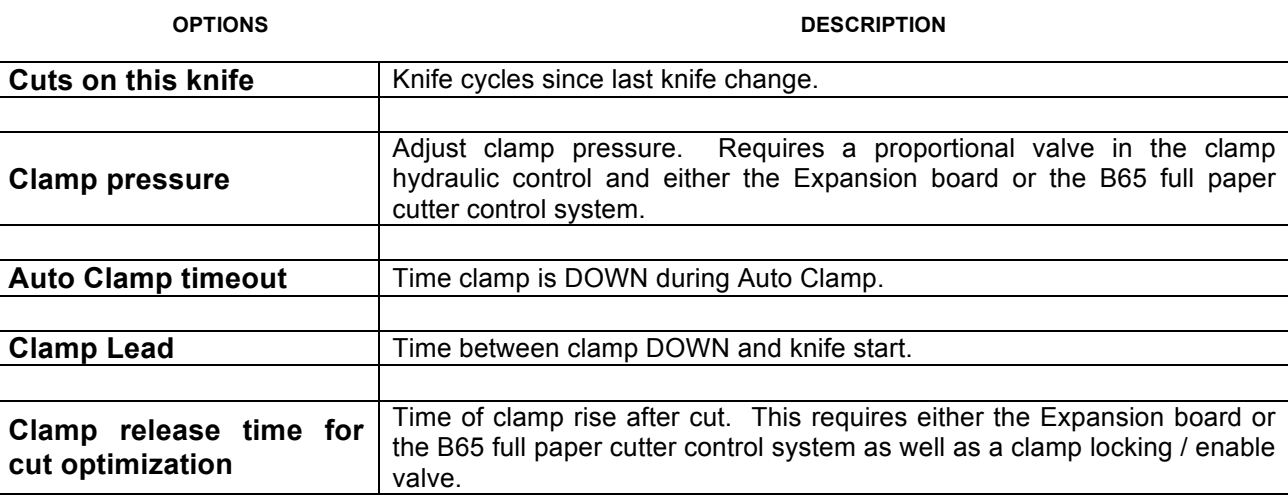

#### **NETWORKING OPTIONS** (PLUS WS ONLY)

C**utternet** (software and hardware in the **PLUS WS** system) can connect to your LAN (Local Area Network). *This procedure should ONLY be performed by your authorized computer maintenance person.*

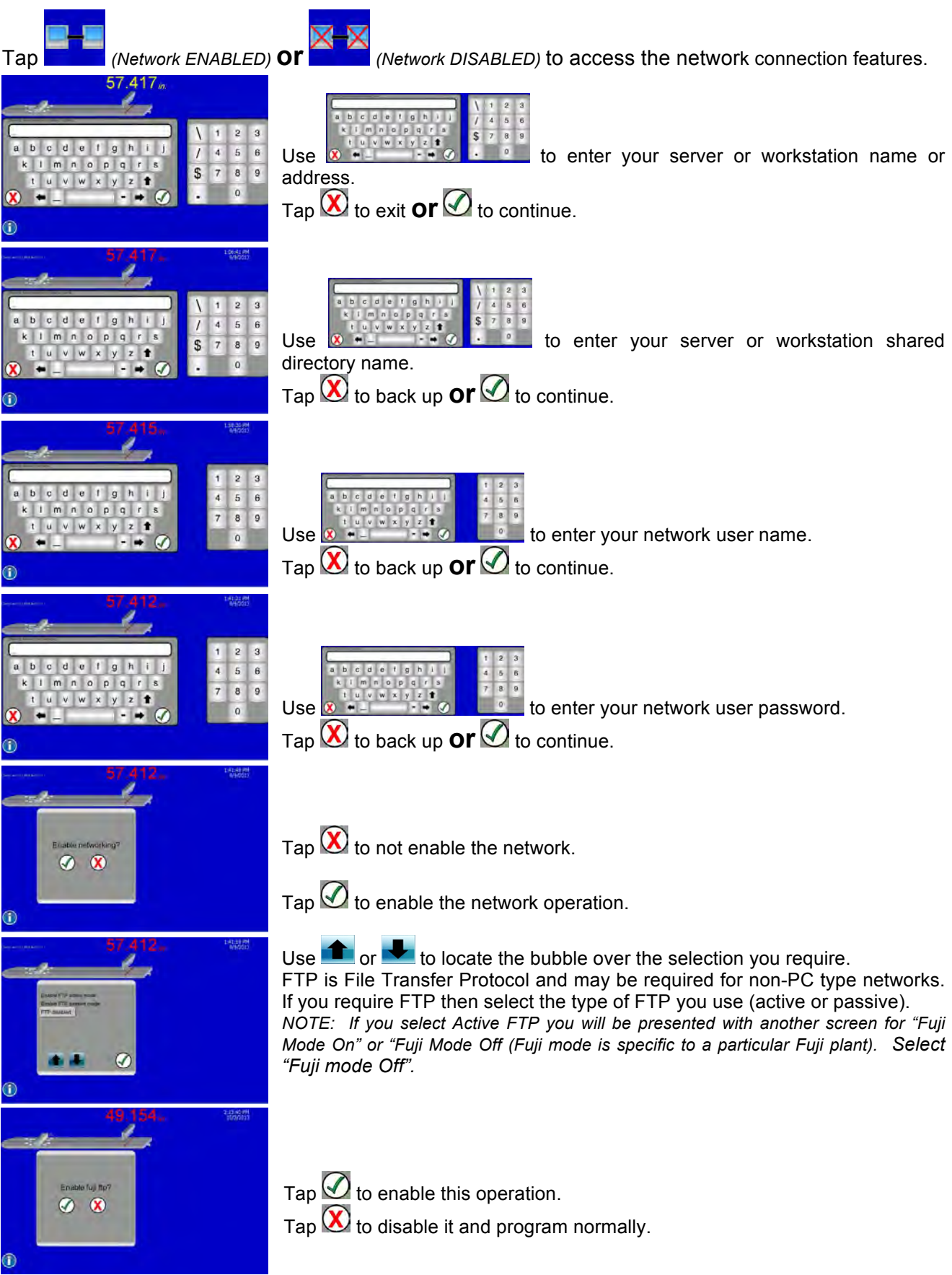

#### **OPERATOR OPTIONS**

The **COLOR WS** and **PLUS WS** display contains several languages.

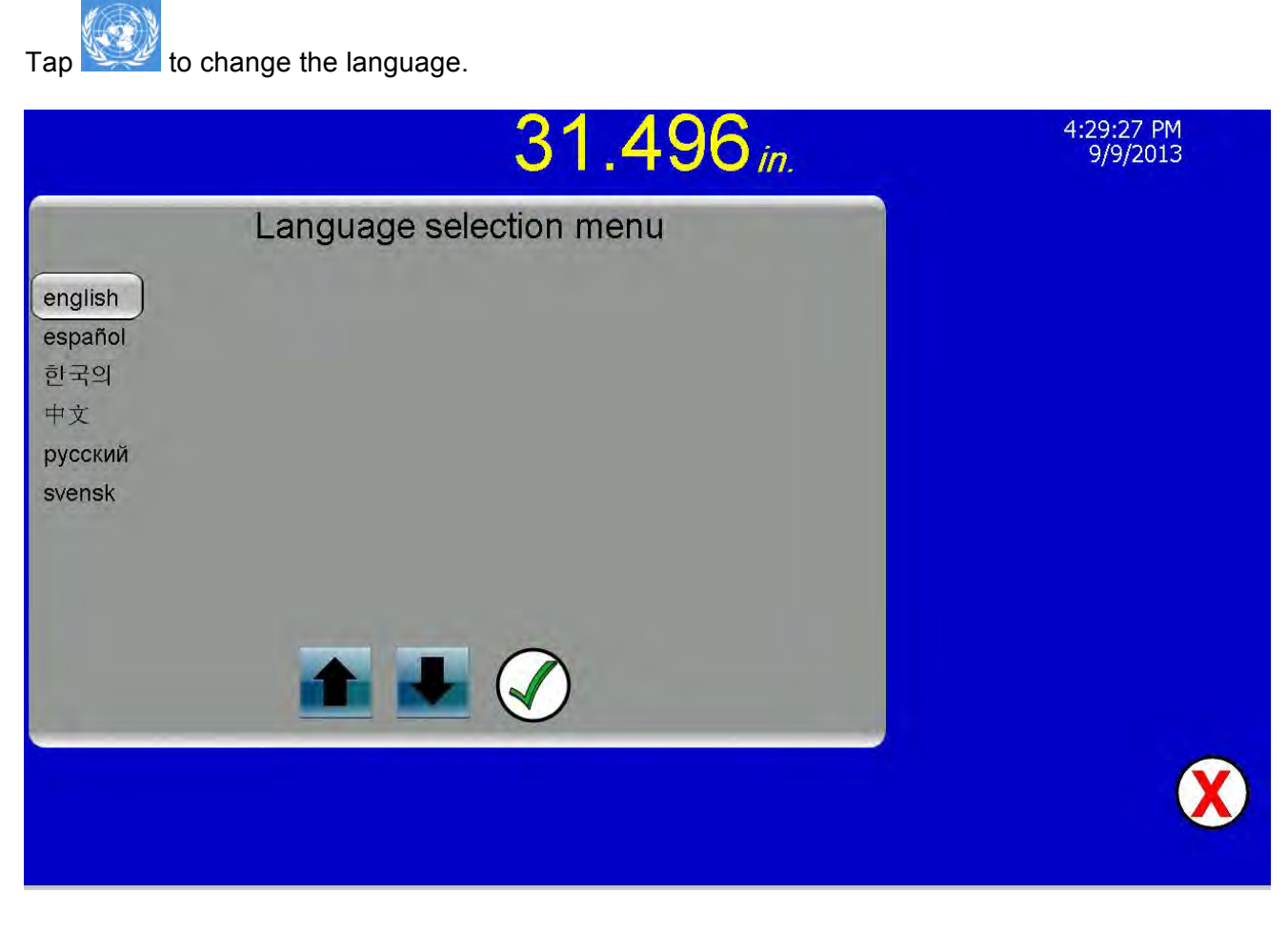

Use or  $\bullet$  or  $\bullet$  to move the bubble over the language you desire, then tap  $\bullet$ 

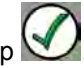

If the **microfacts** time management system is activated the next screen will request Operator Log In.

Otherwise you will return to the operation you were last performing.

#### **SETTING THE TIME CLOCK**

The **COLOR WS** and **PLUS WS** display contains a time clock for tracking events.

To change the time and date, tap **(12,13,36 AM)**<br>To change the time and date, tap *(the screen area where the time and date is shown)*.

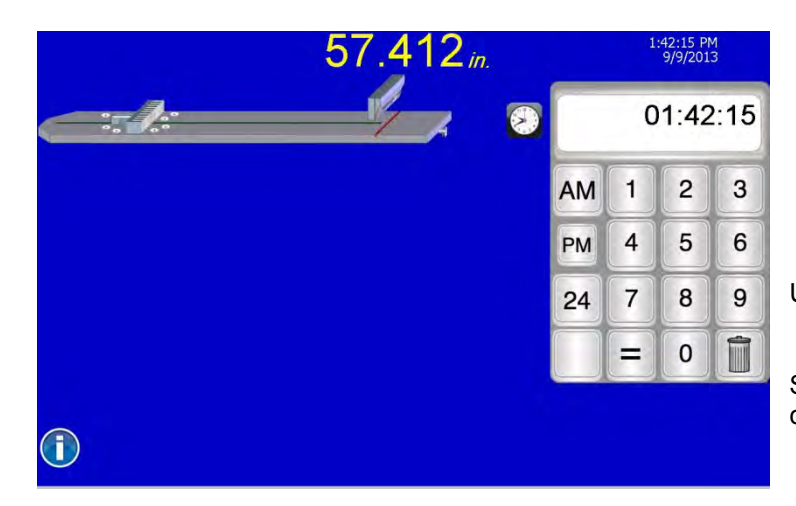

Use  $\Box$   $\Box$  to enter the correct time.

Select **AM**, **PM**, or **24** (hour) time mode to continue.

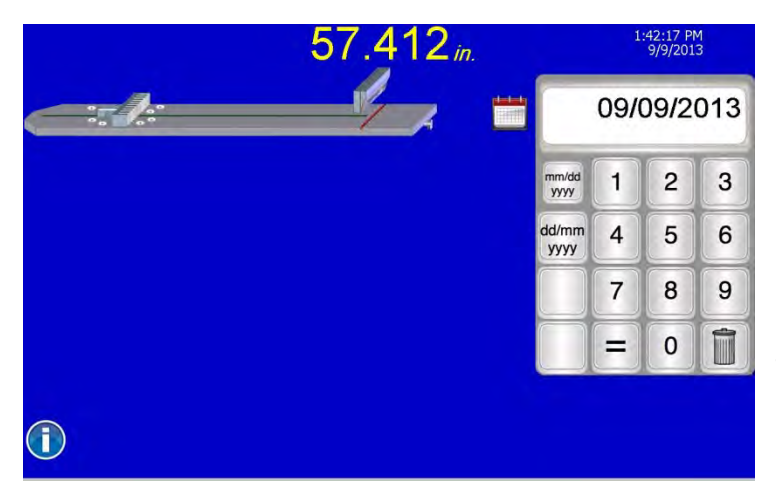

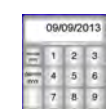

Use  $\begin{bmatrix} 1 & 1 & 0 \\ 0 & -1 & 0 \end{bmatrix}$  to enter the correct date.

Tap **mm/dd/yyyy** (Month / Day / Year) or **dd/mm/yyyy** (Day / Month / Year) for the display method and to exit.

#### **MICROFACTS OPTIONS** (PLUS WS ONLY)

The **PLUS WS** display contains software called **microfacts**. This can be used to track many operations of the machine. This is tracked in the background as the operator selects different operating modes and runs through jobs or other procedures. You can also use this feature to limit access to the machine (when Operator Codes are enabled only personnel with valid codes can use the system) or control what features are available to various operators.

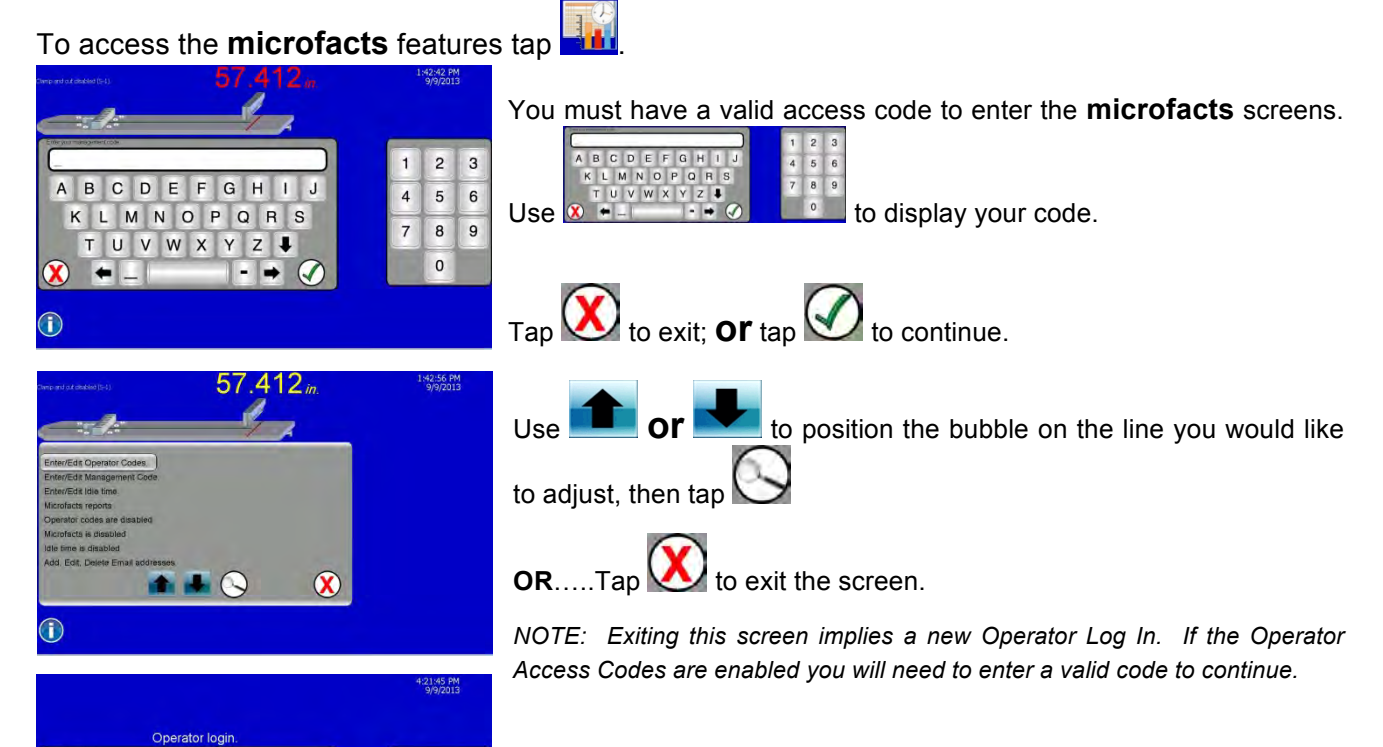

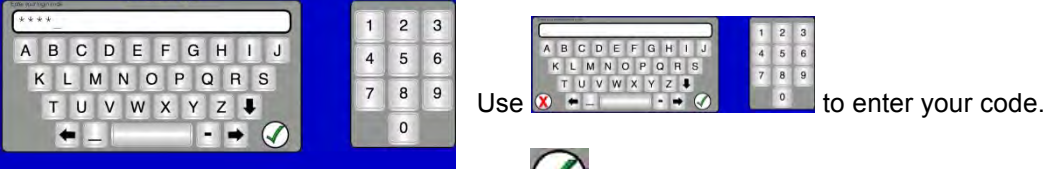

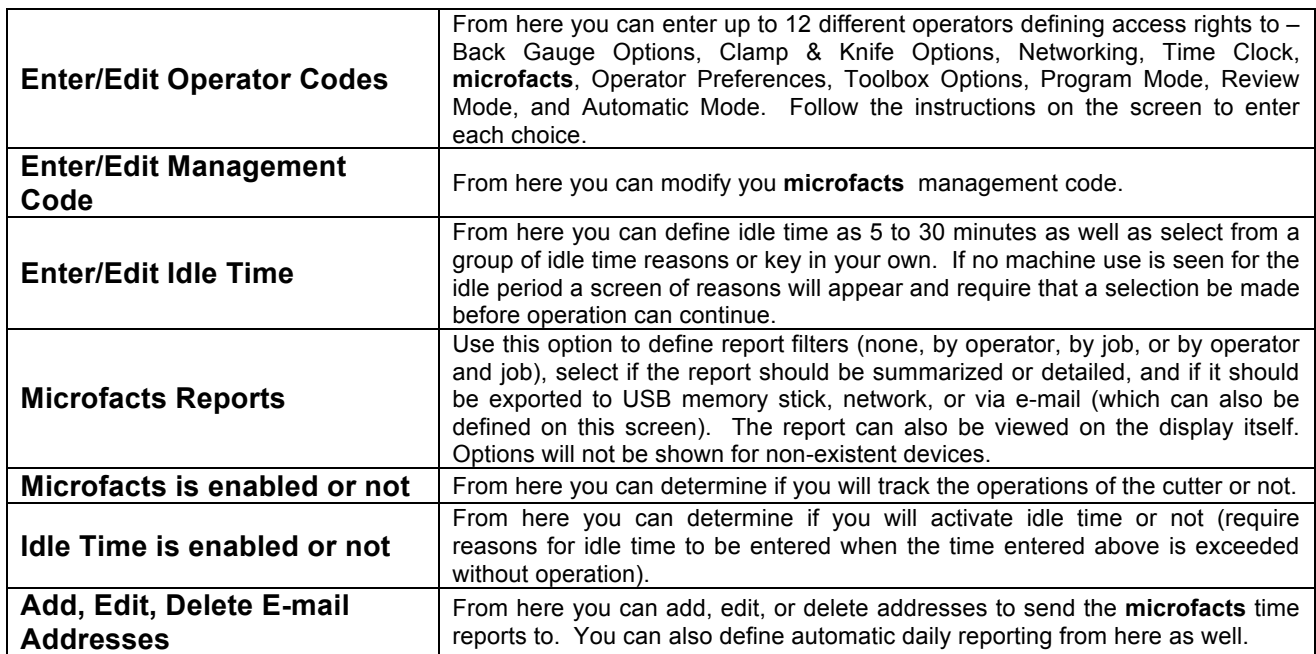

to continue.

#### **SYSTEM OPTIONS**

To enable, disable or modify various options, tap *(MANUAL mode)*.

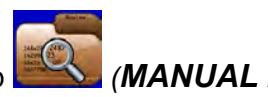

Tap to open Operator Preferences.

An **X** over an icon indicates it is disabled. Tap the icon to change the status.

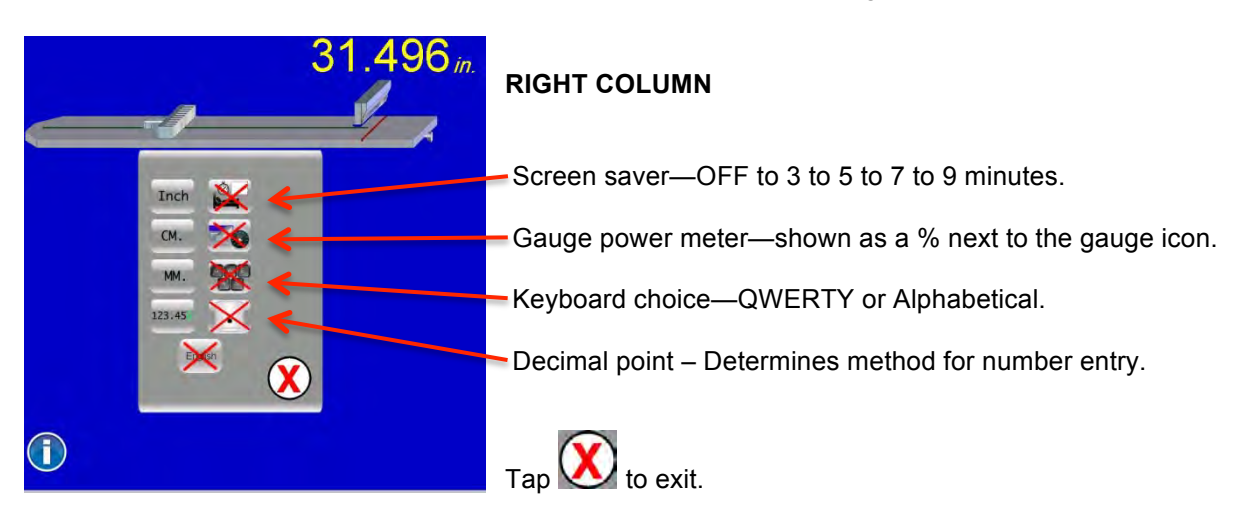

English Tap to change the icon display to pictures (in all screens).

Tap to change the icon display to words (in all screens).

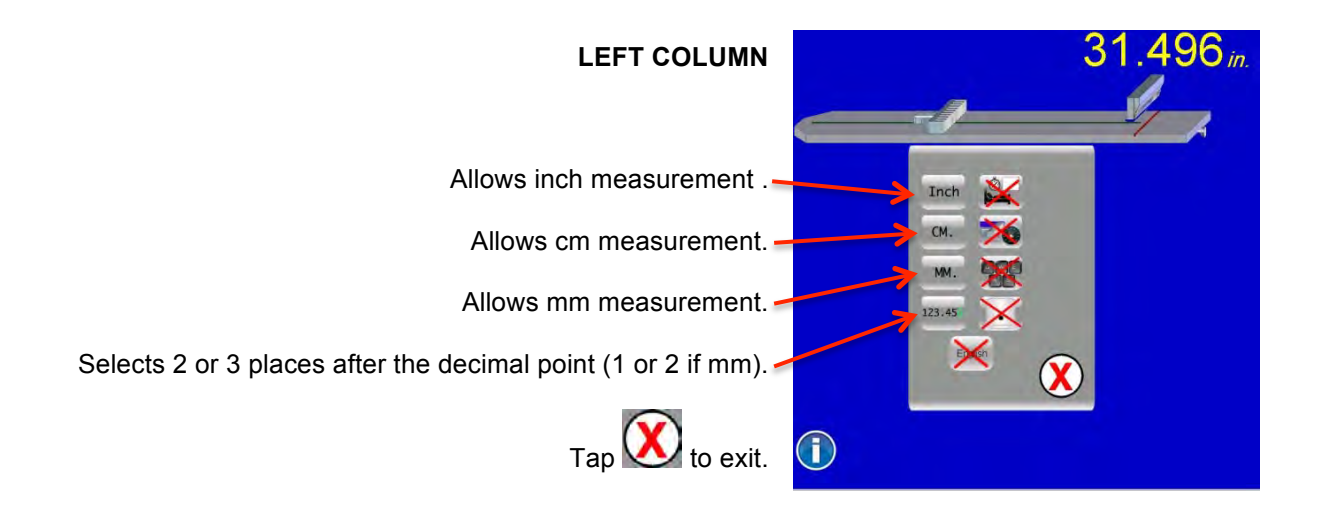

#### **SELECTING PROGRAMMING OPTIONS**

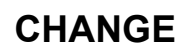

Change a target value.

#### **INSERT**

Insert a target BEFORE this location.

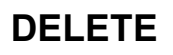

Delete a target.

#### **LABELS**

Begin a one or two sided label program.

## **SHEET DIVIDE**

Divide a sheet into equal sizes.

#### **LAY COMP** *For one lift ONLY*

Adjust all forward moving cuts by the same amount. Available only in AUTOMATIC mode.

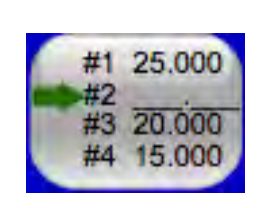

#1 25.000 #2 ???.???

#3 20.000 #4 15.000

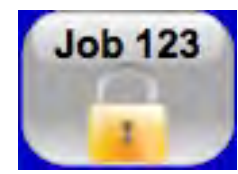

 $A,B,C$ 

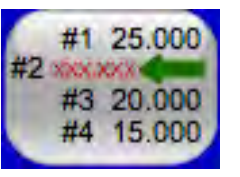

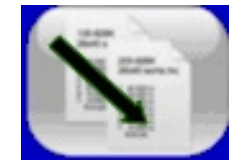

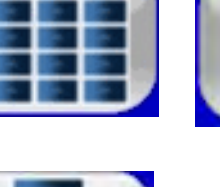

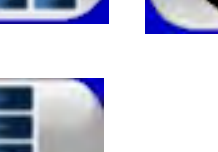

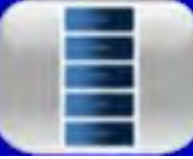

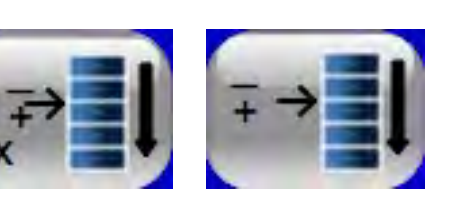

## **COMMENT**

Add a comment under the target.

## **JOB PROTECT**

Lock a job (protect from changes) or unlock it.

## **COPY JOB**

Copy the job to a different number. *NOTE: To simply CHANGE the number, Tap the job number in the Target Data Box.*

## **STAR**

Mark several cuts for group editing.

#### **LAY COMP**

Adjust all forward moving cuts by the same amount. Available only in AUTOMATIC mode.

From **PROGRAM** and **AUTOMATIC** you can enable or disable various options.

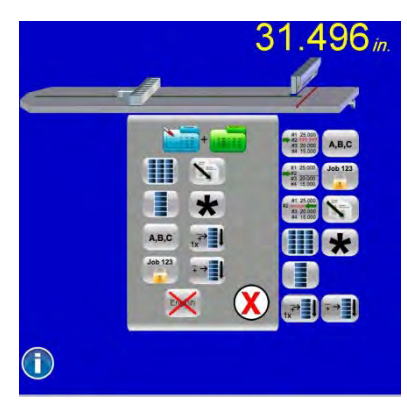

Tap **to open Operator Preferences.** 

An **X** over an icon indicates it is off and will not appear during operation.

Tap the icon to change the status.

#### **MAINTENANCE OPTIONS**

The **COLOR WS** and **PLUS WS** display tracks knife strokes and time to evaluate when maintenance is due. Warnings will appear on the screen as necessary. To perform maintenance items and

update the alarm timers tap to select Maintenance (knife) options.

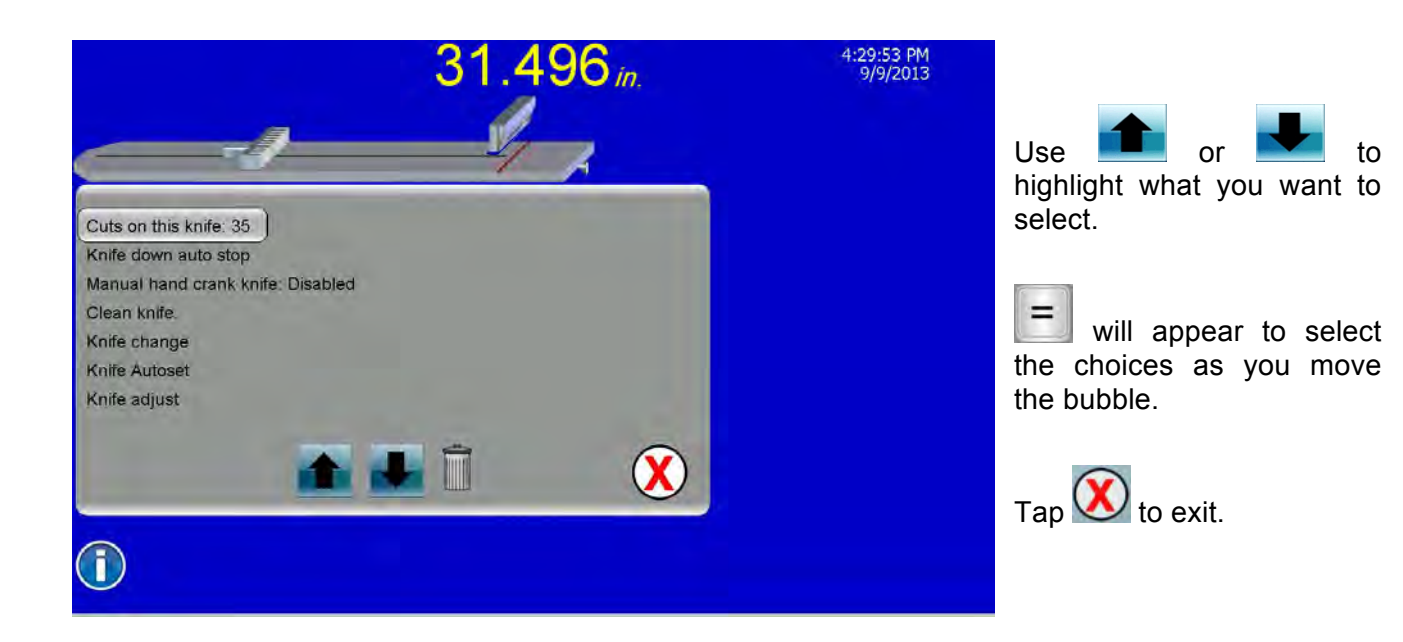

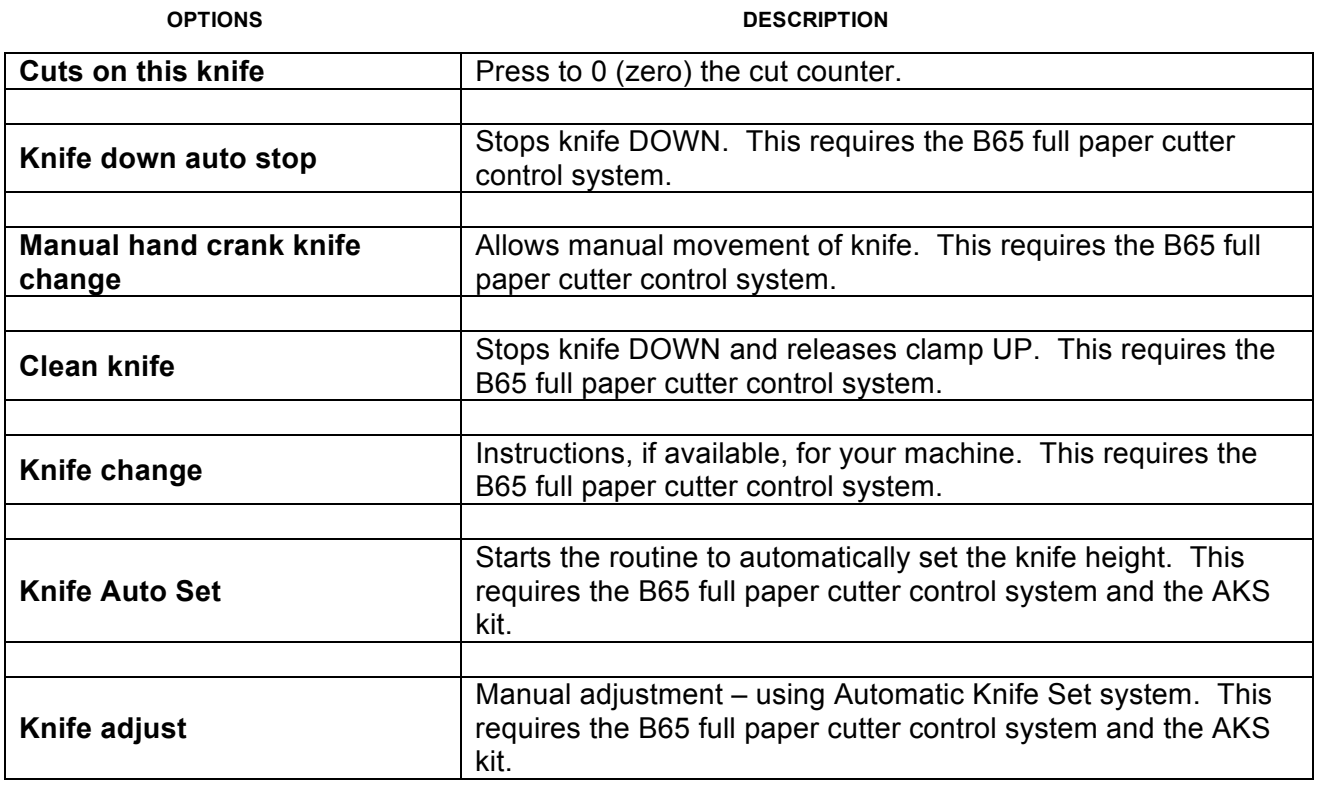

## **THE MACHINE SET UP SCREENS**

All **microcut** units must be told what type of machine they have been installed on. This routine only needs to be done once, after the installation is physically completed. This will allow the computer to learn about the machine, including how to drive the motor and how to count one for one with the movement of the back gauge. At the first power on:

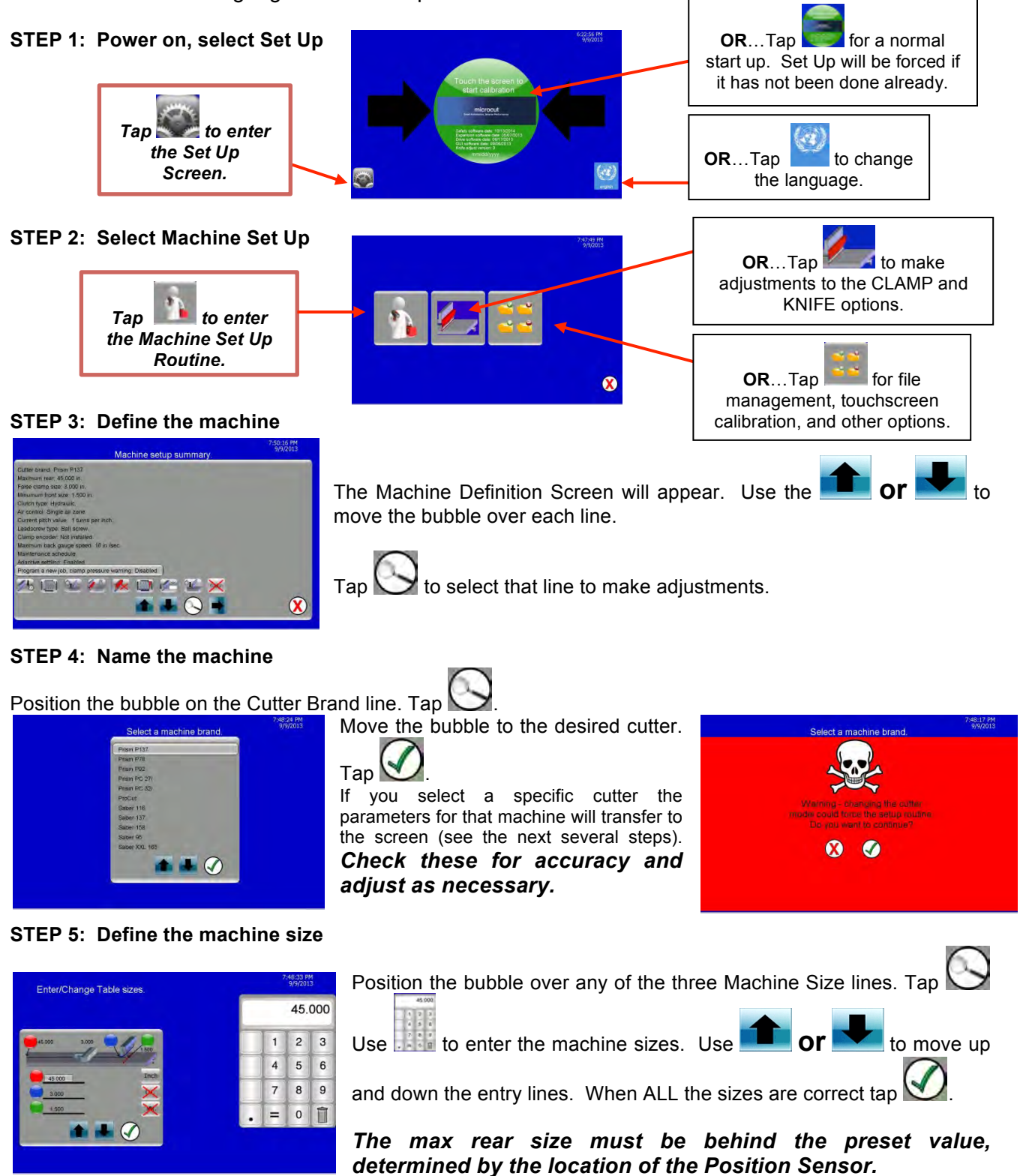

#### **STEP 6: Define the clutch type**

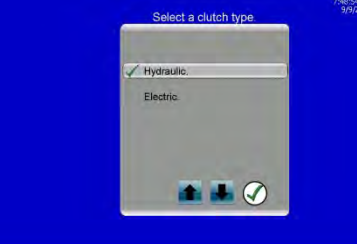

Position the bubble over the Clutch Type line. Tap

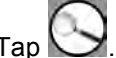

Use **or** or to move the bubble over the clutch type on your

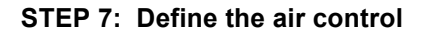

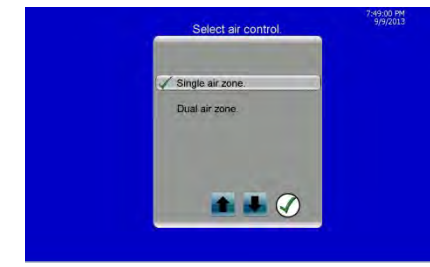

Position the bubble over the Air Control line. Tap

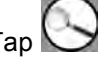

Use **Or** Orknow the bubble over Single or Dual Air Zone.

Dual Zone control implies that you have installed the optional Expansion Board or the B65 System. If you select Single then the output from the H3 drive and the Expansion/B65 board will be the same. Otherwise the H3 will control Zone 1 while Zone 2 is controlled from the Expansion or B65 board.

#### **STEP 8: Define (if possible) the turns of the encoder per inch or cm of movement**

machine.

Ta<sub>n</sub>

Tap l

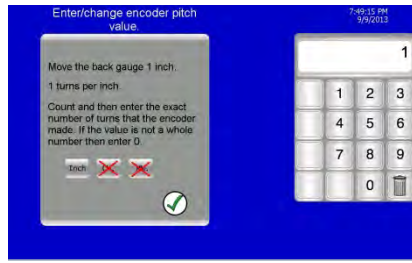

Position the bubble over the Current Pitch Value line. Tap  $\Box$ . Use to enter the **exact** number of times the shaft encoder rotates for each inch or cm of gauge movement *(see* 

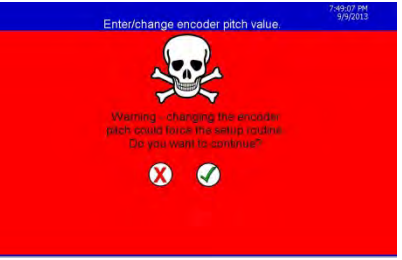

*the NOTE below).* Tap

NOTE: For many machines the gauge will move an exact number of cm or inches per rotation of the screw. The encoder generally will turn exactly 1 or 2 turns for each rotation of the screw. So it is easy to calculate the turns of the encoder per cm or inch of gauge motion. This is the value that allows the **microcut** computer to count one to one with the back gauge motion. It is imperative that this be accurate to insure high precision. Entering this value directly will eliminate the need to enter exact rear and front reference positions and will lead to a simpler and more accurate Set Up Routine calibration.

**If the pitch is not known or it is an uneven number of turns, then enter the value as 0.** You will then be asked to move the gauge to rear and front reference positions later in this routine.

#### **STEP 9: Define the screw type**

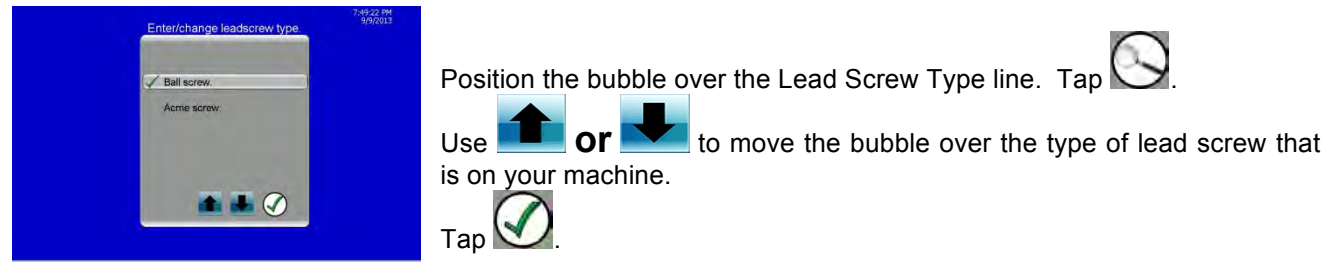

#### **STEP 10: State if there is a clamp encoder**

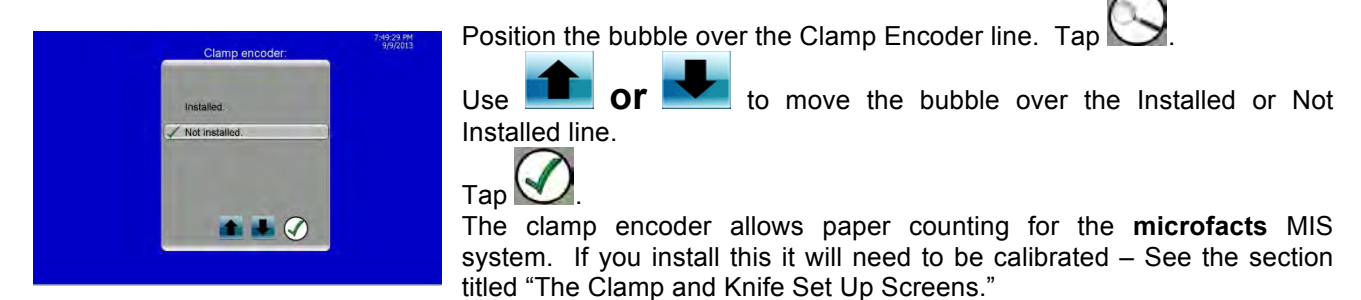

#### **STEP 11: Limit the maximum allowed operator speed input value**

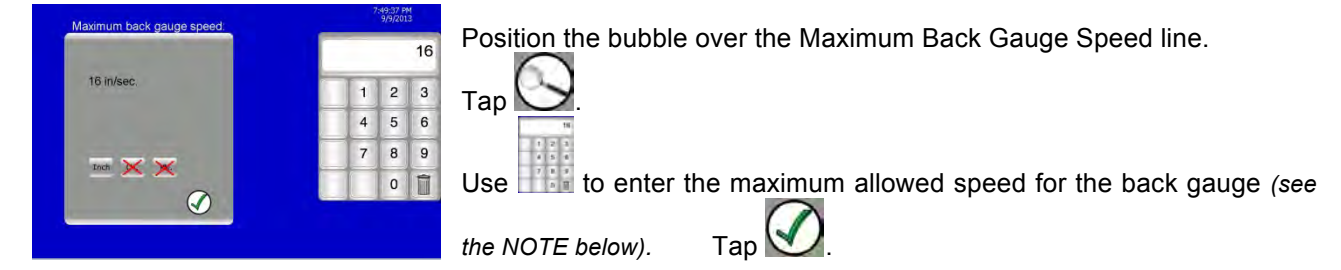

NOTE: While **microcut** allows for very high motor power and speed, there are mechanical limitations that the machine itself presents. Trying to drive the gauge at very high speeds may draw excessive current (hurting the motor) and create other problems such as damaging the machine's transmission components. The **PLUS WS** display has the option of setting an upper speed limit in the Machine Definition Screen at the beginning of the Set Up Routine. In general machines using Acme screws should be limited to 8 inches per second (20 cm per second) while ball screw machines *may* be able to achieve higher speeds. But a word of caution is required here – ball screws can "whip" at high speeds, especially when the gauge is near the limits and there is more unsupported screw to whip. Do not set the maximum speed beyond the machine's abilities. Some machines will start to dynamically bind (as the lead screw pushes on the support bearings at either end of the cutter or on the carriage nuts) before the speeds indicated above.

#### **STEP 12: Define the maintenance schedule**

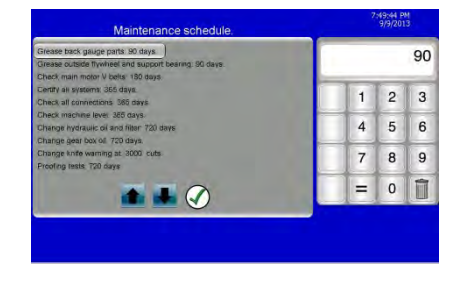

Position the bubble over the Maintenance Schedule line. Tap Position the bubble over each line.

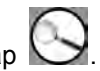

Use  $\frac{1}{2}$  to enter the period to allow before the indicated maintenance is required. Refer to the manufacturer's specifications if possible *(see the NOTE below).*

Tap **if** you do not wish to track a specific line item.

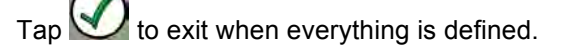

During operation when maintenance is due a yellow box will appear with the item indicated. If maintenance is bypassed the system will add 10% to the value and wait until that new alarm is reached to warn the operator again.

NOTE: If the manufacturer's schedule is not available then you may wish to use the following values –

- $\triangleright$  Grease back gauge parts: Daily with light oil if Acme screw. 90 days if ball screw.
- $\triangleright$  Grease outside flywheel and support bearing: Twice a year.
- $\triangleright$  Check main motor V belts: Twice a year.
- $\triangleright$  Certify all systems: Annually.
- $\triangleright$  Check all connections: Annually.
- $\triangleright$  Check machine level: Annually.
- $\triangleright$  Change hydraulic oil and filter: After first 6 months and every two years thereafter.
- $\triangleright$  Change gearbox oil: After first 6 months and every two years thereafter.
- Ø Change knife: 2500 cuts on single pull machines. 5000 cuts on two arm pull.
	- o For high speed steel knives.
	- Carbide knives will last longer unless chipped not recommended for recycled stock.
- $\triangleright$  Proofing tests: Every 6 months.

\* To be performed by a qualified trained technician.

<sup>\*\*</sup> These tests may require modification to the machine to perform. They are done to insure any redundant control is operating properly. On the B65 control board built in software allows this testing to be done easily and quickly without any modifications, tools, or training. Refer to the B65 Installation and Reference Manual if you have installed a B65 full paper cutter control with your **PLUS WS**. For other systems contact a trained professional. The 6 month time period is based upon European and British standards. Consult local requirements to the time frame you select.

#### **STEP 13: Define the auto correction operation**

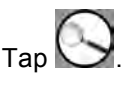

Position the bubble over the Adaptive Settling line. Tap

Tap  $\bullet$  to allow adaptive settling. Tap to disable this option.

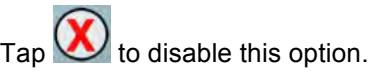

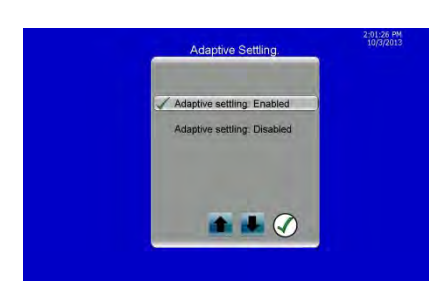

If **ON**, then if the gauge oscillates around the target (a phenomenon known as dither) the tolerances will open slightly to compensate and allow the motor and brake to stabilize. The original tolerances will be reloaded at the next drive command. If **OFF**, then the gauge will continue to oscillate until the brake holds within the tolerances specified.

*NOTE: If oscillation (dither) is a problem you may need a smaller pulley on the motor or a larger pulley on the lead screw.*

#### **STEP 14: Decide if the operator needs a reminder to set the clamp pressure**

Position the bubble over the Program a New Job Clamp Pressure Warning line. Tap

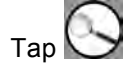

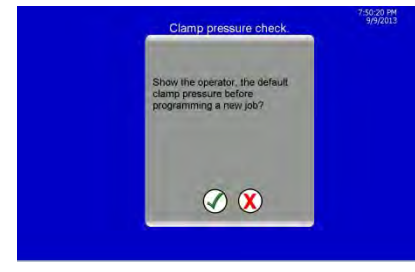

Tap  $\bullet$  to show the warning each time a new job is started.

Tap to skip the message. *This only matters if you have a proportional control valve on the clamp hydraulics to allow pressures to be programmed from the display. An astute operator may not require the warning. Others may find it beneficial.*

#### **STEP 15: Decide which target types will be available**

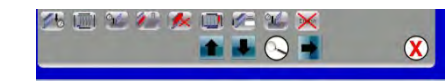

Target types line – Tap on any target type to place an **X** over the box or not. Refer to the section titled "Target Options" for details.

Certain target types will not work on all machines. Refer to the section titled "Target Options" earlier in this

document for details of what each target type is. Enable or disable as appropriate. Tap to continue on from the Machine Definition Screen.

#### **STEP 16: Define the motor drive direction**

This step checks the motor drive direction. **Press <b>EXEC** (Reverse) or **CECC** (Forward) icon and watch the gauge. Once it moves far enough,  $\bigcup$  and  $\bigcup$  will appear.  $\boldsymbol{\alpha}$ Tap if the drive direction was correct **OF** tap if it was wrong. Depending upon your answer and the encoder counting direction (seen  $\boldsymbol{\alpha}$ by the computer) you may be directed to repeat this direction test. **STEP 17: Find the Position Sense to allow calibration** If everything is correct then will appear. Tap to start the calibration drive. A  $\sim$  will appear on the screen and the back gauge will drive to the back to calibrate. Tap **only for an emergency** 

**stop.**

**STEP 18: If the encoder pitch was entered** (see STEP 8 – it was not 0):

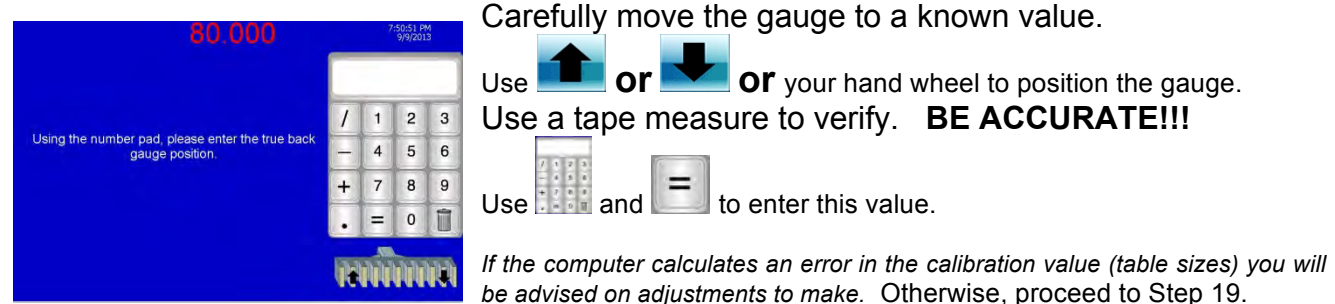

**OR…STEP 18: If the encoder pitch was not entered** (see STEP 8 – it was 0):

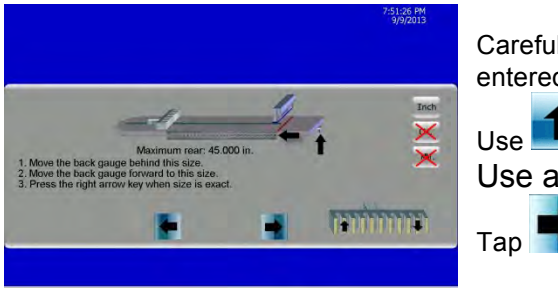

Carefully move the gauge to the **Maximum rear** position you entered earlier as requested on the screen.

Use **Or or or** your hand wheel to position the gauge. Use a tape measure to verify. **BE ACCURATE!!!**

 $Tap$  when the gauge is in position.

The system will verify that the gauge is behind the preset value (located at the first shaft encoder zero index behind the Position Sense). If this is not the case an error message will appear. The maximum rear must be behind the preset value but not more than 20 encoder turns behind. If you have not made a measurement

error or if you can not move all the way back to the maximum rear then tap  $\mathbf{X}$  to back up to the Machine Configuration Screen to enter the correct maximum rear value (see STEP 5). Adjust the location of the Position Sensor if necessary.

STEP 18 continued if the encoder pitch was not entered (see STEP 8 – it was 0):

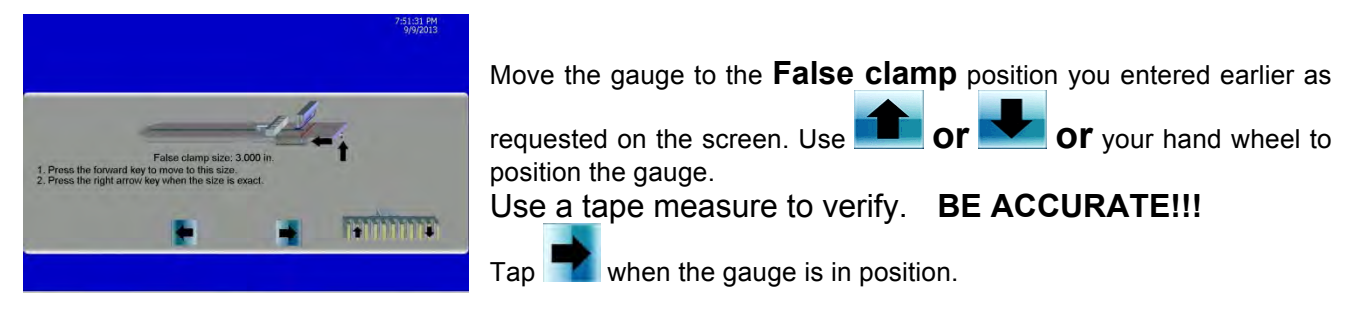

NOTE: The numbers in the display will correspond with the numbers you entered in STEP 5. The numbers above (45.000 and 3.000) are shown here for demonstration purposes only.

**STEP 19:**

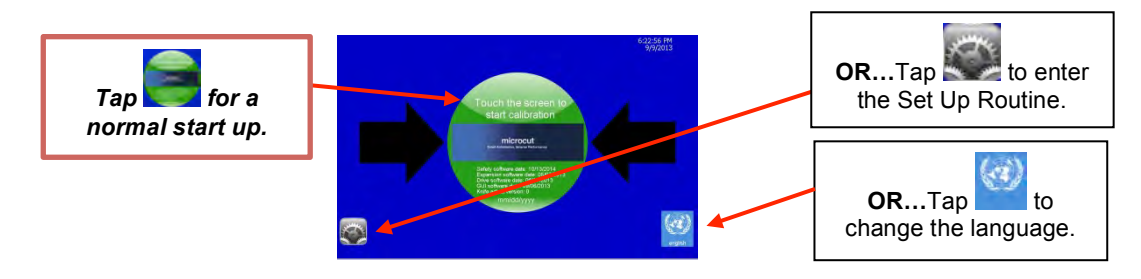

Tap to start. After calibration, move the gauge cautiously, making sure it is correctly calibrated and the machine sizes do not allow the gauge to crash into either end of the cutter.

*Note: If a small adjustment in the size is desired, tap 1999 and select Calibrate Gauge.* 

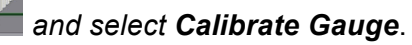

#### **THE CLAMP AND KNIFE SET UP SCREENS**

The **COLOR WS** and **PLUS WS** display contains routines for special options for various machine operations and monitoring. Special hardware is required for some of these. Your machine may not be capable of everything that follows. Set up the operations of what is appropriate for you cutter via the following routine:

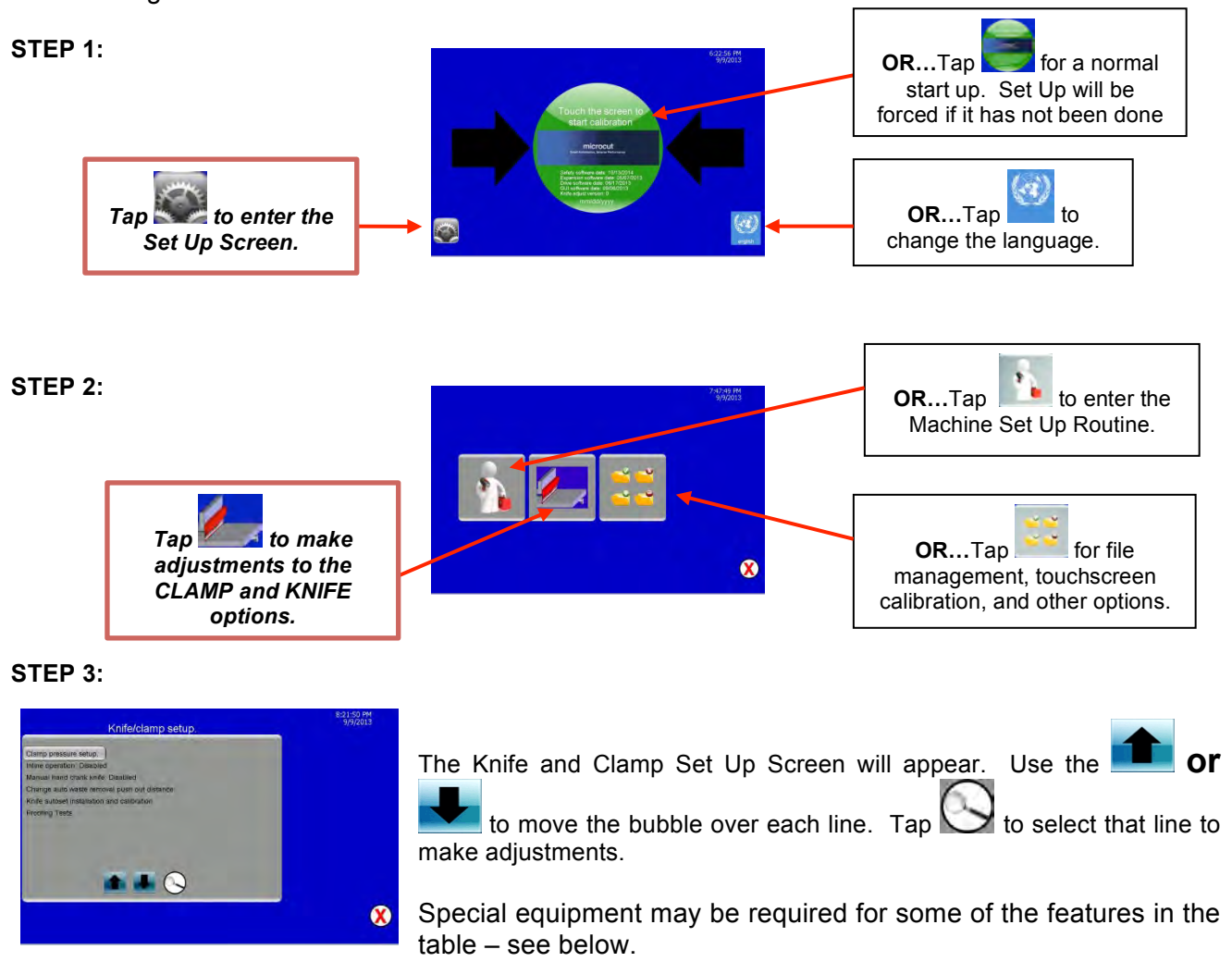

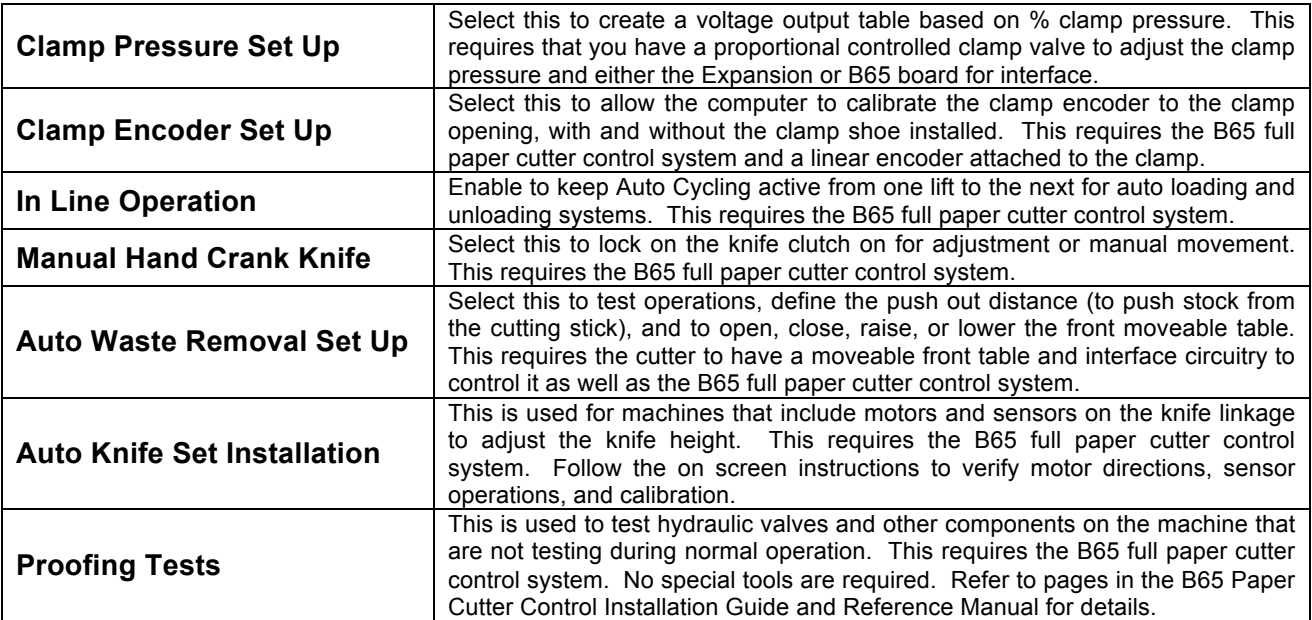

## **THE UTILITIES SCREEN**

The **COLOR WS** and **PLUS WS** display contains routines for file set up and management. Define and control operations as appropriate for you cutter via the following routine:

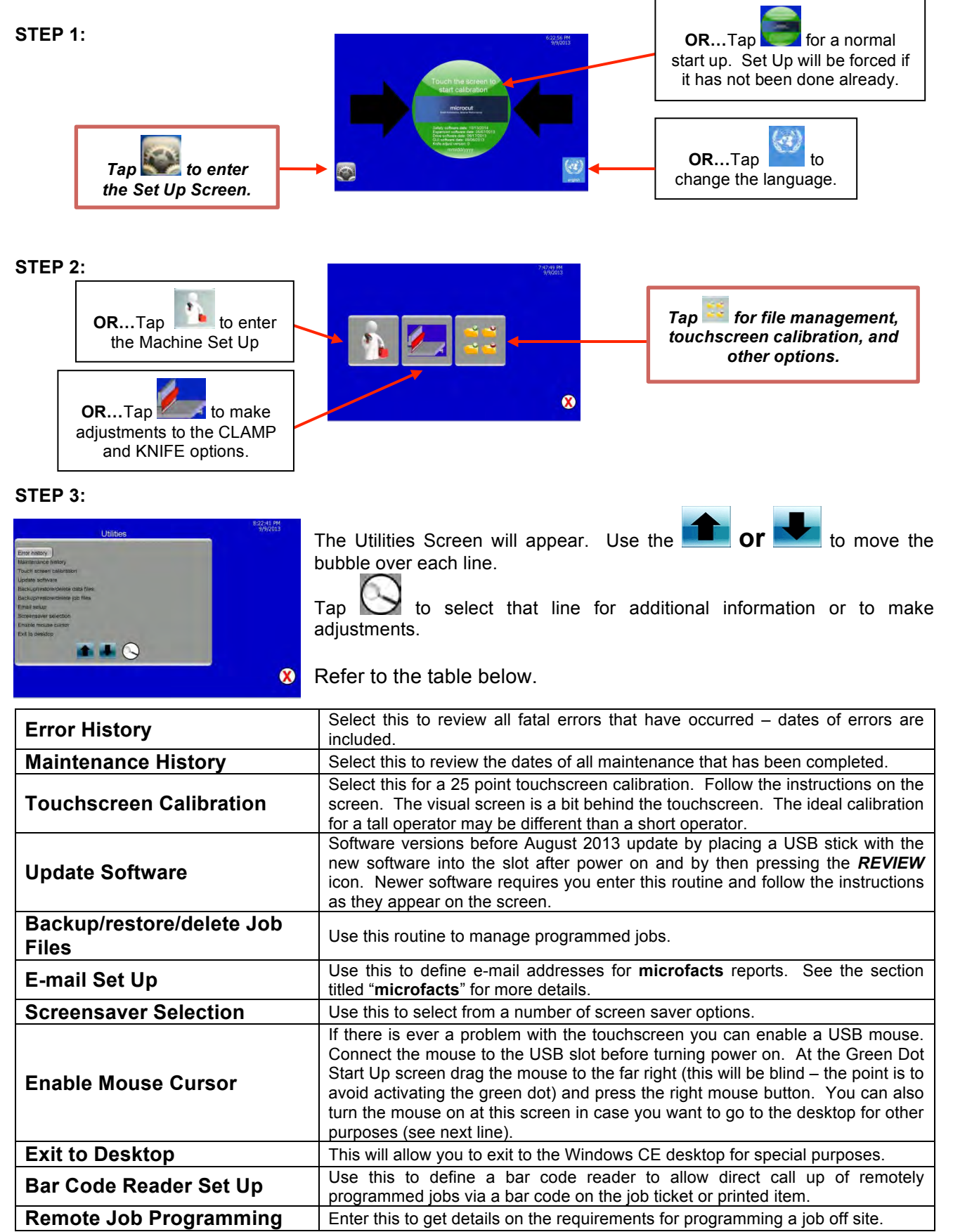

#### **ERROR MESSAGES**

The control system is constantly checking to make sure that everything is correct during operation. If anything appears to be wrong, a message will appear on the screen. These can be of three different types—

- 1. Conditional, just indicating operations as they progress.
- 2. Minor, where pressing any key will clear the screen and resume normal operation.
- 3. Major, where the power will have to be turned off and back on again, or repairs may be necessary.

NOTE: Software changes occur that may add or remove messages. Changes in the listing may occur. Error descriptions occur in the display to explain each one independently of the following.

#### **Prompts generated by the display:**

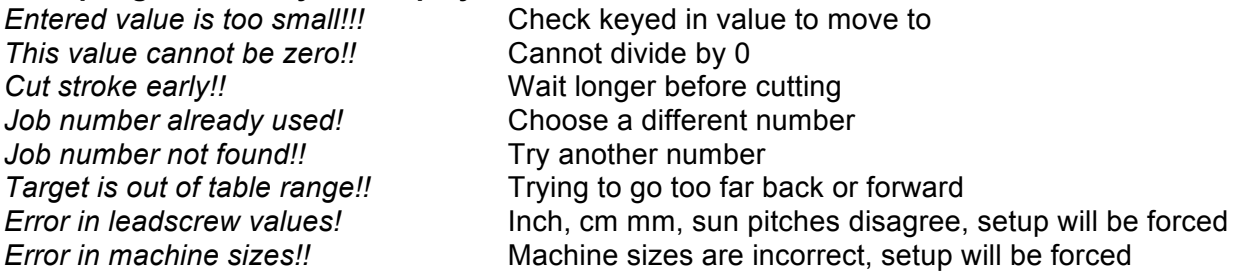

Refer to the following pages for more messages.

#### **STATUS INDICATORS FROM THE H3 DRIVE COMPUTER**

The computers track all operations of the machine and send reports to the display constantly. Individual sensors are also monitored and displayed near the top of the screen. LEDs on the H3 Drive PCB allow you to perform additional evaluations. The following table lists error numbers sent from the H3 to the display and their corresponding messages. The first number is in standard form (Base 10). The number in parenthesis is in hexadecimal form (Base 16—for computer counting). JR and BASIC units display the hexadecimal form of the number as well as the message. The PLUS WS unit shows the message followed by the standard (base 10) number.

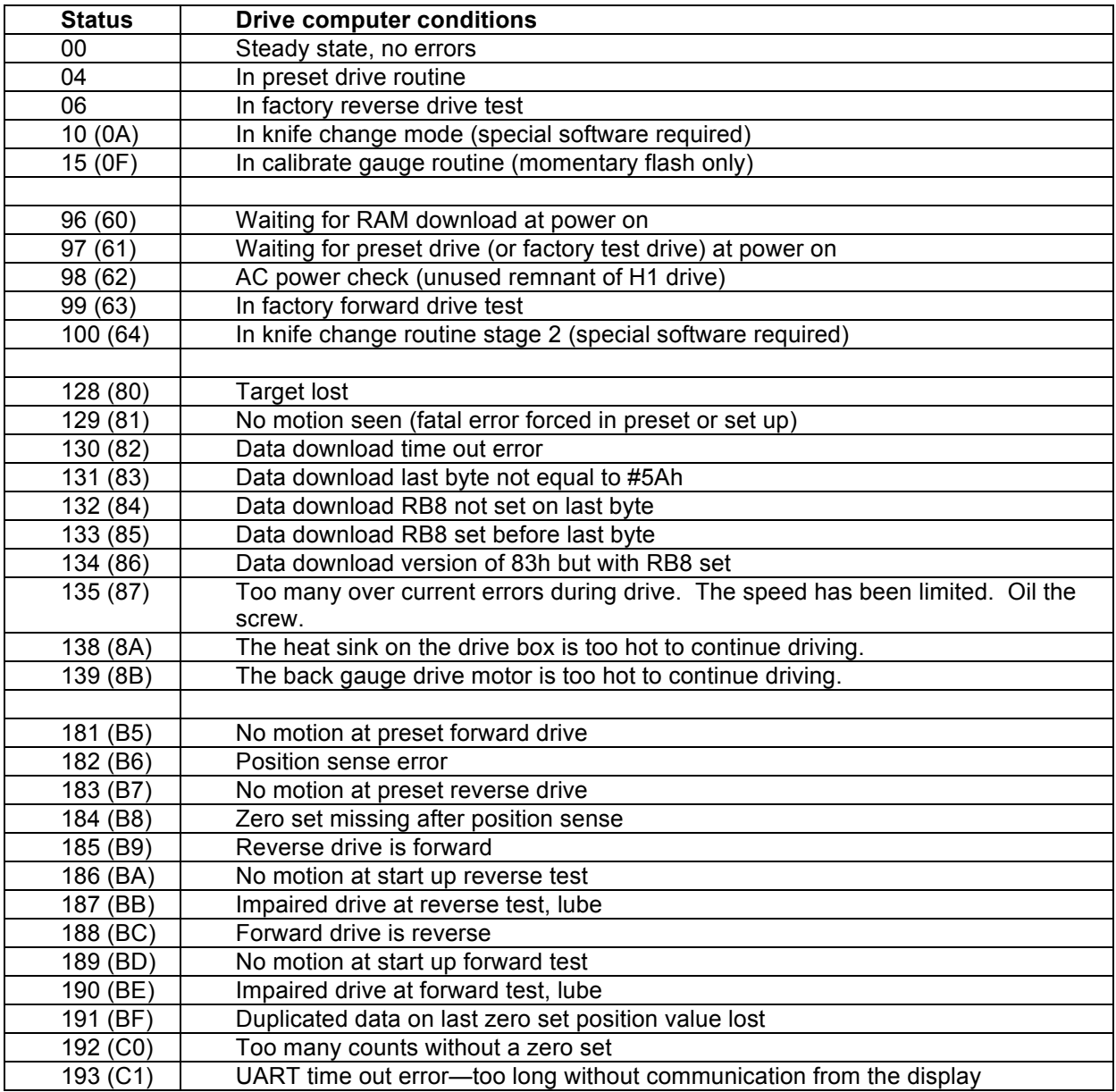

NOTE: A 135, 138, or 139 error may occur if the machine needs to lubricated or the back gauge speed is set too high. If lubrication is not performed or the speed reduced, another error is likely to occur. On European machines with acme screws generally 6 to 8 inches per second (15 to 20 cm per second) is a maximum speed. Anything beyond that will bind the screw and the bearings and result in higher energy use without increased speed.

#### **THE H3 BOARD**

## Revision 1 H3 boards:

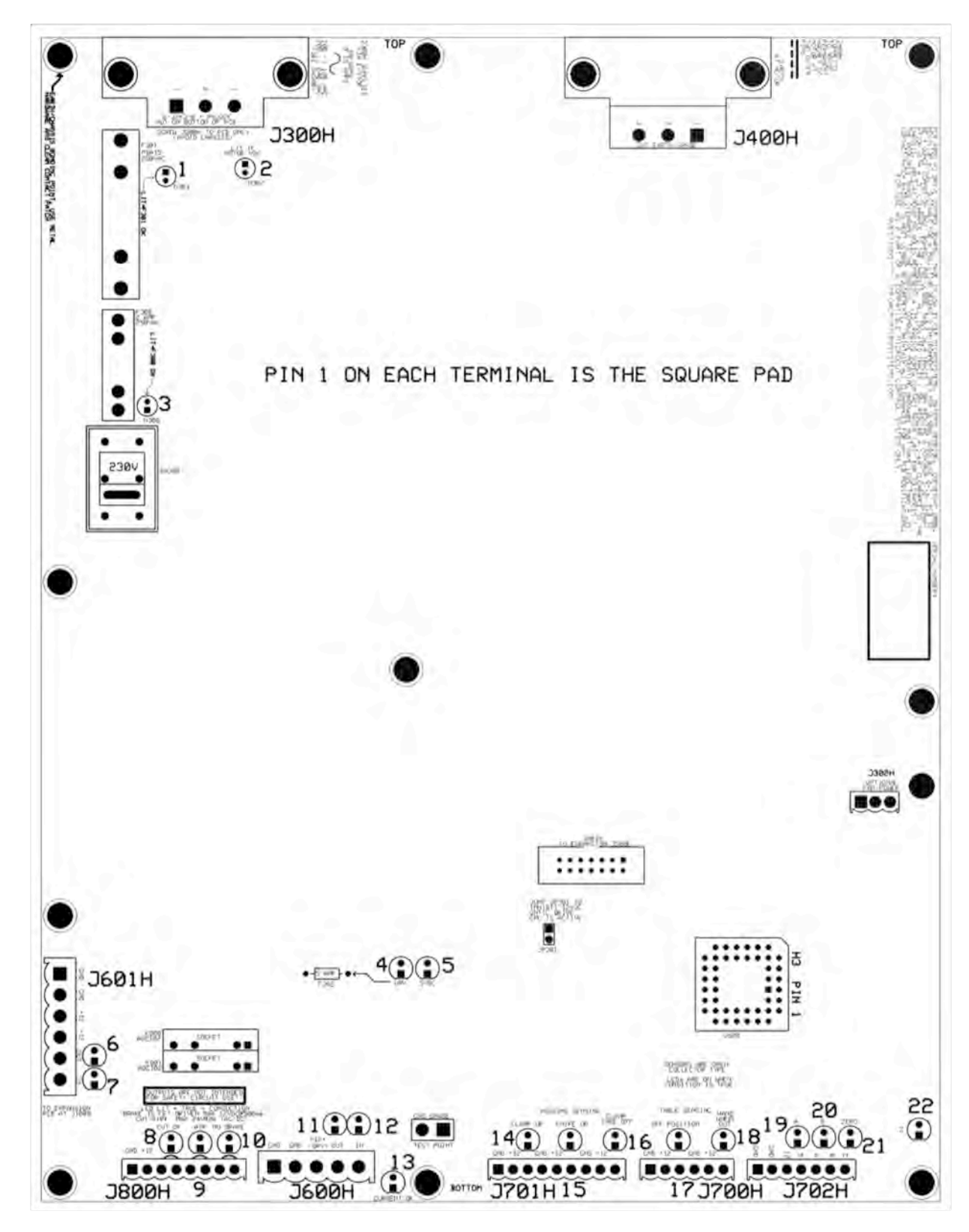

See next pages for details on the LEDs and connectors.

Revision 2 H3 boards:

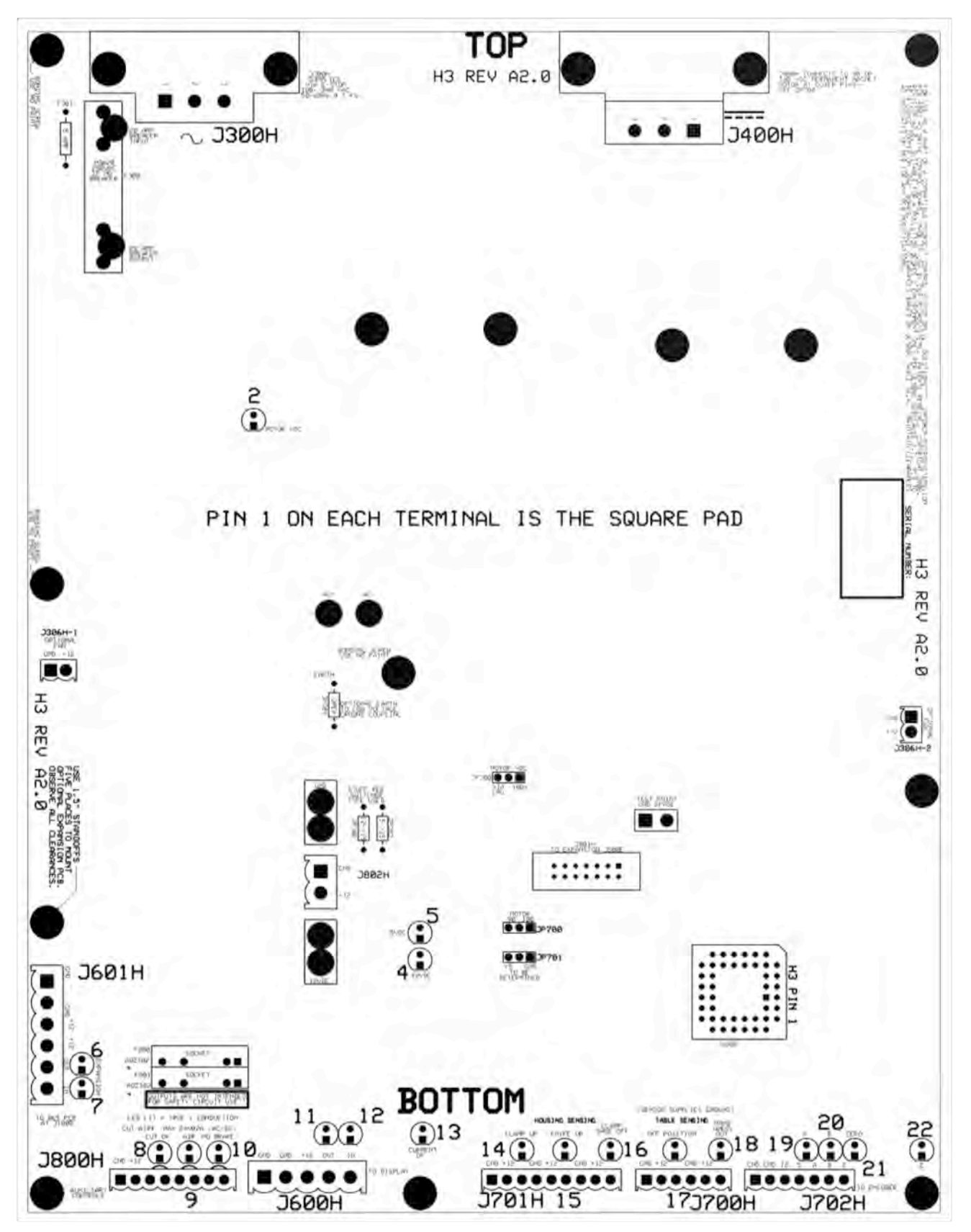

See next pages for details on the LEDs and connectors.

## **H3 LEDS**

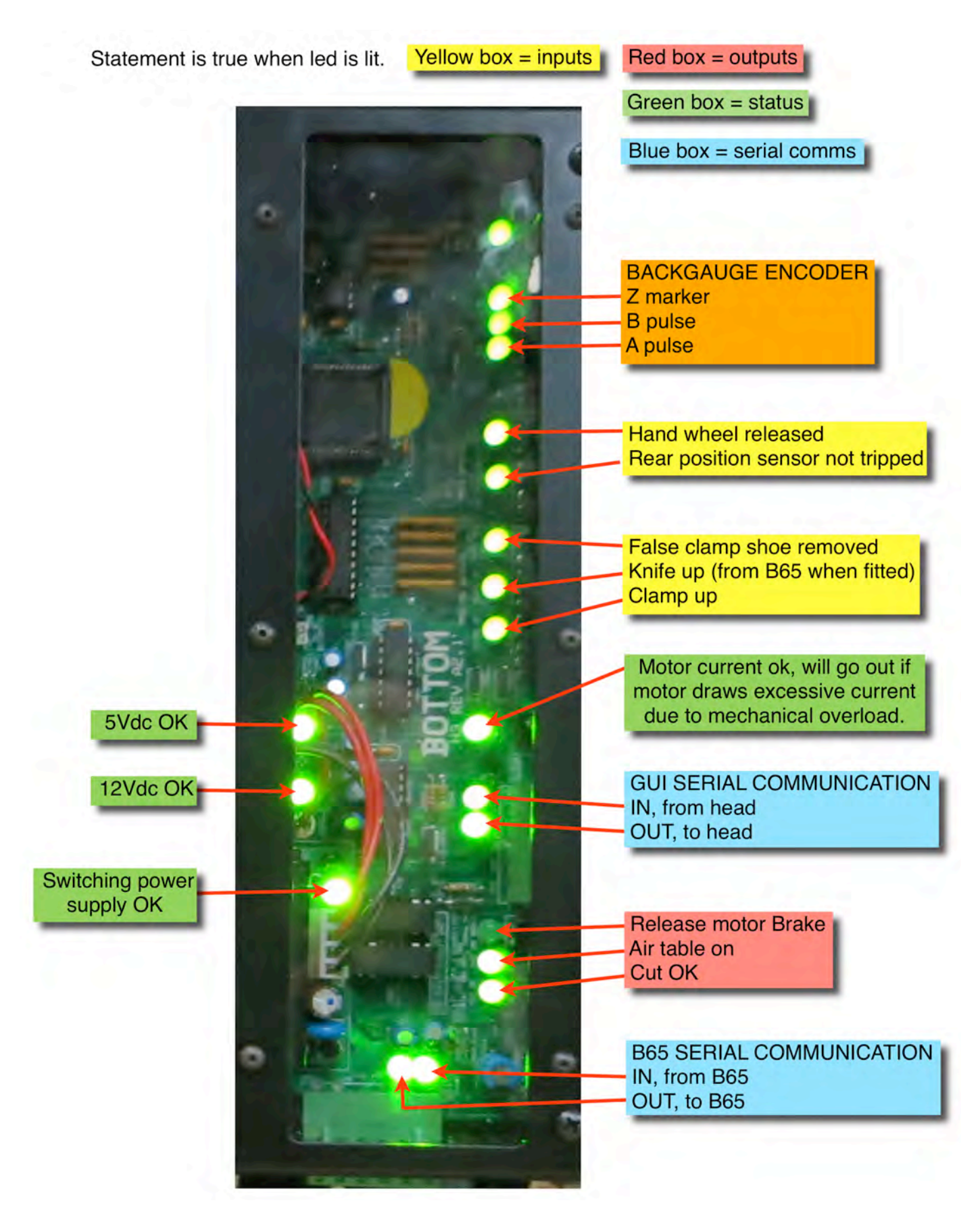

The following table defines the purpose of each LED. Refer to the connector table and cabling diagrams as well.

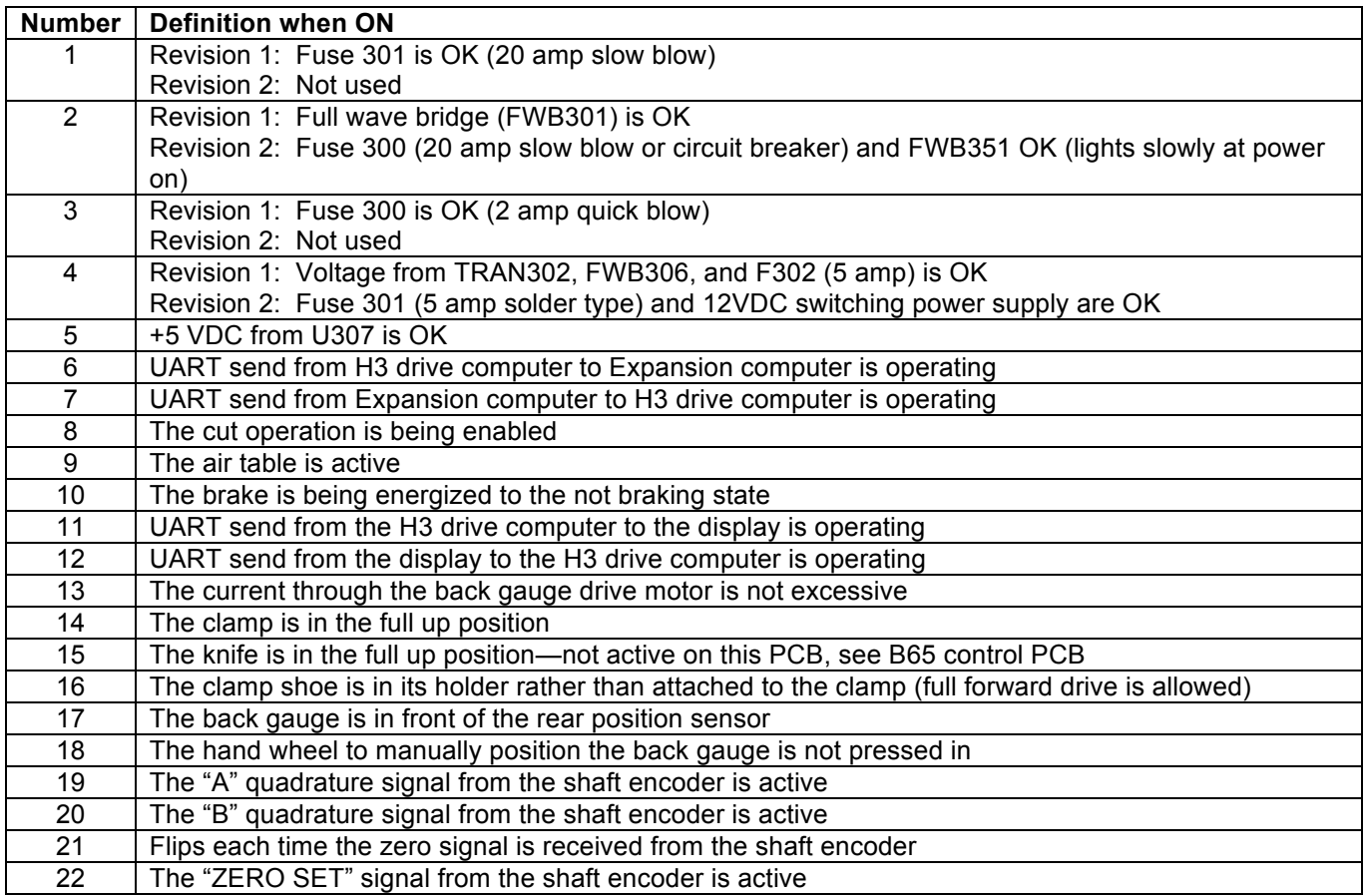

NOTE: Revisions occur. LED functions and locations may vary. Terminal plugs and features may be added. Refer to labels on the PC Board to verify options and functions.

#### **H3 TERMINAL CONNECTION TABLE**

The following table explains the function of the various connectors as well as the individual connections of each. Notes are included as appropriate. The cable diagrams elsewhere may also be beneficial.

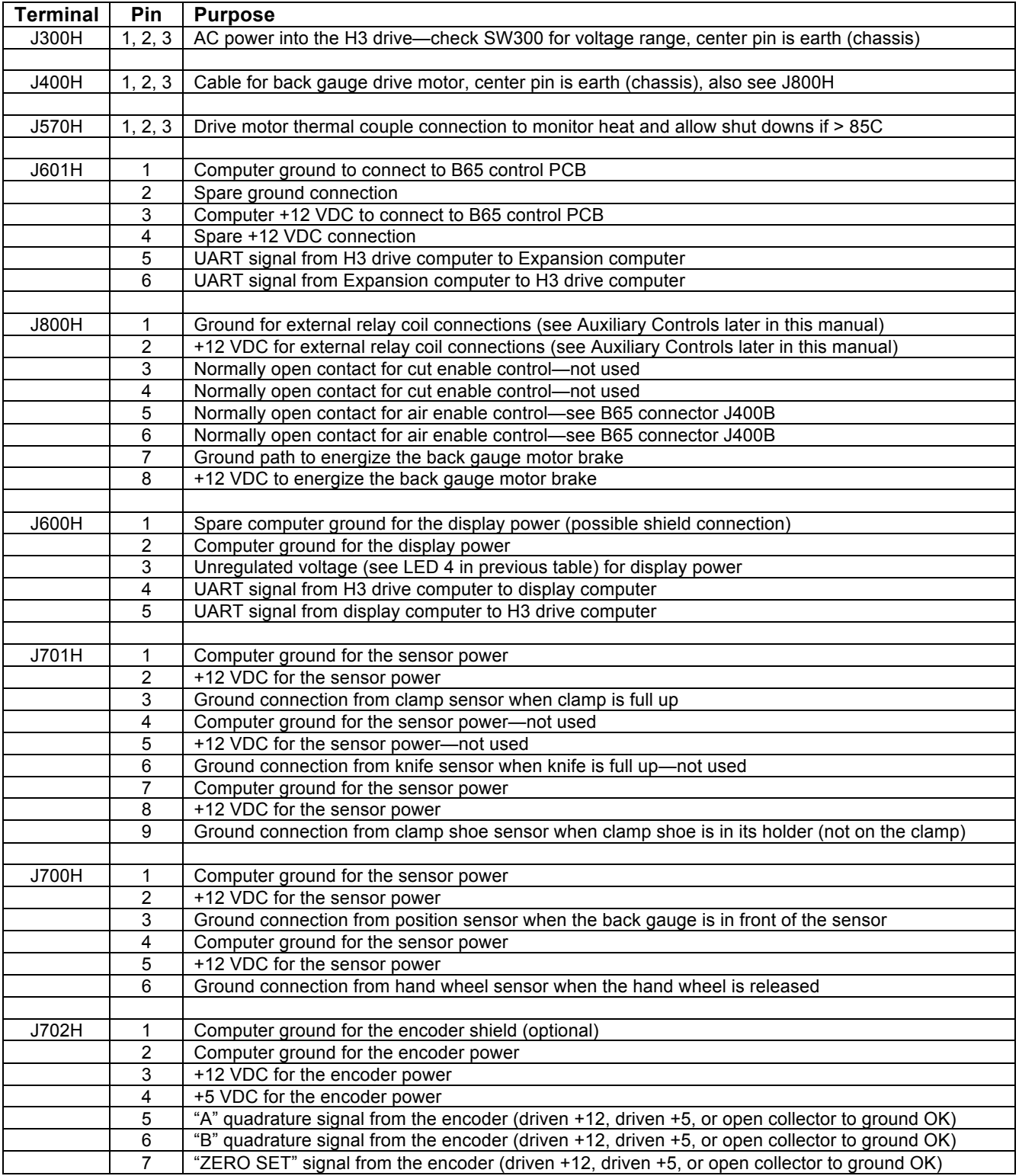

#### **PLUS WS COMPONENT MAP**

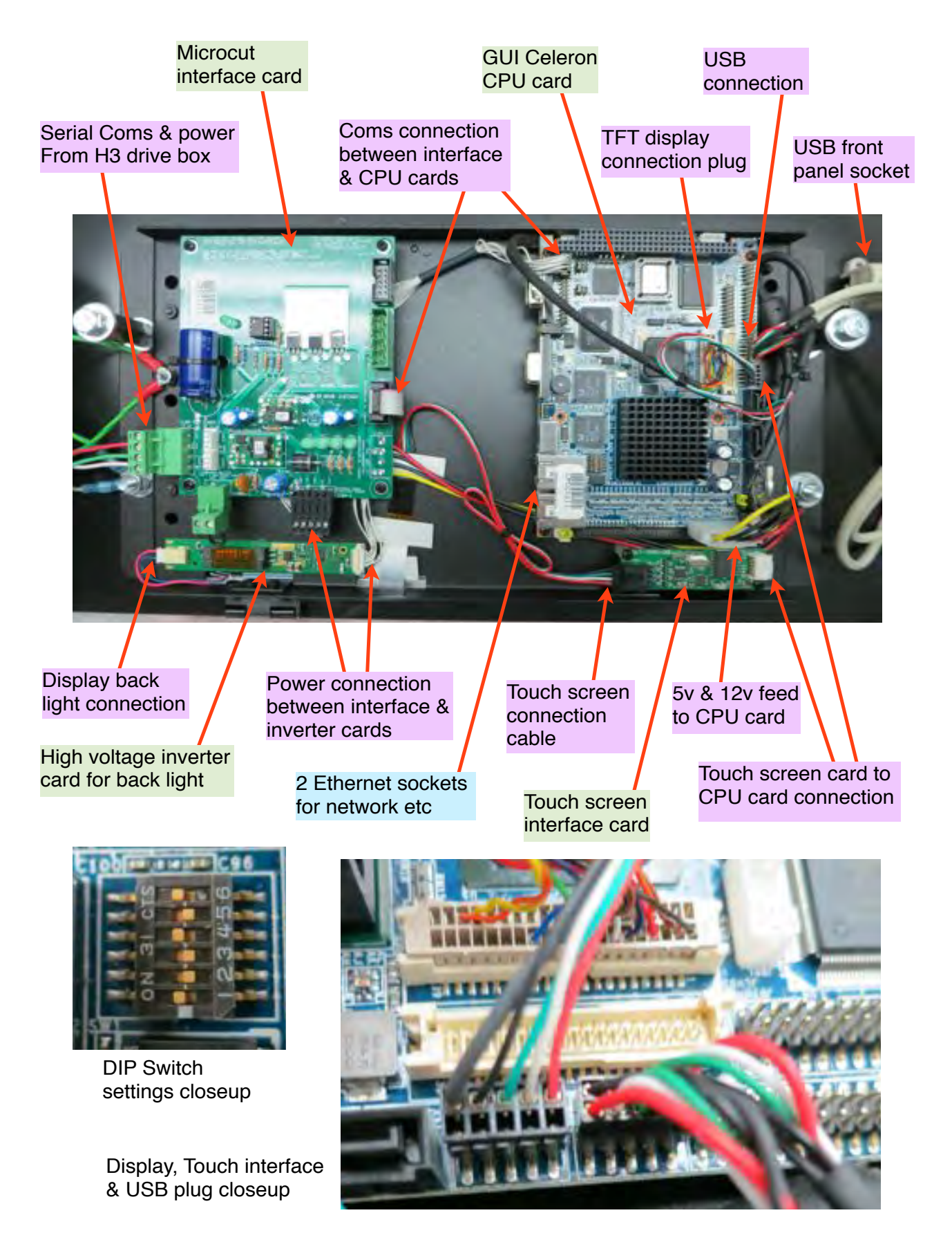

#### **INSTALLATION BASICS FOR THE BACK GAUGE CONTROL SYSTEM**

The **microcut** installation is basically mechanical. It involves mounting the display console; the H-drive box; the DC motor to drive the back gauge; the shaft encoder to signal back gauge movement to the computer; and four sensing switches to inform the computer of the machine status (clamp, knife, clamp shoe, and position). All voltage cables are plug-in type. There is an optional input for a hand wheel sense as well as outputs for air table control and cut disable.

The following text gives a conceptual approach toward the installation. Use this manual to learn what each component must do. Mount each component in the fashion best suited to fulfill its purpose.

**microcut** is a retrofit system so every installation is unique. Install the components for function as well as fit. The brackets are designed with extra holes and slots. They are easily modified, and can be adapted for almost any requirement. Installation variables include the encoder sprockets and motor pulley (Schneider cutters have a flat belt drive). If the lead screw diameter is known at the time of shipment, the lead screw sprocket will be bored to the proper dimension. Otherwise, it may be necessary to have the sprocket bored to size. Check the sprocket before beginning the installation. If it must be bored, take care of this NOW to avoid unnecessary delays later. Cut the sprocket in half to allow easier installation.

Every display console is identical regardless of machine type. A setup routine is resident in the computer to allow simple adaptation to any machine. This routine *must* be completed on every installation in order for **microcut** to know the machine it is installed on and to operate safely and correctly.

Hints—

- 1. Inspect the machine to insure all operations are correct BEFORE beginning the installation. Fix problems now, not later.
- 2. The boxes are packed to facilitate the installation. The installation will be easier if the parts are not mixed up. **Box 1** contains the back gauge drive motor. **Box 2** contains the motor drive, encoder, sensors, and various brackets. **Box 3** contains the encoder sprockets, display, mounting bracket, and manual.
- **3.** Lay out the entire installation before beginning, taking care to make sure that there are no interferences, that the cables are long enough, and that there are safe routes to run the cables
- 4. Use the thinnest drive belt possible to minimize belt flex around the pulley. Use only one belt per pulley. Multiple belts on any pulley will cause slower settling. The H-drive servo control unit works best when the belt is fairly tight.
- 5. Do not over-tighten the back gauge. If there are nylon gliders supporting the back gauge keep them *loose* to minimize lead screw flex.
- 6. Use the demonstration mode to allow the operator to learn the system while you are doing the installation. To do this, plug in the cable between the display and the H3 drive box. Remove the communication wire from the H3 to the display (J600H pin 4—see H3 Terminal Connections later in this manual). Wire the H-Drive to line power. Without communications from the H3 drive the display will force demonstration mode when power is supplied.

NOTE: If you are installing an Expansion PCB, refer to the Expansion PCB section at the end of this document.

#### **SYSTEM OVERVIEW**

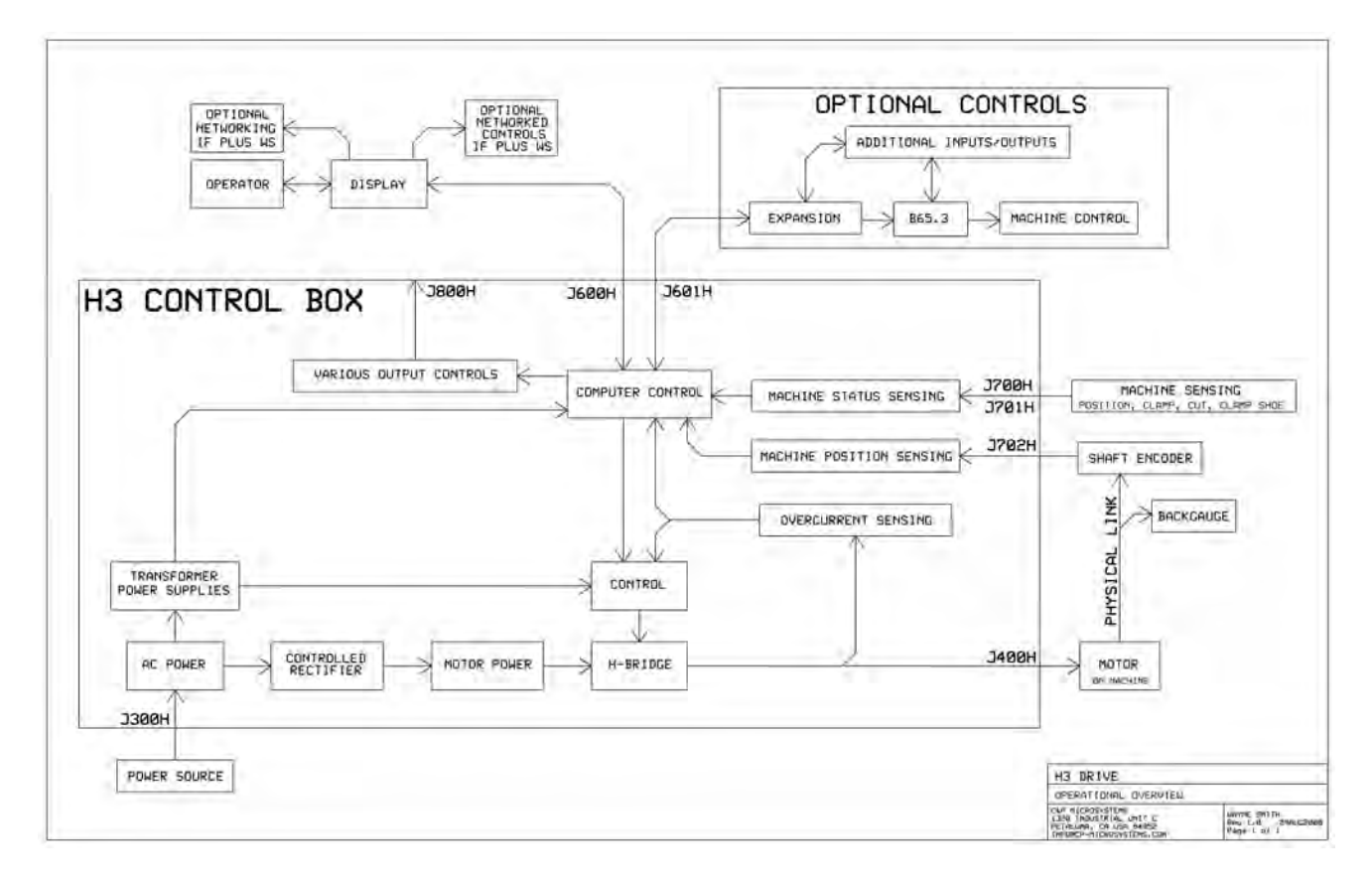

Depending upon the customer's needs the **microcut** installation may include several options:

- $\triangleright$  Auxiliary outputs can be connected for air table and cut disable controls.
- Ø When installing a PLUS WS display, an Expansion PCB can be added for side loading, additional I/O, and programmable clamp pressure control – Refer to the connection inputs in information earlier in this Owner's Manual for details on wiring the Expansion board.
- $\triangleright$  A full B65 clamp/cut control circuit can be added Refer to the B65 Installation Manual for details on installing this full control system.
- $\triangleright$  The display can be supplied in retrofit or OEM panel configuration as well (see the photo on the cover).

Please feel free to contact your dealer, representative, or C&P Microsystems directly for more information.

#### **BASIC LAYOUT**

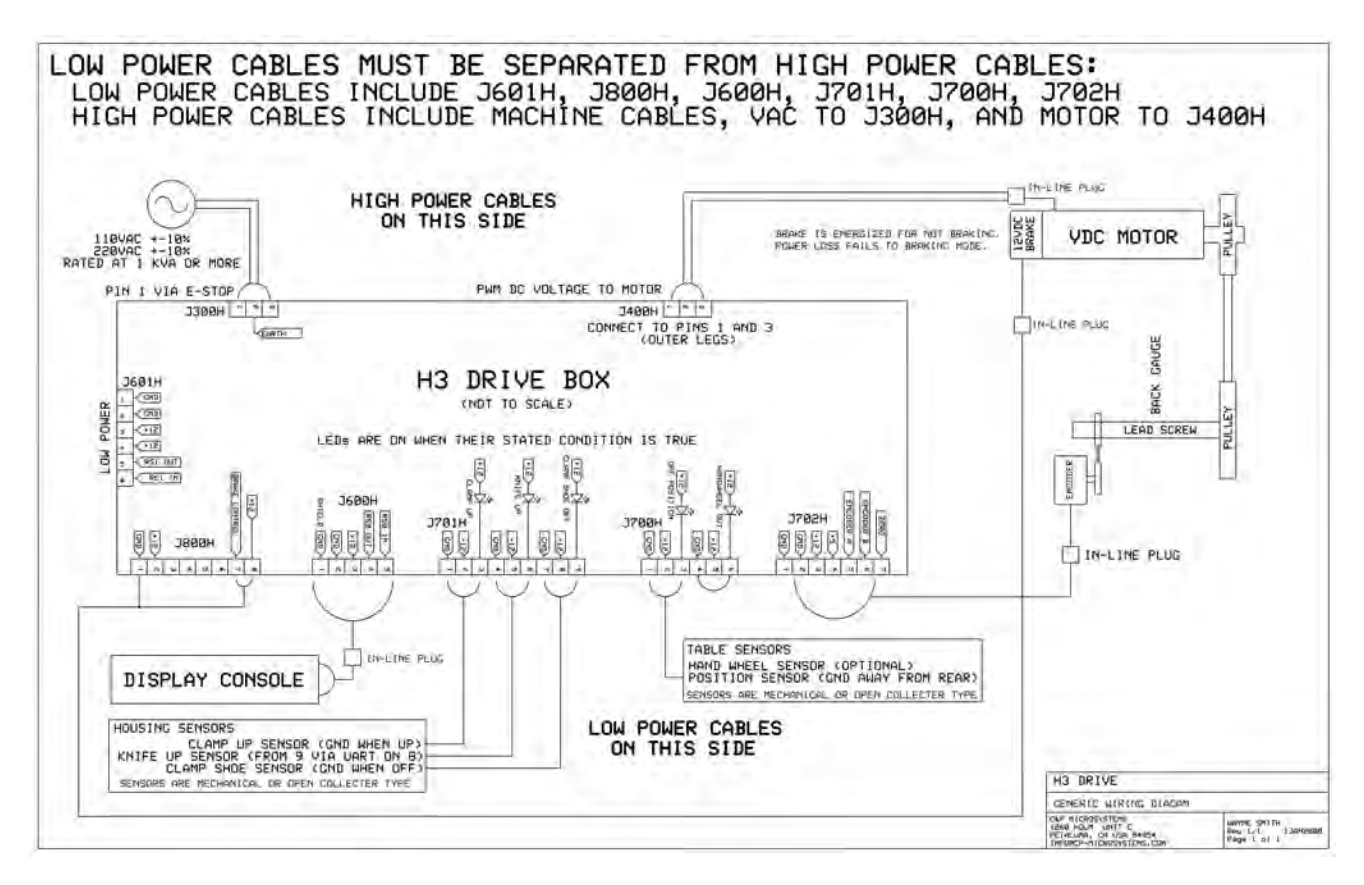

The H3 drive box acts as a junction for all of the parts you will be installing. Mount it in a central location where the various cables can be safely routed. The methods you use to mount each item will depend upon the machine, the additional systems you may require, the physical environment, and the operator's preferences.

The power and main motor cables should be run away from the other cables (the other cables should avoid high power wiring).

#### **OPTIONAL AUXILIARY CONTROLS**

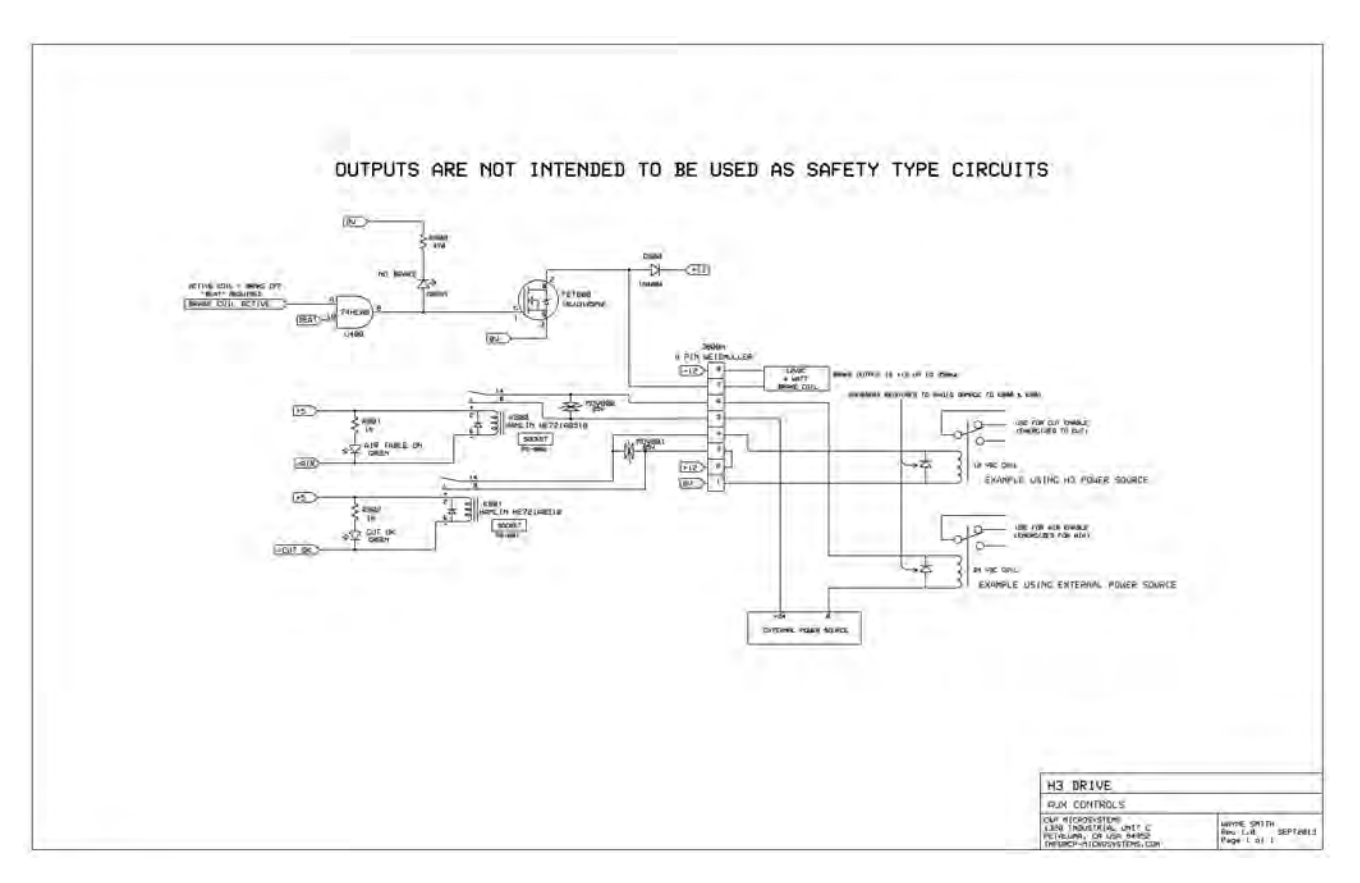

Auxiliary control outputs may be desired dependent upon the machine and the operator's requirements. These may include air table control or cut disable (to prevent knife operation while the gauge is in motion). There are several options for interfacing these controls. Please note:

- 1. The above control outputs do not conform to and are not intended to be used as safety devices. All outside circuits must have the integrity to operate on their own.
- 2. A spike suppressor must exist across the added relay coil to prevent damage to the H-Drive console relay drivers. For DC coils a snubber diode should be added (1N4002 or better). The striped end of the diode goes towards the  $+$  side of the relay coil. For AC coils an appropriate RC circuit should be added (100 to 150 ohms with a several uF cap). Failure to install or incorrect installation of a spike suppressor will cause failure of the reed relay (K800 or K801) and subsequent failure in the branch control circuit.
- 3. Until power on is recognized from the display the power up mode will be forced wherein the air table and cut disable are off. The cut disable is off to allow circuit verification during the start up procedures.

Additional controls can also be added. Refer to Optional Expansion section later in this manual.

#### **SAMPLE INSTALLATION DIAGRAM**

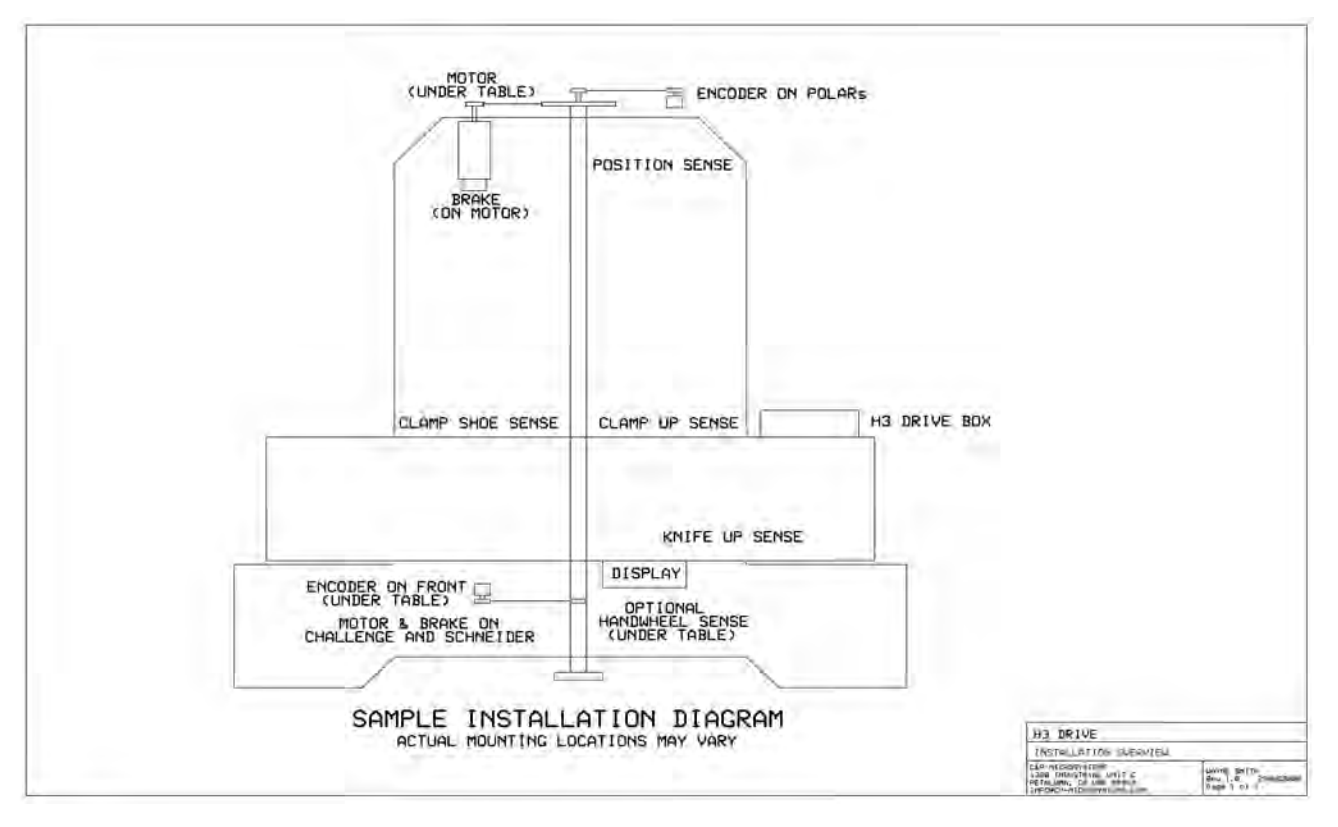

Part locations are for reference purposes only. Every installation will be unique. Mount components for function and form, not necessarily to mimic this diagram.

On some paper cutters, it is not always possible to find space to mount a second motor. It may be necessary to remove the original motor and install the **microcut** motor in the original equipment space. If this is the case, completely insulate any bare wires, label all wires, and pack all mounting hardware with the original motor to facilitate reinstallation of the motor in the event **microcut** is moved to another machine at a later date. The installer should document how the original motor should be refitted. Some machines interlock with the drive motor. The knife and clamp will not operate if the motor is removed. In this case mount the motor on a cross leg or other convenient location and make sure if the pulley turns it is properly guarded.

#### **RECOMMENDED TOOL LIST**

You may want to adapt this list. Substitute metric drills and taps if you wish to supply your own hardware. The procedures are listed in their order of execution, as well as the tools required to proceed. An installation will be faster if all tasks in a given section are completed before starting the next. If possible, lay out all of the components on the table to help visualize the entire installation.

DETERMINE ALL DRILLING LOCATIONS—Mark all holes that will be drilled to complete mounting of ALL components, including holes to secure tie strap brackets, at the same time.

- Slide T square with level
- Pencil
- Punch

DRILL ALL HOLES—Protect the machine from drill shavings, then drill all holes necessary to mount all components. Use the pilot drill for all holes before increasing drill size to save time. Be careful not to drill any hole too large as the drill size is increased.

- Paper and rags to cover machine surfaces
- Pilot, #7, 5/16" high speed drill bits
- Electric hand drill
- Extension cord

TAP ALL HOLES—Complete all threads for all of the components.

- 6-32, 1/4-20, 3/8-16 taps
- Tap handle (ratchet type is convenient)
- Tapping fluid

CLEAN THE MACHINE—Clean the machine to prevent future damage.

- Brush
- Rags
- Magnet

#### BOLT AND SECURE ALL PARTS TO THE MACHINE—

- $7/16$ ,  $\frac{1}{2}$ , 9/16 inch wrenches and sockets
- Phillips screw driver
- Hacksaw and file to saw off excess threaded rod and modify guards

#### ROUTE THE CABLES—Wire all components. Use tie straps to secure the wiring.

- Side cut pliers
- Wire strippers
- Screwdrivers

#### **THE MECHANICAL INSTALLATION**

**Display Console –** The display console is the operator's interface with the system.

- 1. The display console should mount on the front of the cutter near the operator. The display rod can mount to the left or the right. This is secured by the Panavise mounting bracket.
- 2. Mount this bracket to the machine based upon operator preference.

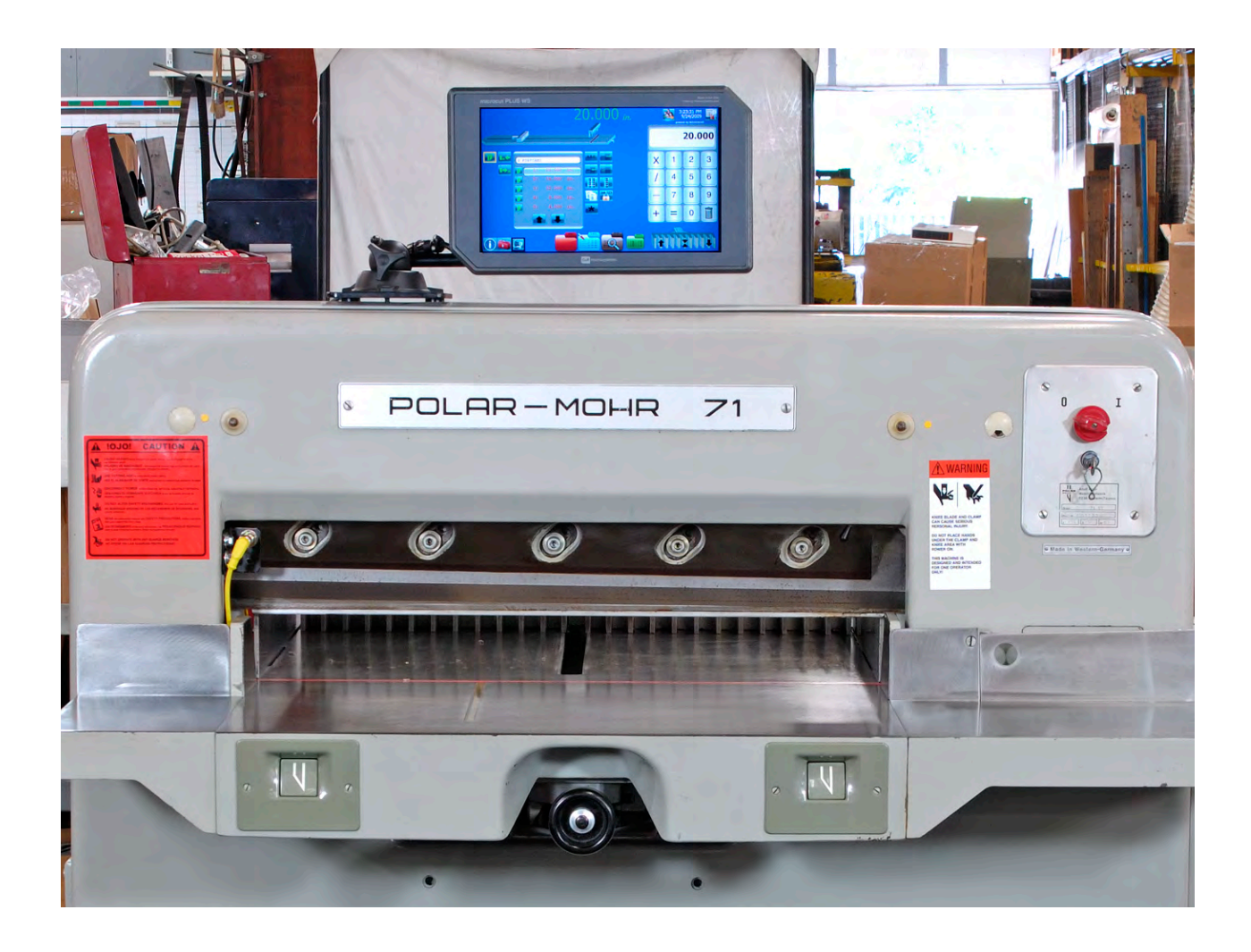

NOTE: The retrofit display is supplied in a small plastic console to facilitate large variations in the mounting. C&P Microsystems does offer an OEM panel for some cutters at an additional cost. Please feel free to contact your dealer, representative, or C&P Microsystems directly for more information.

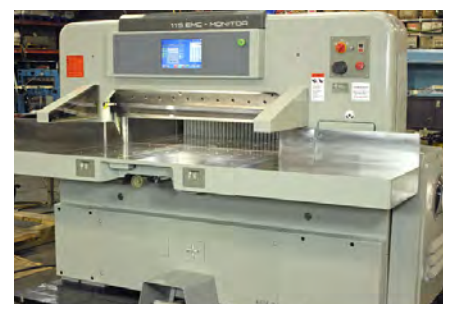

**Shaft Encoder** – The shaft encoder sends pulses to the drive to indicate back gauge position.

- 1. Use the shaft encoder mounting brackets supplied to mount the shaft encoder near the lead screw.
- 2. Install a sprocket on the encoder shaft that will allow it to turn at least two, but not more than four turns for one inch (25 mm) of back gauge movement.
- 3. Clamp the sprocket to the lead screw with the hose clamp so that it aligns with the encoder sprocket. Depending upon the machine, the sprocket may need to be bored, or cut in half. It is easier to assure that the sprocket faces align if the chain is wrapped around the sprocket while the hose clamp is tightened. Insure the clamp does not interfere with the chain.
- 4. Install the chain on the sprockets, making sure both sprocket faces are aligned. Adjust the chain tension so that it is snug but not too tight. The chain can be split and snapped back together to allow for any required length.

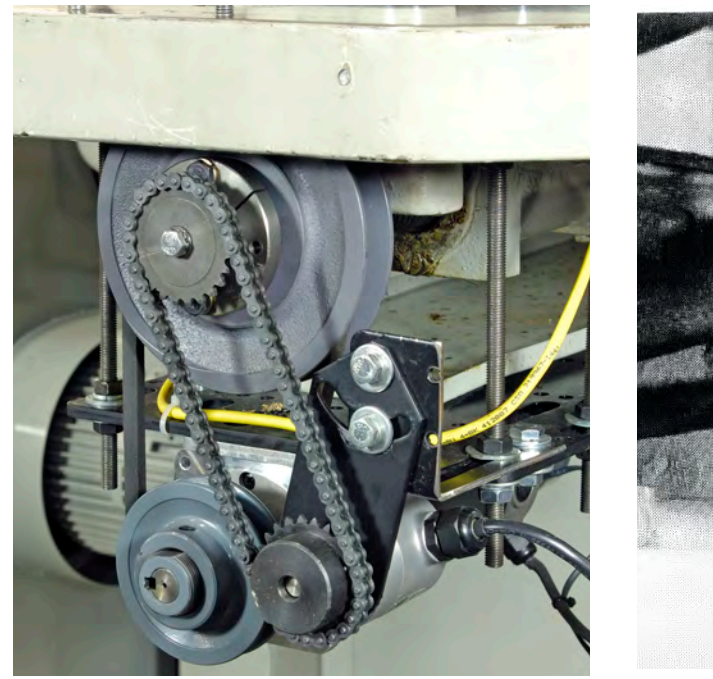

**Rear mounting option Contract Contract Contract Contract Contract Contract Contract Contract Contract Contract Contract Contract Contract Contract Contract Contract Contract Contract Contract Contract Contract Contract Co** 

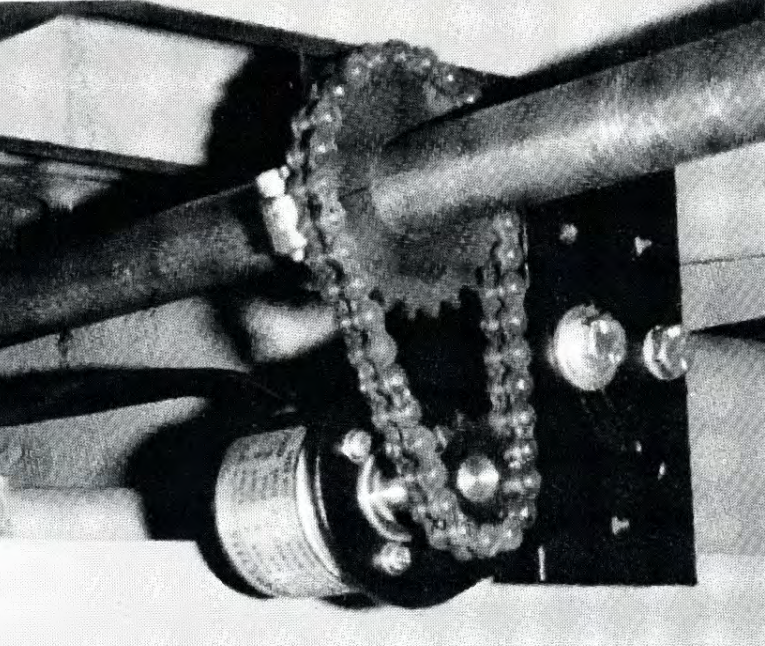

#### **PROXIMITY SENSORS**

The sensors allow the system to know what the cutter is doing. Each sensor cable is labeled and must be installed according to its designation. The open collector type sensors are interchangeable, each containing a normally open and a normally closed contact (selected by the wiring method at the PCB connector). Use any combination of brackets and hardware to install each sensor securely to the machine according to the following criteria:

NOTE: The electrical purpose of each sensor is supplied in case the sensor is replaced with a different type of a switch. Refer to the labeling at the drive console for voltages and sensor inputs. Wiring can be cut to length as required. The optional hand wheel sense supplies ground to allow gauge drive. This is jumpered when not used. The cable wiring colors are blue = ground, brown  $= +$ , black = normally open, and white = normally closed.

**Position Sensor** – supplies ground when the gauge is not near the rear of the table.

- 1. Move the back gauge to its rearmost position.
- 2. Mount the position sense so that it will be tripped by the gauge one or two inches (25 to 50 mm) before the back gauge reaches the maximum mechanical rear position.
- 3. Do not mount the position sensor so far forward that the back gauge may move behind it and allow the sensor to become "untripped" as the gauge is moved to the extreme rear.
- 4. Do not mount the rear position sensor more than ten full encoder revolutions from the mechanical rear of the cutter.
- 5. Use the supplied trip plate if the cutter is heavily painted or if the surface to be sensed is not flat.

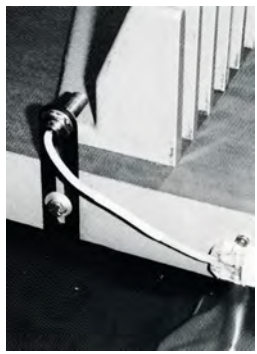

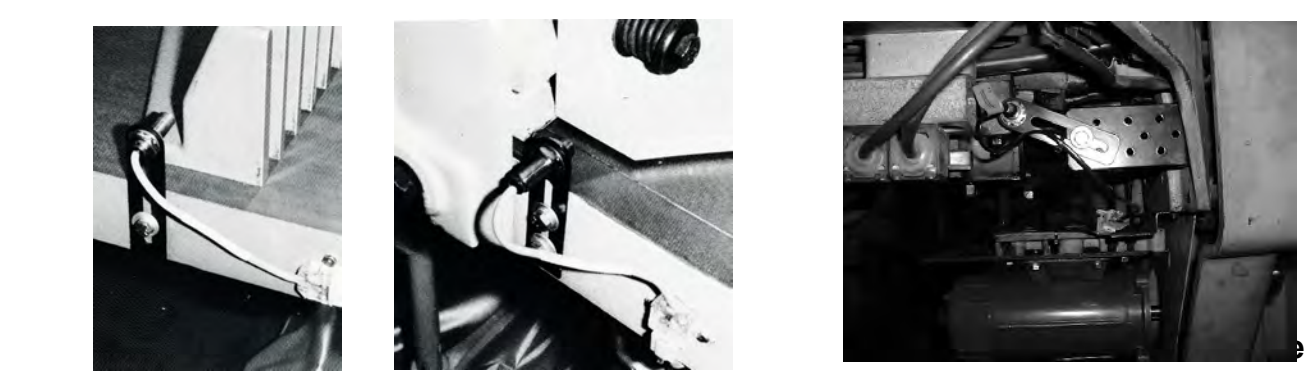

Above table **Below** table

**Clamp Up Sensor** – supplies ground when the clamp is full up.

- 1. Mount this sensor so that it is tripped only when the clamp is in its full up position. Horizontal mounting of the sensor barrel prevents complications that can arise due to hydraulic sag.
- 2. Use the supplied trip plate if the cutter is heavily painted or if the surface to be sensed is not flat.

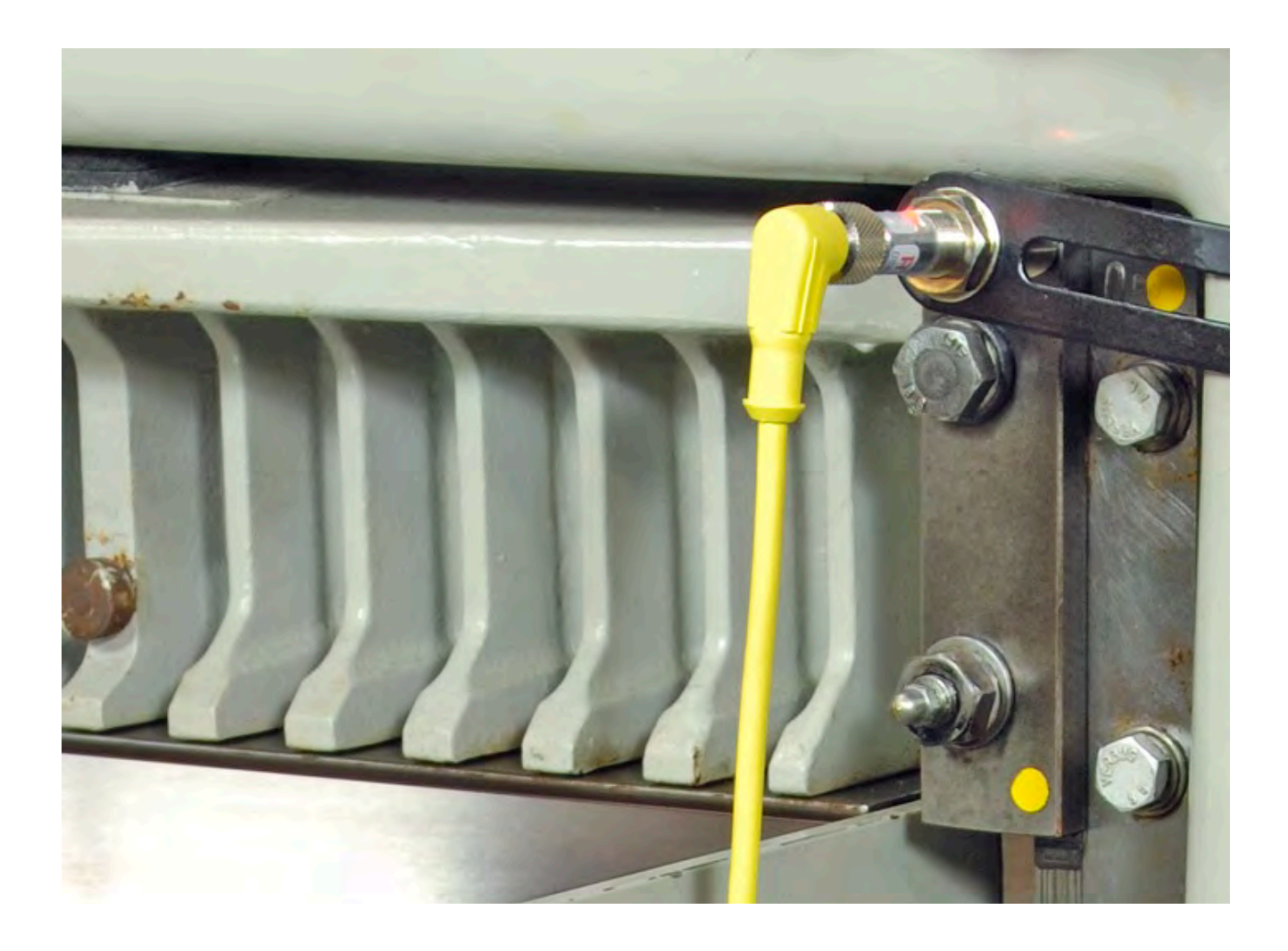

**Cut Sensor** – supplies ground when the knife is up.

- 1. Mount this sensor to the side of the opening in front of the knife bar so that it is tripped near the bottom of the knife stroke.
- 2. This sensor must be tripped for at least 1/4 second during the knife cycle to register a cut.
- 3. This sensor must only be tripped once per knife stroke. Beware the double-tripping effect that holes, lips, and bolt heads can cause.

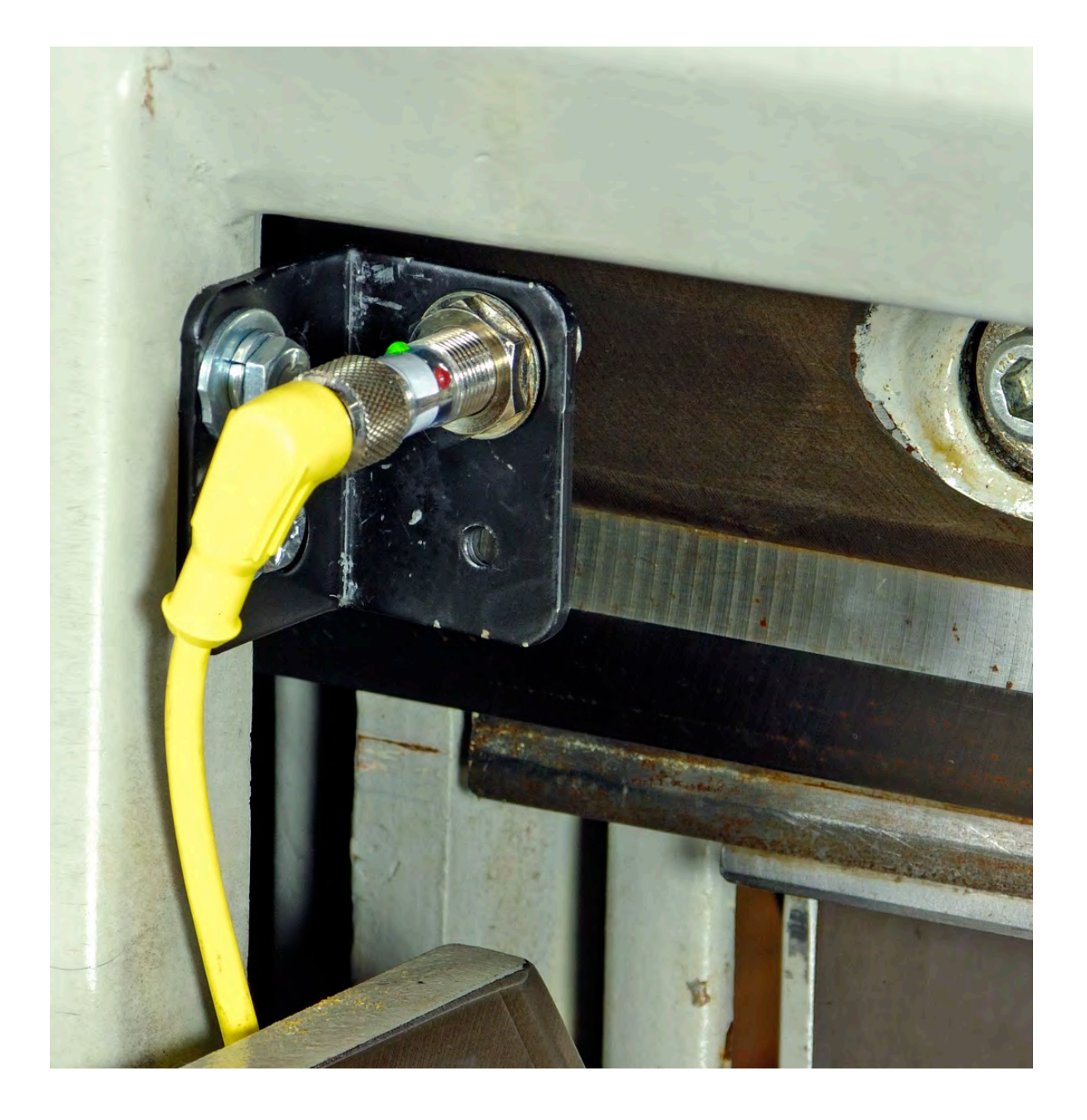

**Clamp Shoe Sensor** – supplies ground when the clamp shoe is in the holder.

1. Mount this sensor so that it is tripped when the clamp shoe (false clamp or sole plate) is resting in its holder. If there is no clamp shoe holder, use the multi-angled brackets supplied to create one.

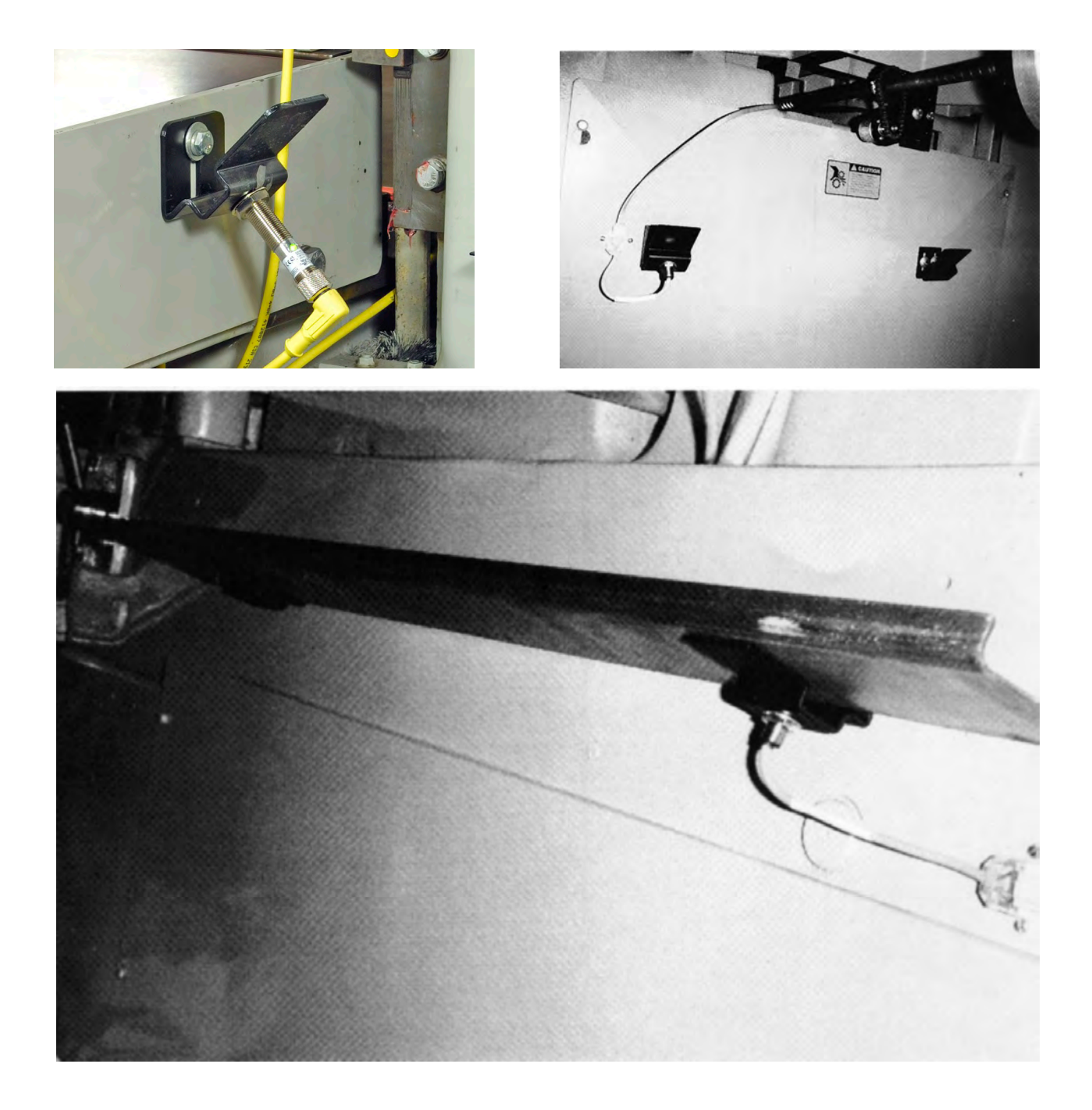

Hand Wheel Sensor - supplies ground when the hand wheel is released. This is normally a jumper wire on the J700H terminal (from pin 4 to pin 6). If your cutter has a retractable hand wheel with a switch, wire this switch into J700H to perform the proper function. You may need to change the contacts on the switch.

#### **DC Drive Motor** – The motor turns the lead screw.

- 1. Use the brackets and 9 by 12 inch plate as needed to mount the motor so that it lines up with the existing lead screw drive pulley. In many cases the same belt can be used for the new motor as was used for the original equipment drive. The motor mounting method must isolate the original drive system to avoid contention between the two.
- 2. If **microcut** is ordered for a Schneider cutter a one inch wide cog belt pulley will be included with the kit to drive with the original flat belt. If the original motor is removed make sure wires are labeled and taped.
- 3. On some cutters the brake will have to be disabled and the drive clutch enabled to allow proper operation.

NOTE: The brake on the motor will prevent the back gauge from moving. Install the encoder and any other parts that may require manually moving the machine (to make adjustments) before you install the drive motor!!!

![](_page_51_Picture_5.jpeg)

**Polar Harris Harris** 

![](_page_51_Picture_8.jpeg)

 **Wohlenberg Lawson**

![](_page_51_Picture_10.jpeg)

**H3 Drive Box** – The H3 drive box drives the gauge motor and acts as a junction box for the wiring.

1. Use four bolts with flat and lock washers to install this in a central location. Make sure the cables will reach all of the components. Do not mount this box on a moving panel. The AC and motor plugs should exit the top. They can be routed down the back of the drive box. It is best to plug them into the box and route them this way as you install the box. If you know what voltage you will be supplying the selector switch in the box can be set at this time.

![](_page_52_Picture_2.jpeg)

#### **WIRING AND POWER**

Be sure that the original equipment back gauge motor cannot drive the lead screw. Be certain that the original equipment back gauge brake will not energize during motor drive. If a clutch needs to be locked on (electrically or mechanically) to allow the **microcut** motor to drive, do this now. If any modifications are made completely insulate any bare wires, label all wires, and pack all original parts that were removed. To facilitate reinstallation of the original drive system in the event **microcut** is moved to another machine at a later date, the installer should document how the original wiring and motor should be refitted on the NOTES page at the end of this document. Check the machine for operation in case any of the above modifications may have affected operation.

Refer to the "Basic Layout" page earlier in this manual. Choose cable paths that avoid all moving parts for all machine operations. Secure all cables appropriately. The power and main motor cables should be run away from the other cables (the other cables should avoid high power wiring).

Wire the proximity sensors to the plugs according to function on the color dots on the plugs. The cables can be cut to convenient lengths or the excess can be tied out of the way. The proximity sensor cables are split into two groups—one for housing mounted sensors and one for the table mounted sensors. This facilitates easier moving of the machine in the future in case the table must be removed. The table connector contains the option for a hand wheel sense input if the cutter has such a switch. If this is to be connected remove the jumper and wire according to the "Wiring Diagram" page earlier in this manual.

Plug the cable supplied with the encoder into the drive box. Route this to the encoder and plug it in. The 7 pin connector for the encoder can be wired for either 5VDC or 12VDC encoder operation. This is done at the factory and should not be changed unless a different encoder is supplied at a later date. Refer to the silkscreen on the PCB as well as the "Basic Layout" page earlier in this manual for details.

The motor connects to two different cables. The 3 prong female line cord plug supplies DC drive power from the drive box to the three pin connector at the motor. The 8 pin connector at the drive box contains a cable that attaches to the motor's 12VDC brake. The motor's direction is determined during the set up routine (see the Owner's Manual). The additional connections on the 8 pin plug for the brake are for additional machine control—see the "Auxiliary Controls" page earlier in this manual.

Connect the display console to the drive box with the supplied cable. Route the cable and plug it into the drive box.

If the Expansion board was included as a part of this installation, connect sensors and outputs to that board as required.

Supplied power is to be 110/220±10% VAC, 50/60 Hz. There may be a voltage selector switch in the drive box (Revision A1.x PCBs). Remove the cover and make sure the switch is set correctly for the voltage you will be supplying. If you are removing the plug to hard wire the cord, the center of the plug (yellow wire with green tracer) is the earth connection. The other two lines are for the power. Check the plug to make sure this is correct. Plug the cable into the drive box.

#### **SPECIAL NOTES**

The **microcut** control system is available with different displays for different needs. The JR and BASIC units require the set up routine only. The PLUS WS has several configurations that can be defined. Refer to the special notes in various sections of the Owner's Manual for details.

Jumper JP700 on the H3 Drive board can be used to select the motor voltage. You can choose either the 90 or the 180VDC option. The motor must be a permanent magnet type. It should be adequately sized to avoid stalling or overheating. The brake output supplied from the H3 Drive Box is low power (1 amp max) 12VDC. The brake is not mandatory for operation but may help to stabilize the screw.

Jumper JP701 on the H3 Drive board can be used to select hard or soft braking. It is recommended that the soft option be selected for ball screw drives while Acme screws generally work well with hard braking. The system allows you to set the % of braking force to be used as well.

A potentiometer exists on the H3 Drive board to set the maximum current allowed through the back gauge drive motor. If this is set too low then the acceleration may be limited and the obtainable speed may be decreased. If it is set too high, then too much current may be allowed through the motor and the life of the motor may be reduced. A table silkscreened next to the potentiometer offers guidance on the setting. Generally DC motors require a surge of current to get moving. Generally, in the operation of a paper cutter, the motor has long cooling periods between moves. So, generally, this potentiometer is set a bit higher

![](_page_54_Figure_5.jpeg)

than the motor's specified (constant) current value. The major concern is to not overheat the motor. C&P Microsystems offers an input on the H3 board to monitor the motor temperature (J570H). Please contact us for further information.

While microcut allows for very high motor power and speed, there are mechanical limitations that the machine itself presents. Trying to drive the gauge at very high speeds may draw excessive current and create other problems such as damaging the machine's transmission components. The PLUS WS display has the option of setting an upper speed limit in the Machine Definition Screen at the beginning of the Set Up Routine. In general machines using Acme screws should be limited to 8 inches per second (20 cm per second) while ball screw machines *may* be able to achieve higher speeds. But a word of caution is required here – ball screws can "whip" at high speeds, especially when the gauge is near the limits and there is more unsupported screw to whip. Do not set the maximum speed beyond the machine's abilities. Some machines will start to dynamically bind (as the lead screw pushes on the support bearings at either end of the cutter or on the carriage nuts) before the speeds indicated above.

## **FINAL CHECK**

Insure that—

- The machine is fully cleaned from the installation.
- All parts are securely mounted to the machine.
- The motor pulley is secure.
- The motor drive belt is correctly aligned and fairly tight.
- The encoder chain is aligned and snug.
- The encoder sprocket clamp does not interfere with the chain or machine.
- All cables are secure and clear of all machine operations.
- All machine operations (cutting, clamping, etc.) are functioning properly.
- All hazard points (pinch, crush, etc.) must be fully guarded.

Review the machine for any areas that could create hazards such as pinch points or exposed parts. Guard as appropriate. Remember **microcut is not intended to control the knife or the clamp on the paper cutter.** *Anything* dealing with the clamp or knife is *not* to be tampered with or adjusted during the installation or operation of **microcut**. *Any* alteration to the knife or clamp safeties, circuits, or operation, or *any* installation technique that compromises the safety of anyone working on or around the machine is STRICTLY FORBIDDEN. **Guarding may need to be altered or added** to offer proper protection when **microcut** parts and assemblies are added to the machine. *Never* operate the machine until *all* guarding is complete. *All* moving parts and hazards must be covered in such a way as to prevent accidental contact of *any* sort. Any nip, draw-in, crush, or shearing hazard must be evaluated and eliminated.

Use the NOTES pages throughout this manual to document all changes that were made to the machine during the installation as well as steps to perform to return to the original operation.

Show the operator the installation, making sure he is comfortable with all mounting locations.

**microcut** is designed for all machines. When shipped the unit has no idea what type of machine it is on. The Set Up Routine allows **microcut** to understand the machine it has been installed on. This **must** be completed to allow correct operation. Until then motor and counting direction may be wrong and the machine sizes may be wrong. Serious damage may be inflicted on the machine while this is the case. Do not operate **microcut** until the Set Up Routine has been completed. It is a good idea to go through this routine with the operator so that he is familiar with the approach and can select the correct machine sizes and operating parameters. Refer elsewhere in this Owner's Manual for details on the Set Up Routine.

#### **OPTIONAL EXPANSION BOARD CONTROL PACKAGE**

The **microcut** control system can be augmented with an Expansion PCB. This is usually mounted directly above the H3 Drive PCB. The Expansion PCB has a variety of inputs and outputs that include:

- □ Additional output control for
	- o High pressure clamp enable.
	- o Auto cycle operation.
	- o Air table (same as the H3 output).
	- o Open 1. Defaults to Load enable.
	- o Open 2. Defaults to Cut Optimization enabled.
	- o Open 3. Defaults to Auto Trim Removal Table Drive enabled.
	- o Air motor.
	- o Auto cycle enable.

NOTE: The open outputs can be used for operations such as load enable, cut optimization, or trim removal.

- □ Additional inputs for
	- o Covers on.
	- o Shear bolt 1.
	- o Shear bolt 2 (for double arm pull machines).
	- o Foot treadle.
	- o Auto cycling circuit powered input.
	- o E-Stop for complex machine grouping.
	- o Air paddle for flipping air on off without affecting program (requires special parts).
	- o Auto trim table full in (requires special parts and construction).
	- $\circ$  Oil filter (requires special parts).
- □ Side loading monitoring and options.
- □ Programmable clamp pressure.

All inputs and outputs have associated LEDs for diagnostic purposes. Refer to the next pages for details.

Input errors will be displayed in the upper left corner of the display or via red STOP SIGN like boxes in the middle of the display.

Since the Expansion PCB blocks the H3 PCB when mounted above it, a ribbon cable sends the H3 LED signals to the Expansion PCB.

NOTE: The **PLUS WS** system can also be interfaced to the C&P Microsystems B65 full cutter control package. Refer to documentation specifically for the B65 control system for details.

#### **THE EXPANSION BOARD**

Refer to the labels on the PCB. Green on = true, Red on = false.

![](_page_57_Figure_2.jpeg)

See next pages for details on the LEDs and connectors.

#### **EXPANSION LED DEFINITION TABLE**

The following table defines the purpose of each LED. Refer to the connector table and cabling diagrams as well.

![](_page_58_Picture_249.jpeg)

NOTE: Revisions occur. LED functions and locations may vary. Terminal plugs and features may be added. Refer to labels on the PC Board to verify options and functions.

#### **EXPANSION TERMINAL CONNECTION TABLE**

The following table explains the function of the various connectors as well as the individual connections of each. Notes are included as appropriate. The cable diagrams elsewhere may also be beneficial.

![](_page_59_Picture_320.jpeg)

![](_page_60_Picture_260.jpeg)

#### **SPECIFICATIONS/LIMITATIONS**

Power input: 110/220±10% VAC, 50/60 Hz, 1KVA. Voltage based on position of SW300 on H3 PCB. Motor output: 0 to 90 VDC (PWM controlled, peak voltage based upon DC bus created from AC input) Motor type: 90VDC permanent magnet type up to 1 HP Frame size can vary based upon mounting requirements RPM can vary based upon full speed requirements Power can vary based upon load requirements Sensors: Normally open (clamp up, clamp shoe) open collector type at 12VDC Normally closed (position, cut) open collector type at 12VDC Encoder: Incremental type 5VDC or 12VDC input dependent upon termination at H3 drive box 500 windows with A and B outputs Zero pulse (either normally high or normally low acceptable, gated or not) Open collector or driven is acceptable. Auxiliary I/O: Refer to details elsewhere in this manual Display: Unregulated input from 12 to 28VDC with RS-232 interface from/to drive box Climatic considerations: Operation (weather protected control rooms or equipment rooms not fully air conditioned)— Temperature per Class 3K3— +5C to +40C. Relative humidity per Class 3K3— 5% to 85%, 1g/m<sup>3</sup> to 25g/m<sup>3</sup>. No condensation or formation of ice. Air pressure per Class 3K3— 86 kPa to 106 kPa. Storage— Temperature per Class 1K4— -25C to +55C. Relative humidity per Class 1K3— 5% to 95%, 1g/m<sup>3</sup> to 29g/m<sup>3</sup>. Air pressure per Class 1K4— 86 kPa to 106 kPa. Transportation— Temperature per Class 2K3— -25C to +70C. Relative humidity per Class 2K3— to 95%, to 60g/m<sup>3</sup>. Maximum RH based on— Unit slowly increases temperature by 40C. Unit moves directly from temperatures between -25C and 30C. Unit moves directly from temperatures between 70C and 15C. Brief light condensation is acceptable. Air pressure per Class 2K3—70 kPa to 106 kPa.

## CE DECLARATION OF INCORPORATION

C&P Microsystems, Petaluma, California, USA declares under its own responsibility that the following products:

- microcut<sup>®</sup> in all forms JR, BASIC, PLUS WS, and OEM flat panel designs.  $\blacktriangleright$
- Expansion Board added to H3 drive unit for additional I/O. À
- B65 full paper cutter control system.  $\geq$
- KPM (Knife Position Monitor) module.  $\triangleright$
- AKS (Auto Knife Set) board for auto setting knife height. ٠

manufactured during and after December 2009 under an ISO9001 based Quality Assurance Program are intended to be incorporated into machinery without changing that machinery's basic function and when properly installed will comply with all relevant CE Harmonized Standards in affect as of 1 January 2012. Safety functions of the B65 dual channel safety system include a Type III two-hand control for high pressure clamping and cutting with performance level up to a PL<sub>e</sub> per ISO 13851:2002 Ed 1, cyclically tested safety curtain inputs, and 1 KHz full monitoring of all critical circuits with automatic fault shut down.

Specific standards that were used in the design of the above products include:

![](_page_62_Picture_96.jpeg)

For B65 systems incorporating multiple controls VAC power should be supplied via a transformer per BS EN 60204-1:2006+A1:2009 Section 9.1.1. Where the Neutral line is used follow measures detailed in IEC 60364-4-43 Section 431.2.2. Proper power connection, VAC input overcurrent protection, and lock out is the responsibility of the installer.

While inputs and outputs are checked regularly to insure correct operation, certain combinations of redundant hydraulic valves and actuators may not be checked so as not to diminish machine operation. While these redundant items are considered to be reliable, scheduled verification is advised. In these cases it will be necessary to perform scheduled Proofing Tests. Routines are included in the control system to allow these tests to be performed without modifications to the system. Where deemed necessary, details of methods and intervals need to be defined and included as a part of the Machine Manual. These can also be defined within the control to warn the operator of these requirements on a timely basis or to force completion of the testing before continued use of the machine is allowed.

Incorporation of the above product does not assure CE approval. Certification of the machine and documentation as a whole is required for such approval.

C&P Microsystems recommends that all installation procedures contained in our documentation be followed. Refer to the C&P microsystems Specification Sheet for specific environmental, power, and other informational details. Technical assistance for all matters is available at info@cp-microsystems.

Authorized signature

Jeff Marr President of C&P Microsystems January 1, 2012

#### **NOTES**

17 July 2012 – Changed format moving Installation Section to back instead of the very front.

- 30 September 2013 Conversion to a full Reference Manual.
- 25 February 2014 Modified for current updates.
- 10 March 2014 Added Color WS edits for multi model use